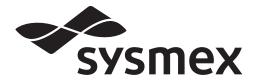

Automated Hematology Analyzer

XN series Administrator's Guide

CHAPTER 1 Introduction
CHAPTER 2 Rules Setup
CHAPTER 3 Service/Research data
CHAPTER 4 Instrument Setup
CHAPTER 5 Appendix
Index

# **Sysmex Corporation**

KOBE, JAPAN

Code No. AB456695 en-eu PRINTED IN JAPAN Date of Last Revision: 03/2020 Software Version (IPU): Ver.22 onwards Software Version (CT-90): 00-27 onwards

© SYSMEX CORPORATION 2010-2020

# **Revision History**

### 10/2010

Initial issue Software version: 00-00

#### 02/2011

Software version: 00-01

### 05/2011

Software version: 00-04

#### 02/2012

Software version: 00-08

#### 08/2012

Software version: 00-11

#### 12/2012

Software version: 00-13

#### 08/2013

Software version: 00-15

#### 02/2014

Software version: 00-16

### 05/2014

Software version: 00-17

### 02/2015

Software version: 00-19

#### 08/2015

Software version: 00-20

#### 11/2015

Software version: 00-20

#### 01/2016

Software version: Ver.21

#### 11/2016

Software version: Ver.21

#### 03/2017

Software version: Ver.22

#### 09/2017

Software version: Ver.22

## 03/2018

Software version: Ver.22

## 08/2019

Software version: Ver.22

### 03/2020

Software version: Ver.22 Changes are listed below:

| Revised section              | Page |
|------------------------------|------|
| 3.1.2 WNR service data       | 34   |
| 3.1.3 WDF service data       | 35   |
| 3.1.4 RET service data       | 37   |
| 3.1.5 PLT-F service data     | 38   |
| 3.2.1 WBC items for research | 45   |

# **Table of Contents**

## **Revision History**

| Chapter 1 Introduction 7 |                             |   |  |  |
|--------------------------|-----------------------------|---|--|--|
| 1.1                      | Overview of the system      | ; |  |  |
| 1.2                      | About the manuals           | ) |  |  |
| 1.3                      | Symbols used in this manual | ) |  |  |
| 1.4                      | Trademarks                  |   |  |  |
| 1.5                      | Prohibited acts             |   |  |  |
| 1.6                      | User permissions            |   |  |  |

## Chapter 2 Rules Setup

| 1 | 3 |
|---|---|
|   |   |

31

51

| 2.1 | Types of rules          |
|-----|-------------------------|
| 2.2 | Rule screen.         17 |
| 2.3 | Enable/Disable rules    |
| 2.4 | Sort rules              |
| 2.5 | Print rules             |
| 2.6 | Save rules              |
| 2.7 | Restore saved rules     |
| 2.8 | Initialize rules        |
|     |                         |

# Chapter 3 Service/Research data

| 3.1 | Check service data (service) | 31 |
|-----|------------------------------|----|
| 3.2 | Check items for research     | 44 |
| 3.3 | hsA analysis                 | 48 |

## Chapter 4 Instrument Setup

| 4.1 | Open the settings                              |
|-----|------------------------------------------------|
| 4.2 | Analyzer settings                              |
| 4.3 | IPU settings                                   |
| 4.4 | Graphic printer print settings (GP customize)  |
| 4.5 | Transportation controller settings (CT-90) 117 |
| 4.6 | RU-20 Reagent Unit Settings                    |

## Chapter 5 Appendix

125

| 5.3 | ID Barcode specifications | 33<br>41 |
|-----|---------------------------|----------|
| -   | Interface Protocol        | -        |

# Chapter 1 Introduction

Thank you for purchasing this automated hematology analyzer.

- This manual explains instrument settings and other routine operations of the hematology analyzer used in clinical laboratories.
- This manual is intended for Key administrators and operators to read, understand and use as reference for proper operations of the instrument.

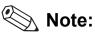

Operate the instrument as instructed. Reliability of test results cannot be guaranteed if there are any deviations from the instructions in this manual. If the instrument fails to function properly as a result of either the user's operation not specified in the manual or the user's utilization of a program not specified by Sysmex, the product warranty would not apply.

### **Contact Addresses**

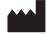

Sysmex Corporation 1-5-1 Wakinohama-Kaigandori, Chuo-ku, Kobe 651-0073, Japan

### Authorized Representative/Importer to EU

Europe, Middle East and Africa

| EC |
|----|
|----|

Sysmex Europe GmbH Bornbarch 1, 22848 Norderstedt, Germany Phone: +49 40 5 27 26-0 / Fax: +49 40 5 27 26-100

**Authorized Representatives** 

Americas

| 577 Aptakisic Road, Lincolnshire, IL 60069, U.S.A.                                                                                                    |
|----------------------------------------------------------------------------------------------------|
| Phone: +1-224-543-9500 / Fax: +1-224-543-9505                                                                                                    |
|                                                                                                    |
| Sysmex Asia Pacific Pte Ltd.                                                                                                    |
| 9 Tampines Grande #06-18 Singapore 528735                                                                                                    |
| Phone: +65-6221-3629 / Fax: +65-6221-3687                                                                                                    |
| The system described in this manual is marked with a CE-mark which confirms the compliance with the essential requirements of the following European Directives:                                                                      |
| 98/79/EC on in vitro diagnostic medical devices                                                                                                    |
| 2011/65/EU on the restriction of the use of certain hazardous substances in electrical and electronic equipment                                                                                                    |
| 2014/53/EU relating to the making available on the market of radio equipment www.sysmex-europe.com/ifu                                                                                                    |
| The system described in this manual is compliant with the European In-Vitro<br>Diagnostic (IVD) Directive and additionally marked with an EAC-mark which<br>confirms the compliance with applicable Technical Regulations of Eurasian |
| Economic Union.                                                                                                    |
|                                                                                                    |

## 1.1 Overview of the system

### Analyzers

Analyzers are classified into 6 types depending on the differences in the included channels.

- XN-10: XN-10[B1], XN-10[B2], XN-10[B3], XN-10[B4]
- XN-20: XN-20[A1], XN-20[A2]

For details on the channels and the analyzer types, see "Instruction For Use." (►Instruction For Use, "Chapter 1: 1.2 Overview of the system")

The analysis data appears on the screen of the IPU (Information Processing Unit)\*.

\* This manual refers to the Information Processing Unit as IPU.

#### **Configuration description**

System expansion is possible by combining components and options. The system name varies depending on the combination. This manual explains the system configuration below .

#### XN-1000:

System including 1 analyzer (XN-10/XN-20) and a sampler (SA-10/SA-01).

XN-1500:

System including 1 analyzer (XN-10/XN-20), an SP-50 automated hematology slide preparation unit, and a sampler (SA-21).

For an overview of the SP-50, see the SP-50 manual.

XN-2000:

System including 2 analyzers (XN-10/XN-20) and a sampler (SA-20).

XN-3000/XN-3100:

System including 2 analyzers (XN-10/XN-20), an SP-10/SP-50 automated hematology slide preparation unit, and a sampler (SA-30/SA-31).

2 modes are available. In "Standalone mode", the IPU manages SP-10/SP-50 orders. In "Host mode", the SP-10/SP-50 connects directly to the host. Select the mode that best meets the needs of your laboratory. For more information, contact your local dealer or Sysmex Representative. For an overview of the SP-10/SP-50, see the SP-10/SP-50 manual.

XN-9000/XN-9100:

System including analyzers (XN-10/XN-20), an SP-10/SP-50 automated hematology slide preparation unit and transportation units.

For an overview of the SP-10/SP-50, see the SP-10/SP-50 manual.

# 1.2 About the manuals

## 1.2.1 List of manuals

The following manuals are provided with this instrument.

Each manual is bound and included in the product; however, a manual with the same content is also built into the IPU. For procedures on viewing the manual, see "Instruction For Use."

(►Instruction For Use, "Chapter 6: 6.8\* On-line manuals")

- \* 6.9 in the XN-9000/XN-9100 manual.
- Instructions for Use
- This manual explains how to operate the instrument, focusing primarily on routine work.
- Administrator's Guide (this manual) This manual explains the operations, such as configuration of the instrument.
- SP-10/SP-50 Instructions for Use\*

This section explains how to operate the SP-10/SP-50.

\* When using SP-10/SP-50 Automated Hematology Slide Preparation Unit only.

## 1.2.2 Structure of this manual

This manual consists of the following chapters.

| Chapter                          | Description                                                                                              |
|----------------------------------|----------------------------------------------------------------------------------------------------|
| Chapter 1: Introduction          | Explains this manual and precautions.                                                                    |
| Chapter 2: Rules Setup           | Explains an overview of rule and setting rules.                                                          |
| Chapter 3: Service/Research data | Explains analysis items, service data and research data.                                                 |
| Chapter 4: Instrument Setup      | Explains various function settings of analyzer and IPU, and system setting of transportation controller. |
| Chapter 5: Appendix              | Explains IP message, principles of conveyor, barcode specifications, and default settings.               |

## 1.2.3 Points to note about this manual

- You may not reprint the contents of this manual in whole or in part without permission.
- The names of patients, doctors, etc., mentioned in this manual do not represent actual people in any way.
- Images and certain details related to product are for illustration purposes only and may not exactly match with what is indicated within this manual.

# 1.3 Symbols used in this manual

# Risk of infection

Indicates the presence of a biohazardous material or condition.

# \Lambda Warning!

High risk. Ignoring this warning could result in personal injury to the operator.

# A Caution!

Average risk. Ignoring this warning could result in property damage. To avoid damage and incorrect measuring results.

# **i** Information

Minor risk. Considerations that should be observed when operating this instrument.

# Note:

Background information and practical tips.

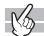

Indicates that the operation supports the touchscreen.

## 1.4 Trademarks

- Sysmex is a registered trademark of SYSMEX CORPORATION, Japan.
- CELLPACK, CELLCLEAN, Fluorocell, SULFOLYSER, and Lysercell are trademarks of SYSMEX CORPORATION.
- ISBT128 (International Society of Blood Transfusion) is copyrighted by and is used under a license agreement with ICCBBA, Inc.
- · Windows is a registered trademark of Microsoft Corporation in the U.S.A., Japan, and other countries.

Other company names and product names in this manual are the trademarks or registered trademarks of their respective owners. The fact that a trademark is not explicitly indicated in this manual does not authorize its use. TM and ® are not explicitly indicated in this manual.

## **1.5** Prohibited acts

- Modification, translation, reverse engineering, decompiling, and disassembly of this manual and the software is prohibited. The creation of derivative works based on this manual or the software is prohibited.
- · Copying this manual or the software for purposes other than backup based on the license agreement is prohibited.

## 1.6 User permissions

The permissions of the logged on user may not allow that user to change settings.

Only the user permitted [All Administrators] or [Modify Settings] can change the setting of the various function. For the details on user permissions, see Chapter 4.

(>P.83 "Chapter 4: Change settings and add users")

# Chapter 2 Rules Setup

This chapter explains the procedures for setting rules to have the analyzer automatically perform a subsequent operation based on the results of the first analysis.

# 2.1 Types of rules

### Rules

Rules can only be displayed and set for the [Built-in User] registered at the factory.

The analysis data are judged by setting rules. The results of judgment can be reviewed in the [Sample Explorer] and [Data Browser] screens. Up to 100 rules can be setup for each condition indicated below\*.

A rule-based judgment is performed on the results of the first analysis. A rule-based judgment of the results of the first analysis is performed. Based on the result of the rule-based judgment, [Repeat] analysis, [Rerun] analysis, [Reflex] analysis, comment adding, smear preparation ([SP Rule] judgment), validation, or output is performed. [Repeat], [Rerun], and [Reflex] judgments will be performed for the second analysis results, but not for the third analysis results.

\* Registering are possible for [Rerun/Reflex/Comment Rule], [SP Rule], [Validation Rule] or [Output Rule].

## Analysis

[Repeat] analysis:Repeats the first analysis.[Rerun] analysis:Repeats analysis of a sample while holding the results of the first analysis.[Reflex] analysis:Tests additional parameters due to the results of the first analysis.

# Information

If you desire a rule change, registration, deletion or copy, contact Sysmex representative.

# 📎 Note:

The rules are not applied to the results of analysis for maintenance (QC), analysis of sample number "0", and analysis that resulted in a barcode reader read error.

In the XN series, the following 5 types of rules can be set.

## 2.1.1 Repeat rule

[Repeat] means to do [Repeat] analysis if an error occurs in the first analysis\*.

If an error occurs in the first analysis, a [Repeat] analysis is performed automatically. A [Repeat] rule is set for each error message. The settings can be checked in the rule setting area of the [Repeat Rule] screen.

### (>P.19 "Repeat Rule")

[Repeat] judgment is only performed when the analyzer setting is ON. For the details, see Chapter 4.

- (►P.64 "Chapter 4: Repeat setting")
- \* When a sampler (SA-01) is used, analysis is not performed. Only rule judgment is performed.

| e.g. | Error message: | [0.25 MPa pressure error]                                     |
|------|----------------|---------------------------------------------------------------|
|      | Action:        | [Repeat]                                                      |
|      | Explanation:   | If a [0.25 MPa pressure error] occurs, a [Repeat] analysis is |
|      |                | automatically performed.                                      |

For a list of error messages, refer to the "Instruction For Use"\*.

(>Instruction For Use, "Chapter 14: 14.2 Error message list")

- \* The error messages below are [BlockRepeat (Fixed)], and are not displayed in the screen.
  - [41°C reagent heater thermistor error]
  - [34°C reagent heater thermistor error]
  - [41°C FCM reaction chamber thermistor error]
  - [34°C FCM reaction chamber thermistor error]
  - [FCM detector thermistor error]
  - [FCM sheath thermistor error]
  - · [Environment temperature thermistor error]
  - [APD thermistor error]
  - [Laser output error]

## 2.1.2 Rerun/Reflex/Comment rule

The result of the first analysis is judged, and a [Rerun] analysis, [Reflex] analysis, or addition of a comment is automatically performed. You can set the judgment conditions for [Rerun] analysis, [Reflex] analysis, and comments. [Rerun/Reflex/Comment Rule] do not function if an error occurs in the first analysis.

[Rerun] judgment and [Reflex] judgment are only performed when the analyzer setting is ON. For the details, see Chapter 4.

(>P.64 "Chapter 4: Rerun/Reflex setting")

### Rerun

[Rerun] is used to judge the analysis result and automatically rerun the test\*.

The result of the first analysis is judged, and a [Rerun] analysis is automatically performed. When there are multiple analyzers, you can specify which analyzer is used to perform [Rerun] analysis. However, if the specified analyzer does not have the [Rerun] analysis function, [Rerun] analysis is performed using the same analyzer as the initial analysis. You can set the judgment condition under which a [Rerun] analysis is performed.

| VVIICI | i a sampler (SA-01) is used, | analysis is not performed. Only fulle judgment is performed.             |
|--------|------------------------------|--------------------------------------------------------------------------|
| e.g.   | Conditional Expression:      | [IPMessage]([RBC Abn Distribution])[OR][IPMessage]([Dimorphic            |
|        |                              | Population])                                                             |
|        | Action:                      | [Rerun]([SameModule])                                                    |
|        | Explanation:                 | If the judgment displays an IP message [RBC Abn Distribution] (RBC       |
|        |                              | abnormal distribution) or [Dimorphic Population], [Rerun] analysis is    |
|        |                              | performed automatically using the same analyzer as the initial analysis. |

### Reflex

[Reflex] is a setting that is used to judge analysis results and automatically perform analysis with additional discrete items not analyzed in the initial analysis\*.

The result from the first analysis is judged, and a [Reflex] analysis is performed to generate the additional parameters that are different from the first test. You can set the judgment conditions for performing a [Reflex] analysis of the initial analysis.

\* When a sampler (SA-01) is used, analysis is not performed. Only rule judgment is performed.

| e.g. | Conditional Expression: | [IPMessage]([PLT Abn Distribution])                                  |
|------|-------------------------|----------------------------------------------------------------------|
|      | Action:                 | [Reflex]([DIFF+RET+PLT-F+WPC])                                       |
|      | Explanation:            | If the judgment shows the IP message [PLT Abn Distribution](abnormal |
|      |                         | platelet distribution), a [Reflex] analysis is performed on discrete |
|      |                         | parameters [DIFF+RET+PLT-F+WPC].                                     |

### Comment

A comment is a setting that judges the analysis result and automatically displays a comment. If [None] is selected for the action, a conditional expression that only sets a comment can be set.

| e.g. | Conditional Expression: | [ItemValue](HGB[***.* g/dL]) < 8.0                                              |
|------|-------------------------|---------------------------------------------------------------------------------|
|      | Action:                 | [None]                                                                          |
|      | Comment:                | Contact doctor                                                                  |
|      | Explanation:            | When HGB is less than 8.0 g/dL, "Contact doctor" appears in the comment column. |
|      |                         |                                                                                 |

## 2.1.3 SP Rule

[SP Rule] only appears when the XN-1500 or XN-3000/XN-3100 (Standalone mode) is used. May not appear, depending on the instrument settings.

[SP Rule] judgment is a setting that judges the analysis result and automatically registers a smear order in the [Work List] screen.

Analysis results judged using the [Repeat Rule] or the [Rerun/Reflex/Comment Rule] are judged using the [SP Rule], and smear orders are automatically registered in the [Work List] screen. You can specify the number of slides prepared and the slide glass hopper/cassette, additionally slides can be delivered to the DIA. On the XN-1500 or XN-3100 (Standalone mode), you can specify the smearing conditions used for preparing slides, the number of slides prepared, and the number of additional cleanings performed after sample aspiration. You can also set an alarm to sound when slide preparation is completed.

[SP Rule] judgment is only performed when the analyzer setting is ON. For details, see Chapter 4. (**>P.73** "Chapter 4: SP Settings")

| e.g. | Conditional Expression:                | [ResultFlag] ([Negative])                                         |
|------|----------------------------------------|-------------------------------------------------------------------|
|      | Action:                                | [Smear] (2Slide)                                                  |
|      | Slide glass specification (1st slide): | [Cassette1]*                                                      |
|      | Slide glass specification (2nd slide)  | : [Cassette2]*                                                    |
|      | Explanation:                           | When the flag judgment for analysis data is [Negative],           |
|      |                                        | 2 smears are prepared automatically. The slide glass of           |
|      |                                        | [Cassette 1]* is used for the first slide, and the slide glass of |
|      |                                        | [Cassette 2]* is used for the second slide.                       |
|      |                                        | * For the XN-1500 or XN-3100 (Standalone mode), [Right            |
|      |                                        | cassette] or [Left cassette] can be set.                          |

## 2.1.4 Validation rule

To validate means to approve the output of the analysis data for reporting. The [Validation Rule] sets the judgment condition under which validation is automatically performed.

The analysis result that have been already judged by the [Repeat Rule] or the [Rerun/Reflex/Comment Rule] is judged, and validation is automatically performed.

| e.g. | Conditional Expression:<br>Action: | [ResultFlag]([Negative])<br>[Validate]                              |
|------|------------------------------------|---------------------------------------------------------------------|
|      | Explanation:                       | If an analysis data flag judgment result was Negative based on the  |
|      |                                    | [Rerun/Reflex/Comment Rule], validation is performed automatically. |

## 2.1.5 Output rule

The [Output Rule] sets the judgment condition for automatically outputting the analysis result. Analysis result that has been already validated is judged and automatically output. You can also set the output destination.

| e.g. | Conditional Expression: | [ResultFlag]([Negative])                                             |
|------|-------------------------|----------------------------------------------------------------------|
|      | Action:                 | [ReportTo]([HC])                                                     |
|      | Explanation:            | If the Positive/Negative judgment is [Negative] the analysis data is |
|      |                         | automatically output to the host computer.                           |

## 2.2 Rule screen

| Rule execution order area                                                                                                    |                                                                                                    | Comment Rule              | El Cutput Upper         | Lower                           | File C e             |
|----------------------------------------------------------------------------------------------------|----------------------------------------------------------------------------------------------------|---------------------------|-------------------------|---------------------------------|----------------------|
| Rule execution                                                                                                    | ample with error Repermised Repermised Reper |                           | Disable Validation Rule | No                              |                      |
| (M                                                                                                    | ianuar valiuauon                                                                                                    |                           |                         | Validated?                      | + EXIT               |
| Tabs Repeat Re                                                                                                    | tule Rerun/Reflex/Comment Rule Val                                                                                                    | lidation Rule Output Rule | :e                      | BlockRepeat action has priority | v over Repeat action |
| >         2         1338           >         3         1349           >         4         1349           >         5         1258           >         6         1258           >         1319         1258           >         1313         1312           >         13         1323           >         13         1323           >         13         1322           >         13         1322           >         13         1322           >         13         1322           >         13         1322           >         13         1322           >         13         1322           >         13         1322           >         13         1322           >         13         1322           >         13         1322           >         13         1322           >         14         1222           >         14         1222           >         14         122           >         14         122           >         14 | 260 34°C FCM reaction chamber temperature                                                                                                    | Repeat<br>Repeat          |                         |                                 |                      |

Click the [Rule] icon in the menu screen to display the following screen.

[Rule] screen

## Toolbar

The button of the following functions are displayed.

| [Enable]* <sup>1, 2</sup> | Click to enable selected rule(s) in the [Rule] screen. If the rule was already enabled, clicking in the list disable the rule. |
|---------------------------|----------------------------------------------------------------------------------------------------|
| [Sort]                    | Click to display the dialog box for sorting rules in the [Rule] screen.                                                        |
| [Output]                  | Click to display the submenu for printing displayed rules in ledger format.                                                    |
| [Upper]                   | Click to move the selection up by 1 row.                                                                                       |
| [Lower]                   | Click to move the selection down by 1 row.                                                                                     |
| [File]                    | Click to display the submenu for saving, restoring or initializing the rules.                                                  |
| [Close]                   | Click to close the [Rule] screen.                                                                                              |

\*1 When [Repeat Rule] is [BlockRepeat(Fixed)], the settings cannot be changed.

\*2 The setting of a rule that is valid only can be enabled.

### **Rule Execution Order**

The order of execution of the rules is shown.

Click the open/close button to open/close the Rule Execution Order display area.

## [Repeat Rule], [Rerun/Reflex/Comment Rule], [SP Rule]\*

If the [Repeat], [Rerun/Reflex] or [Perform Judgement of SP Rule] checkbox is not selected in the analyzer settings, the setting in the rule screen will not be valid. For the details, see Chapter 4.

(**>P.64** "Chapter 4: Repeat setting", **P.64** "Chapter 4: Rerun/Reflex setting", **P.73** "Chapter 4: SP Settings")

\* [SP Rule] only appears when the XN-1500 or XN-3000/XN-3100 (Standalone mode) is used. May not appear, depending on the instrument settings.

## [Validation Rule], [Output Rule]

The status of the rule appears below the rule name. If the rule in the rule screen is in effect, the status does not appear.

When a rule is set in the IPU settings, [Use Rule ######## Simple Setting] appears. If the rule is OFF, the background is gray and [Rule ####### Disabled] appears.

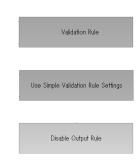

### Tabs

Click a tab to change the displayed rule screen list. The [Repeat Rule], [Rerun/Reflex/Comment Rule], [SP Rule], [Validation Rule], and [Output Rule] tabs appear\*.

\* The tabs that appear vary depending on the instrument that is used.

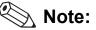

You can select multiple data in the sample list as follows:

- Drag multiple consecutive rows
- · While pressing Ctrl, click on the row that you want to select

## **Open/close button**

Click to open/close the rule execution order display area.

## 2.2.1 Rule screens

### **Repeat Rule**

Click the [Repeat Rule] tab to display the following screen\*.

\* Errors that do not occur due to the instrument configuration are not displayed.

For other errors that are not displayed, see below.

(>P.14 "2.1.1 Repeat rule")

When a sampler (SA-01) is used, the screen below does not appear.

Rule setting area

Repeat Rule

Rerun/Reflex/Comment Rule
Validation Rule
Output Rule

BlockRepeat action has priority over Repeat action

1 313365 0.15 MB pressure error

Repeat

3 13365 0.15 MB pressure error

Repeat

3 13365 0.15 MB pressure error

Repeat

3 13365 0.15 MB pressure error

Repeat

3 13365 0.15 MB pressure error

Repeat

3 13365 0.15 MB pressure error

Repeat

3 13365 0.15 MB pressure error

Repeat

3 13365 0.15 MB pressure error

Repeat

3 13365 0.15 MB pressure error

Repeat

3 13365 0.15 MB pressure error

Repeat

3 13365 0.15 MB pressure error

Repeat

3 13365 0.15 MB pressure error

Repeat

3 13365 0.15 MB pressure error

Repeat

3 13365 0.15 MB pressure error

Repeat

3 13365 0.15 MB pressure error

Repeat

3 13355 0.15 MB pressure

Repeat

3 13355 0.15 MB pressure

Repeat

3 13355 0.15 MB pressure

Repeat

3 13355 0.15 MB pressure

Repeat

3 13355 0.15 MB pressure

Repeat

3 13355 0.15 MB pressure

Repeat

3 13355 0.15 MB pressure

Repeat

3 13355 0.15 MB pressure

Repeat

3 13355 0.15 MB pressure

Repeat

3 13355 0.15 MB pressure

Repeat

3 13355 0.15 MB pressure

Repeat

3 13355 0.15 MB pressure

Repeat

3 13355 0.15 MB pressure

Repeat

3 13355 0.15 MB pressure

Repeat

3 13355 0.15 MB pressure

Repeat

3 13355 0.15 MB pressure

Repeat

3 13355 0.15 MB pressure

Repeat

3 13355 0.15 MB pressure

Repeat

3 13355 0.15 MB pressure

Repeat

3 13355 0.15 MB pressure

Repeat

3 13355 0.15 MB pressure

Repeat

3 13355 0.15 MB pressure

Repeat

3 13355 0.15 MB pressure

Repeat

3 13355 0.15 MB pressure

Repeat

1 1 23355 0.15 MB pressure

Repeat

Repeat

Repeat

Repeat

Repeat

Repeat

Repeat

Repeat

Repeat

Repeat

Repeat

Repeat

Repeat

Repeat

Repeat

Repeat

Repeat

Repeat

Repeat

Repeat

Repeat

Repeat

Repeat

Repeat

Repeat

Repeat

Repeat

Repeat

Repeat

Repeat

Repeat

Repeat

Repeat

Repeat

Repeat

Repeat

Repeat

Repeat

Repeat

Repeat

Repeat

Repeat

Repeat

Repeat

Repeat

Repeat

Repeat

Repeat

Repeat

Repeat

Repeat

Repeat

Repeat

Repeat

Repeat

Repeat

Repeat

Repeat

[Repeat Rule] screen

| Rule setting area                   | Displays whether the rule is ON ( $\triangleright$ ), OFF ( $\square$ ) or invalid ( $\thickapprox$ ).                                                                                                    |
|-------------------------------------|----------------------------------------------------------------------------------------------------|
| [No.]                               | The unique number assigned to the error for which the [Repeat Rule] is applied is displayed.                                                                                                    |
| [Error Code]                        | The error code is displayed.                                                                                                    |
| [Error Message]                     | The error message is displayed.                                                                                                    |
| [Action]                            | The following actions are displayed.                                                                                                    |
| [None]                              | [Repeat] is not performed.                                                                                                    |
| [BlockRepeat]                       | [Repeat] is not performed. Even if other errors occur that have [Repeat] set for the action, if an error occurs that has [BlockRepeat] set, [BlockRepeat] is given priority. [BlockRepeat] disables the [Repeat Rule]. It does not disable [Rerun] or [Reflex]. |
| [Repeat]                            | [Repeat] is performed.                                                                                                    |
| [BlockRepeat(Fixed)]                | Displayed when the action is fixed at [BlockRepeat].                                                                                                    |
| [Update Date]                       | The date and time the rule was registered or last modified is displayed.                                                                                                    |
| Rule supplementary explanation area | A supplementary explanation of the rule is displayed.                                                                                                    |

# Note:

[Repeat Rule] is applied when an error occurs in the result of the first analysis and when an error occurs in the result of [Rerun], [Reflex]. [Repeat] analysis is not possible for some errors.

## **Rerun/Reflex/Comment Rule**

Click the [Rerun/Reflex/Comment Rule] tab to display the following screen\*.

\* When the sampler (SA-01) is used, this is displayed as the [Comment Rule] screen.

| Rule setting area |              | rea                                          | Rule supplementary explanation area |                                          |   |
|-------------------|--------------|----------------------------------------------|-------------------------------------|------------------------------------------|---|
| epeat Rule        | e Rerun/Refl | ex/Comment Rule Validation Rule Output Rule  | The order of priority of the activ  | ons is BlockRerunReflex > Rerun > Reflex |   |
| lo.               | Name         | Conditional Expression<br>ItemOrdered(WBC)   | Action<br>Reflex(DIFF)              | Action Comment                           | * |
| 3                 |              | ResultFlag(Positive)<br>ResultFlag(Negative) | Rerun(SameModule)<br>None           |                                          |   |
|                   |              |                                              |                                     |                                          |   |
|                   |              |                                              |                                     |                                          |   |
|                   |              |                                              |                                     |                                          |   |
|                   |              |                                              |                                     |                                          |   |
|                   |              |                                              |                                     |                                          |   |
| <u> </u>          |              |                                              |                                     | •                                        |   |

### [Rerun/Reflex/Comment Rule] screen

| Rule setting area                   | Displays whether the rule is ON (▷), OFF (□) or invalid (Ⅹ).                                                                                                    |
|-------------------------------------|----------------------------------------------------------------------------------------------------|
| [No.]                               | The rule number appears. If a number greater than "100" (the maximum number that can be registered) is entered, the number will be displayed in red.                                                                                                    |
| [Name]                              | The name of the rule appears. If not entered, nothing appears.                                                                                                    |
| [Conditional Expression]            | Displays the conditional expression for whether [Rerun], [Reflex] is performed.                                                                                                    |
| [Action]                            | The following actions are displayed.                                                                                                    |
| [None]                              | [Rerun], [Reflex] is not performed.                                                                                                    |
| [BlockRerunReflex]                  | [Rerun], [Reflex] is not performed. Even if there are other conditions with [Rerun] or [Reflex] set for the action that are satisfied, if a condition with [BlockRerunReflex] set is satisfied, [BlockRerunReflex] is given priority.                                                  |
| [Rerun]                             | [Rerun] analysis is performed. If multiple analyzers are used, the analyzer to be used for [Rerun] analysis can be specified.                                                                                                    |
| [Reflex]                            | [Reflex] analysis is performed. The discrete item of the added channel appears in (). Even when the judgment is [Reflex], if the analysis items belonging to the discrete to be added and all channels were analyzed in the initial analysis, [Reflex] analysis will not be performed. |
| [QueryToHost]*                      | The host computer is queried if [Rerun], [Reflex] is necessary.                                                                                                    |
| [Action Comment]                    | The comment to be added to the analysis data is displayed. Nothing appears if no comments have been entered. The display color varies depending on the importance of the comment.                                                                                                    |
| [Low]                               | Displays in black characters on a white background.                                                                                                    |
| [Medium]                            | Displays in black characters on an orange background.                                                                                                    |
| [High]                              | Displays in white characters on a red background.                                                                                                    |
| [Update Date]                       | The date and time the rule was registered or last modified is displayed.                                                                                                    |
| [Description]                       | A description of the rule appears. If not entered, nothing appears.                                                                                                    |
| Rule supplementary explanation area | A supplementary explanation of the rule is displayed.                                                                                                    |
|                                     |                                                                                                    |

\* Only when IPU service settings are being configured, this will appear.

# 📎 Note:

The result of a [Rerun] or [Reflex] analysis cannot be consolidated with or compared to the result of the first analysis.

## SP Rule

- Click the [SP Rule] tab to display the following screen.
- \* [SP Rule] only appears when the XN-1500 or XN-3000/XN-3100 (Standalone mode) is used. May not appear, depending on the instrument settings.

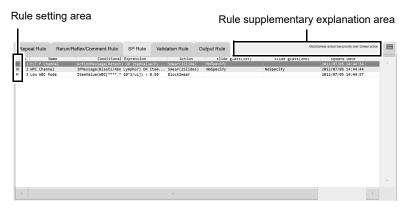

#### [SP Rule] screen

| Rule setting area                  | Displays whether the rule is ON ( $\triangleright$ ), OFF ( $\square$ ) or invalid ( $\bigotimes$ ).       |
|------------------------------------|----------------------------------------------------------------------------------------------------|
| [No.]                              | The rule number appears. If a number greater than "100" (the maximum number                                |
|                                    | that can be registered) is entered, the number will be displayed in red.                                   |
| [Name]                             | The name of the rule appears. If not entered, nothing appears.                                             |
| [Conditional Expression]           | Displays the conditional expression for whether validation is performed.                                   |
| [Action]                           | The following actions are displayed.                                                                       |
| [BlockSmear]                       | Registration of smear orders (SP rule judgment) is not performed.                                          |
| [Smear]                            | Registration of smear orders (SP rule judgment) is performed.                                              |
| [slide glass (1st)],               | The slide glass used to prepare the smear can be specified. [NoSpecify],                                   |
| [slide glass (2nd)]                | [Cassette1]* <sup>1</sup> , or [Cassette2]* <sup>1</sup> appears. If slides are set to be delivered to the |
|                                    | DIA, [Deliver to DIA] appears.                                                                             |
| [Smearing Condition]* <sup>2</sup> | Displays the smear conditions to be used for preparing slides.                                             |
| [Replications]* <sup>2</sup>       | Displays the number of slides prepared from 1 sample.                                                      |
| [Additional Rinse]* <sup>2</sup>   | Displays the number of additional piercer and spreader glass cleanings performed                           |
|                                    | after sample aspiration.                                                                                   |
| [Alarm] <sup>*2</sup>              | Displays whether an alarm will sound when smear preparation is completed.                                  |
|                                    |                                                                                                    |

| [Update Date]                       | The date and time the rule was registered or last modified is displayed. |
|-------------------------------------|--------------------------------------------------------------------------|
| [Description]                       | A description of the rule appears. If not entered, nothing appears.      |
| Rule supplementary explanation area | A supplementary explanation of the rule is displayed.                    |

\*1 For the XN-1500 or XN-3100 (Standalone mode), [Right cassette] or [Left cassette] appears.

\*2 Only appears when the XN-1500 or XN-3100 (Standalone mode) is used.

## Validation Rule

Click the [Validation Rule] tab to display the following screen.

| Ru | le se    | tting a    | rea                      |                        | Rule supplementary explanation area |                                                    |       |  |  |  |  |
|----|----------|------------|--------------------------|------------------------|-------------------------------------|----------------------------------------------------|-------|--|--|--|--|
| əp | eat Rule | Rerun/Refl | ex/Comment Rule Validati | on Rule Output Rule    |                                     | BlockValidate action has priority over Validate ac | tion. |  |  |  |  |
| 1  | ю.       | Name       |                          | Conditional Expression | Action                              | update Date                                        |       |  |  |  |  |
| ⊳  | 1        |            | ErrorResult()            |                        | BlockValidate                       | 2010/09/29 15:1                                    | ^     |  |  |  |  |
| ⊳  | 2        |            | ResultFlag(Positive)     |                        | BlockValidate                       | 2010/09/29 15:1                                    |       |  |  |  |  |
|    | 3        |            | ResultFlag(Negative)     |                        | BlockValidate                       |                                                    |       |  |  |  |  |
|    |          |            |                          |                        |                                     |                                                    | ÷     |  |  |  |  |
|    |          |            |                          |                        |                                     |                                                    | Þ.    |  |  |  |  |

### [Validation Rule] screen

| Rule setting area                   | Displays whether the rule is ON ( $\triangleright$ ), OFF ( $\square$ ) or invalid ( $\thickapprox$ ). |
|-------------------------------------|----------------------------------------------------------------------------------------------------|
| [No.]                               | The rule number appears. If a number greater than "100" (the maximum number                            |
|                                     | that can be registered) is entered, the number will be displayed in red.                               |
| [Name]                              | The name of the rule appears. If not entered, nothing appears.                                         |
| [Conditional Expression]            | Displays the conditional expression for whether validation is performed.                               |
| [Action]                            | The following actions are displayed.                                                                   |
| [BlockValidate]                     | Validation is not performed. Even if there are other conditions with [Validate] set                    |
|                                     | for the action that are satisfied, if a condition with [BlockValidate] set is satisfied,               |
|                                     | [BlockValidate] is given priority.                                                                     |
| [Validate]                          | Validation is performed.                                                                               |
| [Update Date]                       | The date and time the rule was registered or last modified is displayed.                               |
| [Description]                       | A description of the rule appears. If not entered, nothing appears.                                    |
| Rule supplementary explanation area | A supplementary explanation of the rule is displayed.                                                  |
|                                     |                                                                                                    |

## **Output Rule**

Click the [Output Rule] tab to display the following screen.

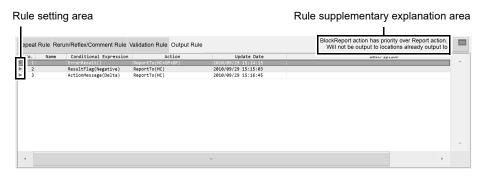

### [Output Rule] screen

| Rule setting area                   | Displays whether the rule is ON ( $\triangleright$ ), OFF ( $\square$ ) or invalid ( $\bigotimes$ ).                                                                                               |
|-------------------------------------|----------------------------------------------------------------------------------------------------|
| [No.]                               | The rule number appears. If a number greater than "100" (the maximum number that can be registered) is entered, the number will be displayed in red.                                               |
| [Name]                              | The name of the rule appears. If not entered, nothing appears.                                                                                                    |
| [Conditional Expression]            | Displays the conditional expression for output.                                                                                                    |
| [Action]                            | The following actions are displayed.                                                                                                    |
| [BlockReport]                       | Data is not output. Even if there are other conditions with [ReportTo] set for the action that are satisfied, if a condition with [BlockReport] set is satisfied, [BlockReport] is given priority. |
| [ReportTo]                          | Data that has been validated is output. The output destination appears in ( ).                                                                                                    |
| [Update Date]                       | The date and time the rule was registered or last modified is displayed.                                                                                                    |
| [Description]                       | A description of the rule appears. If not entered, nothing appears.                                                                                                    |
| Rule supplementary explanation area | A supplementary explanation of the rule is displayed.                                                                                                    |

# 2.3 Enable/Disable rules

The enable/disable setting of each rule in the rule screen can be changed\*.

\* The setting of a rule that is valid only can be changed. The settings of a rule that is fixed to [BlockRepeat] cannot be changed.

Follow the steps below to enable/disable a rule.

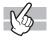

# **1** Click the rule that you wish to enable or disable.

The rule is selected. You can select multiple orders in the list.

# **2** Click the [Enable] button on the toolbar.

The rule is enabled/disabled.

When multiple lines of rules are selected, the enable/disable selection of the highlight-selected rule will apply to all selected rules.

For example, when the highlight-selected rule is enabled, all other selected rules are enabled.

# 2.4 Sort rules

The rules can be sorted in the order of a specified keyword. Sorting conditions can be set separately for each tab. Follow the steps below to sort the rules.

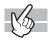

**1** Click the tab of the rules you wish to sort.

# **2** Click the [Sort] button on the toolbar.

The dialog box on the right appears.

| Sort Key | No. | • Asc. |    | o Desc. |
|----------|-----|--------|----|---------|
|          |     |        | ОК | Cancel  |

# **3** Configure the settings that appear.

Sorting conditions can be set by clicking the sort key.

When a keyword is set, the numbers or letters can be sorted in [Asc.] order (0 to 9/A to Z) or [Desc.] order (9 to 0/Z to A).

| [No.]                         | Sort by rule number.                            |
|-------------------------------|-------------------------------------------------|
| [Name]* <sup>1</sup>          | Sort by rule name.                              |
| [Error Code]* <sup>2</sup>    | Sort by error code.                             |
| [Error Message]* <sup>2</sup> | Sort by error message.                          |
| [Update Date]                 | Sort by update date.                            |
| *1 [Porun/Pofloy/Commo        | nt Pulal Malidation Pulal or (Output Pulal only |

\*1 [Rerun/Reflex/Comment Rule], [Validation Rule] or [Output Rule] only.

\*2 [Repeat Rule] only.

## **4** Click [OK].

The dialog box will close and the rules will be sorted.

# 2.5 Print rules

Rules that have been registered can be printed as a list. Follow the steps below to print rules.

# **1** Click the tab of the rules that you wish to print.

The rules appear.

# **2** Click the [Output] - [Ledger (LP)] button on the toolbar.

The displayed rules will be printed as a list.

## 2.6 Save rules

The various rules that have been registered can be saved to a single file. Follow the steps below to save the rules.

# 🆏 Note:

- As part of good laboratory practices, rules should be saved during initial installation of instrument and any time there are updates or changes to rules.
- · Saved file should be stored in a location so it is readily accessible.

## **1** Click the [File] - [Backup] button on the toolbar.

The [Save As] dialog box appears.

## **2** Specify or create the folder to save the sample data into.

# Note:

Even if the simple settings are used for the [Validation Rule] or [Output Rule], any content registered in the rule screen will be saved.

## **3** Check a file name.

The extension for a file is ".rule".

# S Note:

The default file name is "[XN][Software version][Rule][Date of save\_Time of save].rule". e.g.: [XN][00-01][Rule][20100505\_080808].rule

## 4 Click [Save].

All registered rules are saved.

## 2.7 Restore saved rules

Saved rules can be restored.

Follow the steps below to restore saved rules.

## **1** Click the [File] - [Restore] button on the toolbar.

- The dialog box on the right appears.
- \* The rules that appear vary depending on the instrument that is used.

| Restore                     |  |  |  |  |  |  |  |  |  |  |  |
|-----------------------------|--|--|--|--|--|--|--|--|--|--|--|
|                             |  |  |  |  |  |  |  |  |  |  |  |
| Select Restore Rule.        |  |  |  |  |  |  |  |  |  |  |  |
|                             |  |  |  |  |  |  |  |  |  |  |  |
| ⊠ Repeat Rule               |  |  |  |  |  |  |  |  |  |  |  |
| ☑ Rerun/Reflex/Comment Rule |  |  |  |  |  |  |  |  |  |  |  |
|                             |  |  |  |  |  |  |  |  |  |  |  |
| ☑ Validation Rule           |  |  |  |  |  |  |  |  |  |  |  |
| ☑ Output Rule               |  |  |  |  |  |  |  |  |  |  |  |
| ·                           |  |  |  |  |  |  |  |  |  |  |  |
| OK Cancel                   |  |  |  |  |  |  |  |  |  |  |  |
|                             |  |  |  |  |  |  |  |  |  |  |  |

# **2** Select the checkboxes of the rules that you wish to restore.

# **3** Click [OK].

The [Open] dialog box appears.

## **4** Select the file that you wish to restore.

The extension for a file is "rule".

# 5 Click [Open].

The dialog box on the right appears.

| Accept                                                                                                    |
|----------------------------------------------------------------------------------------------------|
| The selected rules will be deleted and replaced with the content of the backup file. Are you sure you want to restore? |
| · Repeat Rule<br>· Rerun/Reflex/Comment Rule<br>· Validation Rule<br>· Output Rule                                     |
| Are you sure you want to restore?                                                                                      |
| Yes No                                                                                                    |

# 6 Click [Yes].

The rules are restored.

# 🕙 Note:

Rule sorting settings and simple settings are retained even when rules are restored.

# 2.8 Initialize rules

Rules that have been set can be initialized. Follow the steps below to initialize rules.

## **1** Click the [File] - [Initialize] button on the toolbar.

The dialog box on the right appears.

\* The rules that appear vary depending on the instrument that is used.

| Initialize                          |  |  |  |  |  |  |  |  |  |  |  |  |
|-------------------------------------|--|--|--|--|--|--|--|--|--|--|--|--|
|                                     |  |  |  |  |  |  |  |  |  |  |  |  |
| Select the rules to be initialized. |  |  |  |  |  |  |  |  |  |  |  |  |
|                                     |  |  |  |  |  |  |  |  |  |  |  |  |
| le Repeat Rule                      |  |  |  |  |  |  |  |  |  |  |  |  |
| Rerun/Reflex/Comment Rule           |  |  |  |  |  |  |  |  |  |  |  |  |
| ☑ Validation Rule                   |  |  |  |  |  |  |  |  |  |  |  |  |
| I Output Rule                       |  |  |  |  |  |  |  |  |  |  |  |  |
| OK Cancel                           |  |  |  |  |  |  |  |  |  |  |  |  |

**2** Select the checkboxes of the rules that you wish to initialize.

## **3** Click [OK].

An initialization confirmation dialog box appears.

# 4 Click [Yes].

The rules are initialized.

# 🆏 Note:

Rule sorting settings and simple settings are retained even when the rules are initialized.

# Chapter 3 Service/Research data

This chapter explains service and research data.

## 3.1 Check service data (service)

The service data of the sample selected in the list in the [Sample Explorer] screen can be checked on the [Service] tab of the [Data Browser] screen\*.

\* Even when the data is masked in other confirmation screens, the value is displayed. When analysis is not performed on the channel for which the displayed item is calculated, the data is not displayed.

# i Information

Data displayed on the Service screen is for the purpose of monitoring the status of the instrument. These data must not be used for diagnosis of patients.

# B

Click the [Service] tab in the [Data Browser] to display the following screen.

| RBC/PLT  | Sampling Da | ata.         |            |           | Referen | oo Data |      |         |        |      |         | Distribution |     |  |
|----------|-------------|--------------|------------|-----------|---------|---------|------|---------|--------|------|---------|--------------|-----|--|
|          | RBC         |              | PLT        |           | R-MFV   | ce Data | 99.2 | -       | P-MEV  | 9.0  | £1      | RBC          |     |  |
| WNR      | 889         | 0            | 403        | 9         |         |         |      |         |        |      |         |              |     |  |
| MINK     | 916         | e            | 387        | ē         | S-RBC   |         | 0.00 | 10^6/uL | L-RBC  | 0.00 | 10^6/uL | PLT          |     |  |
|          | 920         | 0            | 384        | e         | S-MCV   |         | 0.0  | fl      | L-MCV  | 0.0  | fl      |              |     |  |
| WDF      | 912         | 0            | 416        | 9         |         |         |      |         |        | 0.0  |         |              |     |  |
|          | 957         | 0            | 422        | 0         | PLT-I   |         | 266  | 10^3/uL |        |      |         |              |     |  |
|          | 947         | 0            | 386        | 0         |         |         |      |         |        |      |         |              |     |  |
| RET      | 915         | 0            | 392<br>416 | 0         | Discri  |         |      |         |        |      |         | RBC          |     |  |
|          | 946         | 0            | 393        | 0         | RBC-LD  | )       | 8    |         | PLT-LD | 1    |         | Clog         | 101 |  |
| PLT-F    | 479         | 0            | 187        | 0         | RBC-MD  | ,       |      |         |        |      |         | Bubble       | 28  |  |
|          | 0           | 0            | 0          | e         |         |         |      |         |        |      |         |              | 20  |  |
|          | 0           | 0            | 0          | 9         | RBC-UD  | )       | 49   |         | PLT-UD | 25   |         |              |     |  |
| WPC      | 0           | 0            | 9          | 9         |         |         |      |         |        |      |         |              |     |  |
|          | 9           | 0            | 9          | 9         | HGB     |         |      |         |        |      |         |              |     |  |
| ARDWARE  | 0           | 0            | 0          | 9         |         |         | 14.3 | g/dL    | Sample | 6690 |         |              |     |  |
| REDWARE  | 0           | 0            | 6          | 0<br>3786 |         |         |      | mmol/L  | Blank  | 5260 |         |              |     |  |
|          |             | 8836<br>(*8) |            | (*1)      |         |         |      |         | Diank  | 5200 |         |              |     |  |
| JUSTMENT | 1           | ( 0/1        |            | ( 1)      |         |         | 8.88 | mmol/L  |        |      |         |              |     |  |
| JUSTMENT |             | ( •/ )       |            |           |         |         | 8.88 | mmo1/L  |        |      |         |              |     |  |

Service data display selection area

| Service data display | Click to display the respective service data.                    |
|----------------------|------------------------------------------------------------------|
| selection area       | [RBC/PLT], [WNR], [WDF], [RET]*, [PLT-F]*, [WPC]*, [HARDWARE] or |
|                      | [ADJUSTMENT] can be selected.                                    |

\* These items do not appear with all analyzer types.

## 3.1.1 RBC/PLT service data

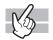

Click [RBC/PLT] to display the following screen.

| RBC/PLT  | Service Data |      |            |      |         |         |      |         |        |      |         |              |     |  |
|----------|--------------|------|------------|------|---------|---------|------|---------|--------|------|---------|--------------|-----|--|
| KDC/FET  | Sampling D   | )ata |            |      | Referen | ce Data |      |         |        |      |         | Distribution |     |  |
|          | RB           |      | PL         |      | R-MFV   |         | 99.2 | fL      | P-MFV  | 9.0  | fL      | RBC          |     |  |
| WNR      | 889          | 9    | 403        | 0    | S-RBC   |         | 0.00 | 10^6/uL | L-RBC  | 0.00 | 10^6/uL | PLT          |     |  |
|          | 916          | 9    | 387        | 0    |         |         |      |         |        |      |         |              |     |  |
|          | 920          | 9    | 384        | 0    | S-MCV   |         | 0.0  | fL      | L-MCV  | 0.0  | fL      |              |     |  |
| WDF      | 912          | 9    | 416        | 0    | PLT-I   |         | 266  | 10^3/uL |        |      |         |              |     |  |
|          | 957          | 9    | 422<br>386 | 0    | FLI-1   |         | 200  | 10 5/42 |        |      |         |              |     |  |
| RET      | 915          | 9    | 392        | 0    |         |         |      |         |        |      |         |              |     |  |
| REI      | 946          | 0    | 416        | 0    | Discri  |         |      |         |        |      |         | RBC          |     |  |
|          | 951          | e    | 393        | ē    | RBC-LD  |         | 8    |         | PLT-LD | 1    |         | Clog         | 101 |  |
| PLT-F    | 479          | e    | 187        | e    | RBC-MD  |         |      |         |        |      |         | Bubble       | 28  |  |
|          | 0            | e    | 9          | e    |         |         |      |         |        |      |         |              | 20  |  |
|          | 0            | 0    | 0          | 0    | RBC-UD  |         | 49   |         | PLT-UD | 25   |         |              |     |  |
| WPC      | 0            | 9    | 0          | 0    |         |         |      |         |        |      |         |              |     |  |
|          | 9            | 9    | 0          | 0    | HGB     |         |      |         |        |      |         |              |     |  |
|          | 9            | 9    | 0          | 0    |         |         | 14.3 | g/dL    | Sample | 6690 |         |              |     |  |
| ARDWARE  | 9            | 9    | 0          | 0    |         |         |      |         |        |      |         |              |     |  |
|          |              | 8836 |            | 3786 |         |         | 8.9  | mmol/L  | Blank  | 5260 |         |              |     |  |
| JUSTMENT |              | (*8) |            | (*1) |         |         | 8.88 | mmol/L  |        |      |         |              |     |  |
|          |              |      |            |      |         |         |      |         |        |      |         |              |     |  |

## • [Sampling Data]

This sampling data can indicate the occurrence of disturbing background noise. If the difference between the maximum value and the minimum value constitute a proportion of the total sampling value that exceeds the specified range, a sampling error will occur.

- The count of the RBC/PLT channel measured at fixed intervals appears in the column below [RBC] and [PLT].
- The data of a maximum of 32 measurements is displayed.
- The total count appears at the bottom of the table.
- The total cell count is calculated by a multiple of the value in the parentheses so that the total particle count falls into the range of 0 to 9999.

| • | [Reference Data] |  |
|---|------------------|--|
|---|------------------|--|

- - -

-- -

| [R-MFV] | Most frequently occurring value for the red blood cell volume. (units: fL)              |
|---------|-----------------------------------------------------------------------------------------|
| [P-MFV] | Most frequently occurring value for the platelet volume. (units: fL)                    |
| [S-RBC] | The RBC count of the smaller red cell distribution out of the 2 peak RBC distributions. |
| [L-RBC] | The RBC count of the larger red cell distribution out of the 2 peak RBC distributions.  |
| [S-MCV] | MCV of the smaller red cell distribution out of the 2 peak distributions.               |
| [L-MCV] | MCV of the larger red cell distribution out of the 2 peak distributions.                |
| [PLT-I] | The PLT count calculated from the RBC/PLT channel (PLT distributions).                  |

| • [Discri] |                                                                                                    |
|------------|----------------------------------------------------------------------------------------------------|
| [RBC-LD]   | The position of the lower limit discriminator of the RBC distribution (Numerical value from 0 to 49 with 49 full scale.).                                                                                              |
| [RBC-MD]   | The position of the discriminator that separates the 2 peak RBC distribution into a distribution with a lower limit MCV and a distribution with a higher limit MCV (Numerical value from 0 to 49 with 49 full scale.). |
| [RBC-UD]   | The position of the higher limit discriminator of the RBC distribution (Numerical value from 0 to 49 with 49 full scale.).                                                                                             |
| [PLT-LD]   | The position of the lower limit discriminator of the PLT distribution (Numerical value from 0 to 39 with 39 full scale.).                                                                                              |
| [PLT-UD]   | The position of the higher limit discriminator of the PLT distribution (Numerical value from 0 to 39 with 39 full scale.).                                                                                             |

### • [HGB]

Hemoglobin values appear in 3 formats in the left column.

| [Sample] | Optical density of the sample converted by A/D conversion.     |
|----------|----------------------------------------------------------------|
| [Blank]  | Optical density of a blank sample converted by A/D conversion. |

## • [Distribution]

| [RBC]    | If the RBC distribution is abnormal, abnormal distribution information will be displayed.         |
|----------|---------------------------------------------------------------------------------------------------|
| [PLT]    | If the PLT distribution is abnormal, abnormal distribution information will be displayed.         |
| • [RBC]  |                                                                                                   |
| [Clog]   | Electronically detected numerical value indicating the amount of clogging in the RBC detector.    |
| [Bubble] | Electronically detected numerical value indicating the amount of air bubbles in the RBC detector. |

## 3.1.2 WNR service data

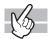

Click [WNR] to display the following screen.

| Main Grap             | oh Cumulative                                                                                | Q-Flag Service                                             | User La                                             | ib. Only         |            | Manu<br>XN-2000 |
|-----------------------|----------------------------------------------------------------------------------------------|------------------------------------------------------------|-----------------------------------------------------|------------------|------------|-----------------|
| RBC/PLT<br>WNR<br>WDF | Service Data<br>Sampling Data<br>WNR<br>631 582<br>598 0<br>656 0<br>656 0<br>636 0<br>636 0 | Scattergram Sensitiv<br>WNR-X<br>WNR-Y<br>NRBC-X<br>NRBC-Y | vity<br>151.2 ch<br>103.4 ch<br>84.0 ch<br>127.0 ch | WNR-WX<br>WNR-WY | 426<br>673 |                 |
| RET                   | 600 0<br>584 0<br>538 0<br>5386                                                              | Reference Data<br>WBC-N                                    | 4.521 10^3/0                                        | ıL               |            |                 |
| PLT-F                 | (*1)                                                                                         | TNC-N<br>Cell 1                                            | 4.522 10^3/0<br>5386                                | L                |            |                 |
| HARDWARE              |                                                                                              | Laser Current<br>LD driver                                 | 58.14 mA                                            |                  |            |                 |
| ADJUSTMENT            |                                                                                              |                                                            |                                                     |                  |            |                 |
|                       |                                                                                              |                                                            |                                                     |                  |            |                 |
|                       |                                                                                              |                                                            |                                                     |                  |            |                 |

## • [Sampling Data]

This sampling data can indicate the occurrence of disturbing background noise. If the difference between the maximum value and the minimum value constitute a proportion of the total sampling value that exceeds the specified range, a sampling error will occur.

- The count of the WNR channel measured at fixed intervals appears in the column below [WNR].
- The data of a maximum of 16 measurements is displayed.
- The total count appears at the bottom of the table.
- The total cell count is calculated by a multiple of the value in the parentheses so that the total particle count falls into the range of 0 to 9999.

| [WNR-X]  | The fluorescent light intensity of the WBC area on the WNR scattergram.                      |
|----------|----------------------------------------------------------------------------------------------|
| [WNR-Y]  | The forward scattered light intensity of the WBC area on the WNR scattergram.                |
| [WNR-WX] | The fluorescent light distribution width index of the WBC area on the WNR scattergram.       |
| [WNR-WY] | The forward scattered light distribution width index of the WBC area on the WNR scattergram. |
| [NRBC-X] | The fluorescent light intensity of the NRBC area on the WNR scattergram.                     |
| [NRBC-Y] | The forward-scattered light intensity of the NRBC area on the WNR scattergram.               |
|          |                                                                                              |

### • [Scattergram Sensitivity]

## • [Reference Data]

| [WBC-N]      | The WBC count calculated from the WNR channel.                            |
|--------------|---------------------------------------------------------------------------|
| [TNC-N]      | The total nucleated cell count(WBC+NRBC) calculated from the WNR channel. |
| [iRBC-WNR#]* | The iRBC count calculated from the WNR channel.                           |
| [Cell 1]     | Total count measured in the WNR channel.                                  |

\* The availability of this function depends on your system configuration.

## • [Laser Current]

| [LD driver] The current of the LD driver. |
|-------------------------------------------|
|-------------------------------------------|

## 3.1.3 WDF service data

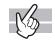

Click [WDF] to display the following screen.

| RBC/PLT  | Service Data<br>Sampling Data | Scattergram Sensi | tivity        |                         |      |    |  |
|----------|-------------------------------|-------------------|---------------|-------------------------|------|----|--|
|          | WDF                           | WDF - X           | 153.6 ch      | WDF-WX                  | 462  |    |  |
| WNR      | 741 749                       | WDF-Y             | 46.2 ch       | WDF-WY                  | 1142 |    |  |
|          | 760 0                         | NE-SSC            | 153.6 ch      | LY-X                    | 80.5 | ch |  |
| WDF      | 818 0<br>793 0                | NE-SFL            | 46.2 ch       | LY-Y                    | 62.8 | ch |  |
| RET      | 810 0<br>796 0                | WBC-FX            | 0.0 ch        |                         |      |    |  |
|          | 774 0                         | Reference Data    |               |                         |      |    |  |
| PLT-F    | (*1)                          | WBC-D             | 5.683 10^3/uL | DLT-WBCD<br>[WBC-D/WBC] | 0.97 |    |  |
|          |                               | TNC-D             | 5.683 10^3/uL | [mbc b/mbc]             |      |    |  |
| WPC      |                               | Cell 1            | 7046          | Cell 2                  | 5277 |    |  |
| ARDWARE  |                               | Laser Current     |               |                         |      |    |  |
|          |                               | LD driver         | 60.59 mA      |                         |      |    |  |
| JUSTMENT |                               |                   |               |                         |      |    |  |
|          |                               |                   |               |                         |      |    |  |

### • [Sampling Data]

This sampling data can indicate the occurrence of disturbing background noise. If the difference between the maximum value and the minimum value constitute a proportion of the total sampling value that exceeds the specified range, a sampling error will occur.

- The count of the WDF channel measured at fixed intervals appears in the column below [WDF].
- The data of a maximum of 16 measurements is displayed.
- The total count appears at the bottom of the table.
- The total cell count is calculated by a multiple of the value in the parentheses so that the total particle count falls into the range of 0 to 9999.
- In the case of analysis data of [hsA] mode, 2 cycles of data appear.
- \* The availability of this function depends on your system configuration.

### • [Scattergram Sensitivity]

| [WDF-X]  | The lateral scattered light intensity of the WBC area on the WDF scattergram.                |
|----------|----------------------------------------------------------------------------------------------|
| [WDF-Y]  | The fluorescent light intensity of the WBC area on the WDF scattergram.                      |
| [WDF-WX] | The lateral scattered light distribution width index of the WBC area on the WDF scattergram. |
| [WDF-WY] | The fluorescent light distribution width index of the WBC area on the WDF scattergram.       |
| [NE-SSC] | The lateral scattered light intensity of the NEUT area on the WDF scattergram.               |
| [NE-SFL] | The fluorescent light intensity of the NEUT area on the WDF scattergram.                     |
| [LY-X]   | The lateral scattered light intensity of the LYMPH area on the WDF scattergram.              |
| [LY-Y]   | The fluorescent light intensity of the LYMPH area on the WDF scattergram.                    |
| [WBC-FX] | The WBC(FSC) distribution average value of the WBC area.                                     |

| [WBC-D]        | The WBC count calculated from the WDF channel.                                         |
|----------------|----------------------------------------------------------------------------------------|
| [DLT-WBCD      | The ratio of the white blood cell count (WBC-N) calculated from the WNR channel by the |
| [WBC-D/WBC-N]] | white blood cell count (WBC-D) calculated from the WDF channel.                        |
| [TNC-D]        | The total nucleated cell count (WBC count + nucleated RBC count) calculated from the   |
|                | WDF channel.                                                                           |
| [iRBC-WDF#]*   | The iRBC count calculated from the WDF channel.                                        |
| [Cell 1]       | Total count calculated from the WDF channel.                                           |
| [Cell 2]       | Count plotted in the WDF scattergram.                                                  |

#### ,

## • [Laser Current]

| [LD driver] The current of the LD driver. |
|-------------------------------------------|
|-------------------------------------------|

## 3.1.4 RET service data

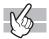

Click [RET]\* to display the following screen.

\* This screen does not appear with all analyzer types.

| ain Grap  | oh Cumulative                 | Q-Flag Service           | e User La   | b. Only                   |             | Ma<br>xN-20 |
|-----------|-------------------------------|--------------------------|-------------|---------------------------|-------------|-------------|
| RBC/PLT   | Service Data<br>Sampling Data | Scattergram Sensit       | tivity      |                           |             |             |
|           | RET                           | RET-RBC-X                | 20.3 ch     | RET-RBC-WX                | 593         |             |
| WNR       | 1710 0<br>1717 0              | RET-RBC-Y                | 175.8 ch    | RET-RBC-WY                | 210         |             |
| WDF       | 1666 0<br>1696 0              | RET-X                    | 56.0 ch     |                           |             |             |
| WUF       | 1638 0                        | RET-Y                    | 184.9 ch    |                           |             |             |
| RET       | 1323 0                        | Reference Data           |             |                           |             |             |
|           | 0 0<br>0 0<br>9752            | RBC-0                    | 4.88 10^6/u | L PLT-0                   | 239 10^3/uL |             |
| PLT-F     | (*7)                          | DLT-RBC<br>[RBC-0/RBC-I] | 1.00        | DLT-PLTO<br>[PLT-0/PLT-I] | 0.94        |             |
| WPC       |                               | Unclassified             | 1           | Cell Total                | 68265       |             |
| HARDWARE  |                               | Laser Current            |             |                           |             |             |
| HARDWARE  |                               | LD driver                | 64.26 mA    |                           |             |             |
| DJUSTMENT |                               |                          |             |                           |             |             |
|           |                               |                          |             |                           |             |             |

### • [Sampling Data]

This sampling data can indicate the occurrence of disturbing background noise. If the difference between the maximum value and the minimum value constitute a proportion of the total sampling value that exceeds the specified range, a sampling error will occur.

- The count of the RET channel measured at fixed intervals appears in the column below [RET].
- The data of a maximum of 16 measurements is displayed.
- The total count appears at the bottom of the table.
- The total cell count is calculated by a multiple of the value in the parentheses so that the total particle count falls into the range of 0 to 9999.

### • [Scattergram Sensitivity]

| [RET-RBC-X]  | The fluorescent light intensity of RBC (mature red blood cells) area on the RET scattergram.                         |
|--------------|----------------------------------------------------------------------------------------------------|
| [RET-RBC-Y]  | The forward scattered light intensity of RBC (mature red blood cells) area on the RET scattergram.                   |
| [RET-RBC-WX] | The fluorescent light distribution width index of RBC (mature red blood cells) area on the RET scattergram.          |
| [RET-RBC-WY] | The forward scattered light distribution width index of the RBC (mature red blood cell) area of the RET scattergram. |
| [RET-X]      | The fluorescent light intensity of the RET area on the RET scattergram.                                              |
| [RET-Y]      | The forward scattered light intensity of the RET area on the RET scattergram.                                        |

### • [Reference Data]

| [Cell Total]                | Total count measured in the RET channel.                                                                                                    |
|-----------------------------|----------------------------------------------------------------------------------------------------|
| [Unclassified]              | Count appearing in the area of the low value of the forward scattered light signal and the high value of side fluorescent light on the RET scattergram. |
| [DLT-PLTO<br>[PLT-O/PLT-I]] | The ratio of the platelet count(PLT-O) in the RET channel to the platelet count(PLT-I) in the RBC/PLT channel (PLT distribution).                       |
| [DLT-RBC<br>[RBC-O/RBC]]    | The ratio of the RBC count(RBC-O) in the RET channel to the RBC count(RBC) in the RBC/PLT channel (RBC distribution).                                   |
| [PLT-O]                     | PLT count calculated from the RET channel.                                                                                                    |
| [RBC-0]                     | RBC count calculated from the RET channel.                                                                                                    |

### • [Laser Current]

| [LD driver] | The current of the LD driver. |  |
|-------------|-------------------------------|--|
|-------------|-------------------------------|--|

### 3.1.5 PLT-F service data

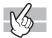

Click [PLT-F]\* to display the following screen.

\* This screen does not appear with all analyzer types.

| Bec/PLT         Service Data<br>Sampling Data<br>PLT-F         Scattergram Sensitivity<br>PLT-F-RBC-X         PLT-F-RBC-XX         730           NOP         588         0         PLT-F-RBC-Y         237.8         ch         PLT-F-RBC-WV         84           NOP         588         0         PLT-F-RBC-Y         237.8         ch         PLT-F-RBC-WV         84           NOP         633         0         PLT-F-Y         61.5         ch         PLT-FRC-WV         84           PLT-F         63.6         0         PLT-F-Y         61.5         ch         9           PLT-F         62.6         REAF         0         0         9         9         9           NPC         62.1         355212         Cell 2         20539         0         9         1         1         1         1         1         1         1         1         1         1         1         1         1         1         1         1         1         1         1         1         1         1         1         1         1         1         1         1         1         1         1         1         1         1         1         1         1         1         1< | BBC/PLT         Sampling Data         Schettrygam Sensitivity           NNR         PLT-F.RBC-Y         72.6         Ch         PLT-F-RBC-W         736           NDF         533         0         PLT-F-RBC-Y         237.8         Ch         PLT-F-RBC-W         84           NDF         533         0         PLT-F-RBC-Y         237.8         Ch         PLT-F-RBC-W         84           NDF         563         0         PLT-F-X         88.4         Ch         84           RET         656         0         PLT-F-Y         61.5         Ch         86           PLT-F         Reference Data         AREA-F#         25605         [PLT-F/PLT-T]         0.99           AREA         0         Cell 1         355112         Cell 2         28539           MARDMARE         Laser Current         Laser Current         0         0                                                                                                    | Main Grap | oh Cumulative     | Q-Flag Service | e User   | Lab. Only |      |  |
|----------------------------------------------------------------------------------------------------|----------------------------------------------------------------------------------------------------|-----------|-------------------|----------------|----------|-----------|------|--|
| WNR         660         312         PLT-F-RBC-Y         237.8         Ch         PLT-F-RBC-WY         84           MDF         535         0         PLT-F-X         89.4         Ch         55         66         66         66         66         66         66         66         66         66         66         66         66         66         66         66         66         66         66         66         66         66         66         66         66         66         66         66         66         66         66         66         66         66         66         66         66         66         66         66         66         66         66         66         66         66         66         66         66         66         66         66         66         66         66         66         66         66         66         66         66         66         66         66         66         66         66         66         66         66         66         66         66         66         66         66         66         66         66         66         66         66         66         66         66               | WAR         660         3142         PLT-F-RBC-Y         237.8         Ch         PLT-F-RBC-W         84           WDF         533         0         PLT-F-X         88.4         Ch         633         64           RET         663         0         PLT-F-X         88.4         Ch         64         64         64         64         64         64         64         64         64         64         64         64         64         64         64         64         64         64         64         64         64         64         64         64         64         64         64         64         64         64         64         64         64         64         64         64         64         64         64         64         64         64         64         64         64         64         64         64         64         64         64         64         64         64         64         64         64         64         64         64         64         64         64         64         64         64         64         64         64         64         64         64         64         64         64         64< | RBC/PLT   | Sampling Data     |                |          |           |      |  |
| NOF         623         0         PLT-FY         61.5         ch           RET         632         0         PLT-FY         61.5         ch           PLT-F         652         0         8246         AREA-F#         DLT-F/LT-F         0.99           PLT-F         8246         AREA-F#         0         0         0         0           NPC         Cell 1         385212         Cell 2         28539         0         0           HARDMARE         LD driver         64.26         MA         0         0         0                                                                                                    | UDP         6.33         0         PLT + F         60.5         Ch           RET         652         0         PLT - F         6.15         Ch           PLT - F         666         0         0         PLT - F         0.99           BEZ         622.6         AREA - F#         200         0LT - F/LT - F         0.99           LIPC         62.26         Cell 1         385212         Cell 2         28539           MARDWARE         Cell 3         364424         Cell 4         0                                                                                                    | WNR       | 680 3142<br>633 0 | PLT-F-RBC-Y    | 237.8 ch |           |      |  |
| RET         656         0         Reference Data           682         0         AREA-F#         25005           PLT-F         0         0.99           wPC         Cell         385/12         Cell           Cell         3864/24         Cell         26539           HARDWARE         Laser Current         LD driver         64.26                                                                                                    | RET         656         0         Reference Data           652         0         Reference Data         0.99           PLT-F         8246         AREA-F#         250805         [PLT-F/PLT-F]           VPC         Cell 1         385212         Cell 2         2639           Cell 3         364424         Cell 4         0           HARDWARE         Laser Current         LD driver         64.26         mA                                                                                                    | WDF       | 623 0<br>632 0    |                |          |           |      |  |
| PLT-F         (*4)         AREA#         0           WPC         Cell 1         385212         Cell 2         20539           Cell 3         364424         Cell 4         0           HARDWARE         Lase Current         L         D dr.Ver         64.26         mA                                                                                                    | PLT-F         (*4)         AREA#         0           MPC         Cell 1         385212         Cell 2         20539           Call 3         36424         Cell 4         0           Lase Current         LD driver         64.26         mA                                                                                                    | RET       | 656 Ø<br>682 Ø    |                | 25005    |           | 0.99 |  |
| MARDMARE         Cell 3         S64424         Cell 4         0           Laser Current         L         L                                                               | MARDMARE         Cell 3         364424         Cell 4         0           Laser Current         LD driver         64.26         mA                                                                                                    | PLT-F     | (*4)              |                |          |           |      |  |
| LD driver 64.26 mA                                                                                                    | LD driver 64.26 mA                                                                                                    |           |                   |                |          |           |      |  |
|                                                                                                    | AUJUS IMENI                                                                                                    |           |                   |                | 64.26 mA |           |      |  |

#### • [Sampling Data]

This sampling data can indicate the occurrence of disturbing background noise. If the difference between the maximum value and the minimum value constitute a proportion of the total sampling value that exceeds the specified range, a sampling error will occur.

- The count of the PLT-F channel measured at fixed intervals appears in the column below [PLT-F].
- The data of a maximum of 16 measurements is displayed.
- The total count appears at the bottom of the table.
- The total cell count is calculated by a multiple of the value in the parentheses so that the total particle count falls into the range of 0 to 9999.

#### • [Scattergram Sensitivity]

| [PLT-F-RBC-X]  | The fluorescent light intensity of the RBC area on the PLT-F scattergram.                |
|----------------|------------------------------------------------------------------------------------------|
| [PLT-F-RBC-Y]  | The forward scattered light intensity of the RBC area on the PLT-F scattergram.          |
| [PLT-F-RBC-WX] | The fluorescent light distribution width index of the RBC area on the PLT-F scattergram. |
| [PLT-F-RBC-WY] | The forward scattered light distribution width index of the RBC area on the PLT-F        |
|                | scattergram.                                                                             |
| [PLT-F-X]      | The fluorescent light intensity of the PLT area on the PLT-F scattergram.                |
| [PLT-F-Y]      | The forward scattered light intensity of the PLT area on the PLT-F scattergram.          |

### • [Reference Data]

| [AREA-F#]                    | The count of AREA-F of the PLT-F scattergram.                                                                                            |
|------------------------------|----------------------------------------------------------------------------------------------------|
| [DLT-PLT-F<br>[PLT-F/PLT-I]] | The ratio of the platelet count (PLT-F) calculated from the PLT-F channel to the platelet count (PLT-I) calculated from the PLT channel. |
| [AREA#]                      | The count of AREA1 of the PLT-F scattergram.                                                                                             |
| [Cell 1]                     | Count measured in the PLT-F channel over an interval of 16.1 seconds.                                                                    |
| [Cell 2]                     | Count plotted on the PLT-F scattergram over an interval of 16.1 seconds.                                                                 |
| [Cell 3]                     | Count counted in the PLT-F channel over an interval of 16.1 seconds and having a certain signal intensity.                               |
| [Cell 4]                     | Count counted in the PLT-F channel in the 0.5 second interval after 16.1 seconds and having a certain signal intensity.                  |

| [LD driver] | The current of the LD driver. |  |
|-------------|-------------------------------|--|

### 3.1.6 WPC service data

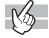

Click [WPC]\* to display the following screen.

\* This screen does not appear with all analyzer types.

| lain Grap | oh Cumulative                 | Q-Flag Service          | e User        | Lab. C  | Only                  |      |  | Manua<br>XN-2000- |
|-----------|-------------------------------|-------------------------|---------------|---------|-----------------------|------|--|-------------------|
| RBC/PLT   | Service Data<br>Sampling Data | Scattergram Sensi       | tivity        |         |                       |      |  |                   |
| WNR       | WPC<br>540 564<br>538 0       | WPC-X<br>WPC-Y          | 73.6<br>167.0 |         |                       |      |  |                   |
| WDF       | 533 0<br>566 0<br>572 0       | Reference Data<br>WBC-P | 5 788         | 10^3/uL | DLT-WBCP              | 0.98 |  |                   |
| RET       | 530 0<br>554 0<br>565 0       | TNC-P                   |               | 10^3/uL | [WBC-P/WBC]<br>Cell 2 | 4943 |  |                   |
| PLT-F     | 4962<br>(*1)                  | AREA1#                  | 14            |         | AREA2#                | 7    |  |                   |
| WPC       |                               | AREA3#                  | 9             |         |                       |      |  |                   |
| HARDWARE  |                               | LD driver               | 58.14         | mA      |                       |      |  |                   |
| DJUSTMENT |                               |                         |               |         |                       |      |  |                   |
|           |                               |                         |               |         |                       |      |  |                   |

### • [Sampling Data]

This sampling data can indicate the occurrence of disturbing background noise. If the difference between the maximum value and the minimum value constitute a proportion of the total sampling value that exceeds the specified range, a sampling error will occur.

- The count of the WPC channel measured at fixed intervals appears in the column below [WPC].
- The data of a maximum of 16 measurements is displayed.
- The total count appears at the bottom of the table.
- The total cell count is calculated by a multiple of the value in the parentheses so that the total particle count falls into the range of 0 to 9999.
- In the case of analysis data of [HPC] mode, 4 cycles of sampling data appear\*.
- \* The HPC analysis can only be performed if the instrument offers the HPC analysis mode.

### • [Scattergram Sensitivity]

| [WPC-X] | The lateral scattered light intensity of the WBC area on the WPC scattergram. |
|---------|-------------------------------------------------------------------------------|
| [WPC-Y] | The fluorescent light intensity of the WBC area on the WPC scattergram.       |

### • [Reference Data]

| [WPC-P]                     | White blood cell count calculated from the WPC channel.                                                                                                |
|-----------------------------|----------------------------------------------------------------------------------------------------|
| [DLT-WBCP<br>[WBC-P/WBC-N]] | The ratio of the white blood cell count (WBC-P) calculated from the WNR channel by the white blood cell count (WBC-N) calculated from the WPC channel. |
| [TNC-P]                     | The total nucleated cell count(WBC+NRBC) calculated from the WPC channel.                                                                              |
| [Cell 1]                    | Total count calculated from the WPC channel.                                                                                                    |
| [Cell 2]                    | Count plotted in the WPC scattergram.                                                                                                    |
| [AREA1#]                    | The count in AREA1 on the WPC scattergram.                                                                                                    |
| [AREA2#]                    | The count in AREA2 on the WPC scattergram.                                                                                                    |
| [AREA3#]                    | The count in AREA3 on the WPC scattergram.                                                                                                    |

### • [Laser Current]

| [LD driver] |
|-------------|
|-------------|

## 3.1.7 HARDWARE service data

# B

Click [HARDWARE] to display the following screen.

| MRR         Total         0         41°C         Liquid Heater         41.9         Time(Gequence)         1         2         3           NDF         Cleaning         0         34°C         Liquid Heater         34.3         0.285%         0.285%         0.245%         0.245%         0.245%         0.245%         0.245%         0.245%         0.245%         0.245%         0.245%         0.245%         0.245%         0.245%         0.245%         0.245%         0.245%         0.245%         0.245%         0.245%         0.245%         0.245%         0.245%         0.245%         0.245%         0.245%         0.245%         0.245%         0.245%         0.245%         0.245%         0.245%         0.245%         0.245%         0.245%         0.245%         0.245%         0.245%         0.245%         0.245%         0.245%         0.245%         0.245%         0.245%         0.245%         0.245%         0.245%         0.245%         0.245%         0.245%         0.245%         0.245%         0.245%         0.245%         0.245%         0.245%         0.245%         0.245%         0.245%         0.245%         0.245%         0.245%         0.245%         0.245%         0.245%         0.245%         0.245%         0.245%         0.24                                                                                                    | RBC/PLT | Service Data<br>Unit Counter |         | Temperature               |      | Pressure                              |         |        |       |       |
|----------------------------------------------------------------------------------------------------|---------|------------------------------|---------|---------------------------|------|---------------------------------------|---------|--------|-------|-------|
| NNR         Classing         0         34°C [1duid Heater         34.3         0.2485         0.2485         0.2485         0.2485         0.2485         0.2485         0.2485         0.2485         0.2485         0.2485         0.2485         0.2485         0.2485         0.2485         0.2485         0.2485         0.2485         0.2485         0.2485         0.2485         0.2485         0.2485         0.2485         0.2485         0.2485         0.2485         0.2485         0.2485         0.2485         0.2485         0.2485         0.2485         0.2485         0.2485         0.2485         0.2485         0.2485         0.2485         0.2485         0.2485         0.2485         0.2485         0.2485         0.2485         0.2485         0.2485         0.2485         0.2485         0.2485         0.2485         0.2485         0.2485         0.2485         0.2485         0.2485         0.2485         0.2485         0.2485         0.2485         0.2485         0.2485         0.2485         0.2485         0.2485         0.2485         0.2485         0.2485         0.2485         0.2485         0.2485         0.2485         0.2485         0.2485         0.2485         0.2485         0.2485         0.2485         0.2485         0.2485         0.2                                                                                                    |         |                              | 9       |                           | 41.9 |                                       | e) 1    | 2      | 3     |       |
| NDF         Partor         0         11-C FON Resticion Chamber 31.9         0.7728         0.7728         0.7728         0.7728         0.7728         0.7728         0.7728         0.7728         0.7728         0.7728         0.7728         0.7728         0.7728         0.7728         0.7728         0.7728         0.7728         0.7728         0.7728         0.7728         0.7728         0.7728         0.7728         0.7728         0.7728         0.7728         0.7728         0.7728         0.7728         0.7728         0.7728         0.7728         0.7728         0.7728         0.7728         0.7728         0.7728         0.7728         0.7728         0.7728         0.7728         0.7728         0.7728         0.7728         0.7728         0.7728         0.7728         0.7728         0.7728         0.7728         0.7728         0.7728         0.7728         0.7728         0.7728         0.7728         0.7728         0.7728         0.7728         0.7728         0.7728         0.7728         0.7728         0.7728         0.7728         0.7728         0.7728         0.7728         0.7728         0.7728         0.7728         0.7728         0.7728         0.7728         0.7728         0.7728         0.7728         0.7728         0.7728         0.7728                                                                                                    | WNR     | Cleaning                     | 9       | 34°C Liquid Heater        | 34.3 |                                       |         | 0.2485 |       |       |
| MDF         MB Aspiration Motor         0         34°C FCM Reaction Chamber         33.9         0.0723         0.0723         0.0723         0.0723         0.0723         0.0723         0.0723         0.0723         0.0723         0.0723         0.0723         0.0723         0.0723         0.0723         0.0723         0.0723         0.0723         0.0723         0.0723         0.0723         0.0723         0.0723         0.0723         0.0723         0.0723         0.0723         0.0723         0.0723         0.0723         0.0723         0.0723         0.0723         0.0723         0.0723         0.0723         0.0723         0.0723         0.0723         0.0723         0.0723         0.0723         0.0723         0.0723         0.0723         0.0723         0.0723         0.0723         0.0723         0.0723         0.0723         0.0723         0.0723         0.0723         0.0723         0.0723         0.0723         0.0723         0.0723         0.0723         0.0723         0.0723         0.0723         0.0723         0.0723         0.0723         0.0723         0.0723         0.0723         0.0723         0.0723         0.0723         0.0723         0.0723         0.0723         0.0723         0.0723         0.0723         0.0723         0.0723 <td></td> <td>Piercer</td> <td>0</td> <td>41°C FCM Reaction Chamber</td> <td>41.0</td> <td></td> <td></td> <td></td> <td></td> <td></td> |         | Piercer                      | 0       | 41°C FCM Reaction Chamber | 41.0 |                                       |         |        |       |       |
| RET         FCM Sheath Motor         0         FCM Detector Heater         39.8                                                                                                    | WDF     | WB Aspiration Motor          |         | 34°C ECM Reaction Chamber |      |                                       |         |        |       |       |
| RET         RBC Sheath Motor         0         FCM Sheath Temp.         27.9         Aspiration Sensor           PLT-F         APD Temp.         35.5         blank         8157         1         18994         2         27164         3           WPC         Laser         Environment Temp.         27.7         RBC/HOB Drain Sensor         RBC/HOB Drain Sensor         RBC/HOB Drain Sensor                                                                                                    |         |                              |         |                           |      | -0.04MPa                              | 0.0480  | 0.0493 |       |       |
| PLT-F         APD Temp.         35.5         blank         8157         1 18944         2 27164         3           WPC         Laser         RBC/HGB Drain Sensor         RBC/HGB Drain Sensor         samole         samole                                                                                                    | RET     |                              | -       |                           |      | Aspiration Sensor                     |         |        |       |       |
| WPC Laser Environment Temp. 27.7 RBC/HGB Drain Sensor                                                                                                    |         |                              | v       |                           |      | · · · · · · · · · · · · · · · · · · · |         |        | -     |       |
| NPC Laser RBC/HGB Drain Sensor sample                                                                                                    | PLT-F   |                              |         |                           |      | Diank 8157                            | 1 18094 | 2 27   | 164 3 | 22629 |
|                                                                                                    | WPC     | Laser<br>Oscillate Time      | 0:00:00 | enver onnene remp.        | 27.7 |                                       | sample  |        |       |       |
| HARDWARE                                                                                                    |         | Oscillate lime               | 0:00:00 |                           |      | blank 8157                            | 1 0     | 2      | 0     |       |

### • [Unit Counter]

The operation count of each unit is displayed\*.

\* [Total] shows the operation count of the overall analyzer. [Piercer] displays the previous operation count after piercer replacement.

### • [Temperature]

The temperature of each part is displayed\*<sup>1, 2</sup>.

- \*1 [Environment Temp.] is the surrounding temperature.
- \*2 [34°C Liquid Heater] and [34°C FCM Reaction Chamber] do not appear with all analyzer types.

#### • [Pressure]

Displays pressure data at any set monitor timing.

#### • [Aspiration Sensor]

In the case of analysis data of [HPC] mode, 2 cycles of data appear.

| [blank]  | Data used for monitoring of blood aspiration is displayed. |
|----------|------------------------------------------------------------|
| [sample] | Data used for monitoring of blood aspiration is displayed. |

\* The HPC analysis can only be performed if the instrument offers the HPC analysis mode.

#### • [RBC/HGB Drain Sensor]

| [blank]  | Data used for monitoring of RBC/HGB analysis sample discharge is displayed. |
|----------|-----------------------------------------------------------------------------|
| [sample] | Data used for monitoring of RBC/HGB analysis sample discharge is displayed. |

### • [Laser]

The sum of the laser oscillation time appears.

## 3.1.8 ADJUSTMENT service data

A list of the items used for sensitivity adjustment appears in the [ADJUSTMENT] screen. For items that are the same as in other screens, the same data is displayed.

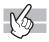

Click [ADJUSTMENT] to display the following screen  $^{*1, 2}$ .

- \*1 The scattergram is not displayed an enlarged view by double-clicking.
- \*2 [WPC(SSC-FSC)] does not appear with all analyzer types.

| lain Gra   | ph Cumulative       | Q-Flag | Servic | e User L    | ab. Only |    |                                         | Manu:<br>XN-2000                                                                                                 |
|------------|---------------------|--------|--------|-------------|----------|----|-----------------------------------------|----------------------------------------------------------------------------------------------------|
| RBC/PLT    | Service Data<br>WDF |        |        |             |          |    | WDF(SSC-FSC)                            | WPC(SSC-FSC)                                                                                                    |
|            | WDF - X             | 153.6  | ch     | LY-X        | 80.5     | ch | 2                                       | 24                                                                                                    |
| WNR        | WDF-Y               | 46.2   | ch     |             |          |    |                                         |                                                                                                    |
| WDF        | WDF - Z             | 91.2   | ch     |             |          |    |                                         |                                                                                                    |
|            | WNR                 |        |        | RET         |          |    |                                         |                                                                                                    |
| RET        | WNR-X               | 144.0  | ch     | RET-RBC-X   | 20.3     | ch | 1 - 1 - 1 - 1 - 1 - 1 - 1 - 1 - 1 - 1 - |                                                                                                    |
|            | WNR-Y               | 101.9  | ch     | RET-RBC-Y   | 175.8    | ch |                                         |                                                                                                    |
| PLT-F      | WNR - Z             | 80.4   | ch     | RET-RBC-Z   | 32.8     | ch |                                         |                                                                                                    |
|            | PLT-F               |        |        |             |          |    |                                         |                                                                                                    |
| WPC        | PLT-F-X             | 80.4   | ch     | PLT-F-RBC-X | 72.6     | ch |                                         |                                                                                                    |
| HARDWARE   | PLT-F-Y             | 61.5   | ch     | PLT-F-RBC-Y | 237.8    | ch |                                         | and the second second second second second second second second second second second second second second second |
| HARDWARE   | PLT-F-Z             | 44.8   | ch     | PLT-F-RBC-Z | 171.1    | ch |                                         | 332 2                                                                                                    |
| ADJUSTMENT | WPC                 |        |        |             |          |    |                                         |                                                                                                    |
|            | WPC-X               | 73.6   | ch     |             |          |    |                                         |                                                                                                    |
|            | WPC-Y               | 167.0  | ch     |             |          |    |                                         |                                                                                                    |
|            | WPC-Z               | 86.3   | ch     |             |          |    |                                         |                                                                                                    |

### • [WDF]

| [WDF-X] | The lateral scattered light intensity of the WBC area on the WDF scattergram.   |  |  |
|---------|---------------------------------------------------------------------------------|--|--|
| [WDF-Y] | The fluorescent light intensity of the WBC area on the WDF scattergram.         |  |  |
| [WDF-Z] | The forward scattered light intensity of the WBC area on the WDF scattergram.   |  |  |
| [LY-X]  | The lateral scattered light intensity of the LYMPH area on the WDF scattergram. |  |  |
| • [WNR] |                                                                                 |  |  |
| [WNR-X] | The fluorescent light intensity of the WBC area on the WNR scattergram.         |  |  |
| [WNR-Y] | The forward scattered light intensity of the WBC area on the WNR scattergram.   |  |  |
| • •     |                                                                                 |  |  |

### • [WPC]\*

| [WPC-X] | The lateral scattered light intensity of the WBC area on the WPC scattergram. |
|---------|-------------------------------------------------------------------------------|
| [WPC-Y] | The fluorescent light intensity of the WBC area on the WPC scattergram.       |
| [WPC-Z] | The forward scattered light intensity of the WBC area on the WPC scattergram. |

\* This area does not appear with all analyzer types.

### • [RET]\*

| [RET-RBC-X] | The fluorescent light intensity of the RBC (mature red blood cells) on the RET scattergram.       |
|-------------|---------------------------------------------------------------------------------------------------|
| [RET-RBC-Y] | The forward scattered light intensity of the RBC (mature red blood cells) on the RET scattergram. |
| [RET-RBC-Z] | The lateral scattered light intensity of the RBC (mature red blood cells) on the RET scattergram. |

\* This area does not appear with all analyzer types.

### • [PLT-F]\*

| [PLT-F-X]     | The fluorescent light intensity of the PLT area on the PLT-F scattergram.       |
|---------------|---------------------------------------------------------------------------------|
| [PLT-F-Y]     | The forward scattered light intensity of the PLT area on the PLT-F scattergram. |
| [PLT-F-Z]     | The lateral scattered light intensity of the PLT area on the PLT-F scattergram. |
| [PLT-F-RBC-X] | The fluorescent light intensity of the RBC area on the PLT-F scattergram.       |
| [PLT-F-RBC-Y] | The forward scattered light intensity of the RBC area on the PLT-F scattergram. |
| [PLT-F-RBC-Z] | The lateral scattered light intensity of the RBC area on the PLT-F scattergram. |

\* This area does not appear with all analyzer types.

## 3.2 Check items for research

Settings can be configured in the [Sample Explorer] or the [Data Browser] to display items for research. Items for research are displayed on a gray background.

For the setting, see "Instruction for Use."

(►Instruction for Use, "Chapter 10: 10.11 Change layout of analysis data list", "Chapter 11: 11. 6\* Change layout of screen")

\* 11.4 in the XN-9000/XN-9100 manual.

# i Information

Analysis results of research parameters are indicated by a gray background to distinguish them from report analysis results. Research items are the parameter for research. Analysis results for these parameters must not be used for diagnosis of patients.

### 3.2.1 WBC items for research

The WBC items for research below can be set to be displayed.

| TNC                     | The total nuclear cell count(WBC#+NRBC#).                                               |
|-------------------------|-----------------------------------------------------------------------------------------|
| WBC-N                   | The WBC count calculated from the WNR channel.                                          |
| TNC-N                   | The total nuclear cell count(WBC#+NRBC#) calculated from the WNR channel.               |
| BA-N#                   | The basophil counts calculated from the WNR channel.                                    |
| BA-N%                   | The basophil percent calculated from the WNR channel.                                   |
| WBC-D                   | The WBC count calculated from the WDF channel.                                          |
| TNC-D                   | The total nuclear cell count(WBC#+NRBC#) calculated from the WDF channel.               |
| NEUT#&                  | The number of particles obtained by subtracting the IG count from the NEUT count.       |
| NEUT%&                  | The ratio of the count obtained by subtracting IG# from NEUT# to the WBC count.         |
| LYMP#&                  | The number of particles obtained by subtracting the HFLC count from the LYMPH count.    |
| LYMP%&                  | The ratio of the count obtained by subtracting HFLC# from LYMPH# to the WBC count.      |
| HFLC#                   | The count of the upper LYMPH area of the WDF scattergram.                               |
| HFLC%                   | The ratio of the count of the upper LYMPH area of the WDF scattergram to the WBC count. |
| AS-LYMP%L* <sup>1</sup> | The ratio of the AS-LYMP count to the lymphocyte count.                                 |
| RE-LYMP%L* <sup>1</sup> | The ratio of the RE-LYMP count to the lymphocyte count.                                 |
| BA-D#                   | The basophil counts calculated from the WDF channel.                                    |
| BA-D%                   | The basophil percent calculated from the WDF channel.                                   |
| NE-SSC                  | The lateral scattered light intensity of the NEUT area on the WDF scattergram.          |
| NE-SFL                  | The fluorescent light intensity of the NEUT area on the WDF scattergram.                |
| NE-FSC                  | The forward-scattered light intensity of the NEUT area on the WDF scattergram.          |
| LY-X                    | The lateral scattered light intensity of the LYMPH area on the WDF scattergram.         |
| LY-Y                    | The fluorescent light intensity of the LYMPH area on the WDF scattergram.               |
| LY-Z                    | The forward-scattered light intensity of the LYMPH area on the WDF scattergram.         |
|                         |                                                                                         |

| MO-X                | The lateral scattered light intensity of the MONO area on the WDF scattergram.                 |
|---------------------|------------------------------------------------------------------------------------------------|
| MO-Y                | The fluorescent light intensity of the MONO area on the WDF scattergram.                       |
| MO-Z                | The forward-scattered light intensity of the MONO area on the WDF scattergram.                 |
| NE-WX               | The lateral scattered light distribution width index of the NEUT area on the WDF scattergram.  |
| NE-WY               | The fluorescent light distribution width index of the NEUT area on the WDF scattergram.        |
| NE-WZ               | The forward-scattered light distribution width index of the NEUT area on the WDF scattergram.  |
| LY-WX               | The lateral scattered light distribution width index of the LYMPH area on the WDF scattergram. |
| LY-WY               | The fluorescent light distribution width index of the LYMPH area on the WDF scattergram.       |
| LY-WZ               | The forward-scattered light distribution width index of the LYMPH area on the WDF scattergram. |
| MO-WX               | The lateral scattered light distribution width index of the MONO area on the WDF scattergram.  |
| MO-WY               | The fluorescent light distribution width index of the MONO area on the WDF scattergram.        |
| MO-WZ               | The forward-scattered light distribution width index of the MONO area on the WDF scattergram.  |
| WBC-P* <sup>2</sup> | WBC count calculated from WPC channel.                                                         |
| TNC-P* <sup>2</sup> | The total nuclear cell count(WBC#+NRBC#) calculated from WPC channel.                          |
|                     |                                                                                                |

\*1 The availability of these functions depends on your system configuration.

\*2 These items do not appear with all analyzer types.

## 3.2.2 RBC/PLT items for research

The RBC/PLT items for research below can be set to be displayed.

| Items for research |                                                                                                    |  |  |
|--------------------|----------------------------------------------------------------------------------------------------|--|--|
| PLT-I              | The PLT count calculated from the RBC/PLT channel (PLT distributions).                                                                                                    |  |  |
| RBC-O*             | RBC count calculated from the RET channel.                                                                                                    |  |  |
| PLT-O*             | PLT count calculated from the RET channel.                                                                                                    |  |  |
| RET-Y*             | The forward scattered light intensity of the RET area on the RET scattergram.                                                                                                 |  |  |
| RET-RBC-Y*         | The forward scattered light intensity of RBC (mature red blood cells) area on the RET scattergram.                                                                            |  |  |
| IRF-Y*             | The intensity of forward scattered light from the IRF area on the RET scattergram.                                                                                            |  |  |
| FRC#*              | The absolute count calculated from the count in a specific area below the RBC area in the RET scattergram.                                                                    |  |  |
| FRC%*              | The ratio calculated from the count in a specific area below the RBC area in the RET scattergram.                                                                             |  |  |
| RPI*               | Reticulocyte Production Index.                                                                                                    |  |  |
| <b>RET-UPP*</b>    | The count in the UPP area of the RET scattergram.                                                                                                    |  |  |
| RET-TNC*           | The count in the TNC area of the RET scattergram.                                                                                                    |  |  |
| HGB-O*             | Hemoglobin concentration calculated from the RET channel.                                                                                                    |  |  |
| MCHC-O*            | MCHC-O is calculated by the equation HGB-O / HCT.                                                                                                    |  |  |
| Delta-HGB*         | Delta-HGB is calculated by the equation HGB - HGB-O.                                                                                                    |  |  |
| PLT-F*             | The platelet count calculated from the PLT-F channel.                                                                                                    |  |  |
| H-IPF*             | The ratio to the total platelet count of the count of platelets that appear in the area of stronger fluorescent light intensity within the IPF area of the PLT-F scattergram. |  |  |

| PLT-F2* | The platelet count with a minimum number digits of 100/ $\mu$ L calculated from the PLT-F |
|---------|-------------------------------------------------------------------------------------------|
|         | channel.                                                                                  |

\* These items do not appear with all analyzer types.

## 3.2.3 Body fluid items for research

The Body fluid items for research below can be set to be displayed\*.

\* The body fluid analysis can only be performed if the instrument offers the body fluid analysis mode.

| HF-BF#  | The count in the area with stronger fluorescence than the WBC-BF area of the WDF scattergram. |
|---------|-----------------------------------------------------------------------------------------------|
| HF-BF%  | HF-BF count divided by WBC-BF and expressed as a percentage.                                  |
| NE-BF#  | The count in the NEUT area of the WDF scattergram.                                            |
| NE-BF%  | NE-BF count divided by WBC-BF and expressed as a percentage.                                  |
| LY-BF#  | The count in the LYMPH area of the WDF scattergram.                                           |
| LY-BF%  | LY-BF count divided by WBC-BF and expressed as a percentage.                                  |
| MO-BF#  | The count in the MONO area of the WDF scattergram.                                            |
| MO-BF%  | MO-BF count divided by WBC-BF and expressed as a percentage.                                  |
| EO-BF#  | The count appearing in the EO area of the WDF scattergram.                                    |
| EO-BF%  | EO-BF count divided by WBC-BF and expressed as a percentage.                                  |
| RBC-BF2 | RBC in the body fluid with a minimum number digits of 100/μL.                                 |

## XN series Administrator's Guide

### 3.2.4 hsA items for research

The hsA items for research below can be set to be displayed.

\* The availability of the function depends on your system configuration.

### • Items for research

| WBC*    | WBC counted in the WDF channel.                                               |
|---------|-------------------------------------------------------------------------------|
| RBC*    | RBC used from RBC-I or RBC-O.                                                 |
| RBC-I   | RBC counted in the RBC/PLT channel (RBC distribution).                        |
| RBC-O   | RBC counted in the RET channel.                                               |
| NEUT#*  | The count in the NEUT area of the WDF scattergram.                            |
| LYMPH#* | The count in the LYMPH area of the WDF scattergram.                           |
| MONO#*  | The count in the MONO area of the WDF scattergram.                            |
| EO#*    | The count appearing in the EO area of the WDF scattergram.                    |
| NEUT%*  | NEUT count divided by WBC and expressed as a percentage.                      |
| LYMPH%* | LYMPH count divided by WBC and expressed as a percentage.                     |
| MONO%*  | MONO count divided by WBC and expressed as a percentage.                      |
| EO%*    | EO count divided by WBC and expressed as a percentage.                        |
| MN#*    | The count in the mononuclear area of the WDF scattergram.                     |
| PMN#*   | The count in the polynuclear area of the WDF scattergram.                     |
| HF#     | The count in the area with stronger fluorescence than the WBC area of the WDF |
|         | scattergram.                                                                  |
| MN%*    | MN count divided by WBC and expressed as a percentage.                        |
| PMN%*   | PMN count divided by WBC and expressed as a percentage.                       |
| HF%     | HF count divided by WBC and expressed as a percentage.                        |
| TC#     | Total nuclear cell count calculated from WDF channel.                         |
|         |                                                                               |

 \* These parameter names are the same as the analysis parameters in [Whole Blood] / [Low WBC] / [Pre-Dilution] / [HPC] modes. In places where a parameter should be distinguished as an [hsA] mode parameter for research, its name will be appended with "(hsA)".
 e.g. [WBC] analyzed in [hsA] mode: [WBC(hsA)]

## 3.3 hsA analysis

This section explains the hsA analysis. For details on the following, see the "Instructions for Use".

- \* hsA analysis can only be performed if the instrument offers the hsA analysis mode.
  - Types of analysis: Instructions for Use, "Chapter 9: 9.1 Types of analysis"
  - Analysis modes: 
     Instructions for use "Chapter 9: 9.1.1 Analysis modes"

### Sample types and handling

If body fluid analysis will be performed, add an anticoagulant such as EDTA or heparin as needed after collecting the sample. Analyze as soon as possible after collecting the sample. Particularly in the case of cerebrospinal fluid (CSF), it has been indicated that cell breakdown starts to occur within one hour after collection<sup>\*</sup>.

\* CLSI H56-A: Clinical and Laboratory Standards Institute H56-A

# A Caution!

Excessive mixing of a sample may cause false high values for WBC and TC# in [hsA] mode. Mix as gently as possible.

### Sample volume

The required sample volume is as follows.

| Type of<br>analysis | Tube type   | Sample Setting<br>Position | Manual Analysis Menu<br>[Cap Open] | Aspirated sample volume | Required sample volume |
|---------------------|-------------|----------------------------|------------------------------------|-------------------------|------------------------|
|                     | Closed tube | Normal tube                | OFF                                | 200 µL                  | 1 mL                   |
| Manual              | Open tube   | holder                     | ON                                 |                         | 400 µL                 |
| analysis            | Open micro  | Micro tube                 | -                                  |                         | 260 µL                 |
|                     | tube        | holder                     |                                    |                         |                        |

# i Information

The parameters in the hsA analysis results are for research purpose only. Do not use the analysis results of these parameters for the diagnosis of patients.

## 3.3.1 hsA analysis

Before performing the operation, change to manual analysis mode. For details, see steps 1 through 3 of the body fluid analysis procedure in the "Instructions for Use".

(>Instructions for Use, "Chapter 9: 9.4 Body fluid analysis")

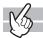

### In the [Change Measurement Mode] dialog box, select [hsA] and click [OK].

The dialog box will close, and the background check will start.

If the background values that result from the background check are under the allowable values, the Status indicator LED lights green and the analyzer enters the analysis preparation done state.

| Checked<br>Parameter | Acceptable Value                       | Remarks                                               |
|----------------------|----------------------------------------|-------------------------------------------------------|
| WBC                  | 0.0010 x 10 <sup>3</sup> /µL or less   | WBC counted in the WDF channel                        |
| RBC-I                | 0.0030 x 10 <sup>6</sup> /µL or less   | RBC counted in the RBC/PLT channel (RBC distribution) |
| RBC-O                | 0.000100 x 10 <sup>6</sup> /µL or less | RBC counted in the RET channel                        |

For details on background check, see the "Instructions for Use".

(>Instructions for Use, "Chapter 6: 6.3.4\* Execution of analyzer self-check")

6.3.5 in the Instructions for Use for the XN-3000/XN-3100, 6.4.5 in the Instructions for Use for the XN-9000/ XN-9100.

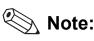

Immediately after the analysis type is changed to [hsA], [Cap Open] is in the selected state. If you will perform closed analysis using regular sample tubes, remove the [Cap Open] checkmark.

## **2** Analyze the sample using manual analysis.

For details, see steps 6 through 12 of the body fluid analysis procedure in the "Instructions for Use". (►Instructions for Use, "Chapter 9: 9.4 Body fluid analysis")

### 3.3.2 Checking analysis data

Settings can be configured in the [Sample Explorer] screen or the [Data Browser] screen to display the analysis parameters for [hsA] mode. In the [Sample Explorer] screen, they are displayed by adding the analysis

parameters for the [hsA] mode in the [Property] dialog box. In the [Data Browser] screen, they are displayed by adding the analysis parameters for the [hsA] mode in the [User] and [Lab. Only] tabs.

For the setting, see "Instructions for Use." (➤Instructions for Use, "Chapter 10: 10.11 Change layout of analysis data list", "Chapter 11: 11.6\* Change layout of screen")

\* 11.4 in the Instructions for Use for the XN-9000/XN-9100.

The analysis parameters in [hsA] mode are for research purpose only. For details on the analysis parameters, see the following:

(>P.47 "Chapter 3: 3.2.4 hsA items for research")

# i Information

- Analysis results of research parameters are indicated by a gray background to distinguish them from report analysis results. Do not use the analysis results of parameter for research, for the diagnosis of patients.
- RBC-O in [hsA] mode has been designed especially for the analysis of samples with very low RBC concentrations. For samples with RBC-O that exceeds 0.200001 x 10<sup>6</sup>/µL, we recommend that you refer to RBC-I.

### Sample Explorer

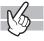

#### [hsA] screen

Click the [hsA] tab in the [Sample Explorer] screen to view a list of hsA analysis data. The sub screen shows the parameters analyzed ([ITEM]), numerical data ([DATA]), marks, and the units ([UNITS]) of the sample selected in the analysis data list. If there is an abnormality in the analysis data, it is represented by masks and marks.

\* For details on the Sample Explorer's functions, see the "Instructions for Use".
 (►Instructions for Use, "Chapter 10: Checking analysis data (Sample Explorer)"

#### Other screens

In the [Sample Explorer] screen, from the analysis data list, select a sample analyzed in [hsA] mode to view the hsA analysis data listed in the analysis data area.

### **Data Browser**

In the [Sample Explorer] screen, double-clicking a sample analyzed in [hsA] mode displays the [Data Browser] screen. The [Data Browser] screen can be displayed on the [Main] / [Graph] / [Lab. Only ] / [User] tabs.

\* For details on the Data Browser's functions, see the "Instructions for Use".

(>Instructions for Use, "Chapter 11: Checking detailed analysis information (Data Browser)"

## Chapter 4 Instrument Setup

This chapter explains how to configure analyzer and IPU settings.

## 🔊 Note:

- If an analyzer is running, an alarm will sound on the IPU and the dialog box will not open.
- Sampler analysis cannot be started on the analyzers while the analyzer settings are being configured.

## 4.1 Open the settings

The instrument settings consist of [Analyzer Setting] for the specific analyzer type, and [IPU Setting] for configuring IPU application settings. The settings are configured from the [Analyzer Setting] and [IPU Setting] dialog boxes. For the details on the settings and their default values, see Chapter 5. (**>P.141** "Chapter 5: 5.4 Default settings")

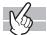

### Open the analyzer settings

Click the [Analyzer Setting] icon to display the following dialog box.

| Setting menu                                                                                                    | ı tree                        | Setting screen area                                                                                                    |
|----------------------------------------------------------------------------------------------------|-------------------------------|----------------------------------------------------------------------------------------------------|
| Analyzer Settings                                                                                                    |                               |                                                                                                    |
| Analyzer Settings Analyzer Settings Analyzer Settings Alarm Sound Smart Indicator RU Name Settings Alarm Sound Smart Indicator RU Name Settings Sampler Analysis Start S Sampler Analysis Start S Sampler Analysis Start S Sampler Analysis Start S Sampler Analysis Start S Sampler Analysis Start S Sampler Analysis Start S Sampler Clister Setting CELLCLEAN AUTO Set Barcode Reader System Identification Flag WBC RBC PLT Critical Value Setting Sample No. Auto Increment Analyzer (left) Aspiration Sensor Leak Sensor Manual Discrete Setting Analyzer (right) Aspiration Sensor Leak Sensor Manual Discrete Setting Manual Discrete Setting | Settings<br>gs<br>tings Maste | Je Settings  Backup Print Settings  Restore  Set Default  r Settings  Export Master Setting Analyzer Export Import Analyzer settings will be replaced by imported master settings. Import Import |
|                                                                                                    |                               | OK Cancel Apply                                                                                                    |

### **Open the IPU settings**

Click the [IPU Setting] icon to display the [IPU Setting] dialog box. The configuration of the [IPU Setting] dialog box is similar to the [Analyzer Setting] dialog box.

### Setting menu tree

This shows the settings. Click an item to open a setting screen for that item on the right.

### Setting screen area

The setting screen for the item selected in the setting menu tree appears.

| [OK]     | Save changed settings and close the dialog box.                             |  |  |
|----------|-----------------------------------------------------------------------------|--|--|
| [Cancel] | Close the dialog box without saving changed settings.                       |  |  |
| [Apply]  | Save and immediately apply changed settings. The dialog box does not close. |  |  |

## 4.2 Analyzer settings

The analyzer settings are used to configure analyzer settings, sampler system settings, and flag settings. The items shown below, which appear in the setting menu tree of the [Analyzer Setting] dialog box, can be configured\*.

\* When system analysis mode is selected on the XN-9000/XN-9100 or a sampler (SA-01) is used, [Sampler Analysis Start Settings] does not appear.

When a sampler (SA-01) is used, [Repeat Setting] and [Rerun/Reflex Setting] do not appear. [Smart Indicator] is displayed only when the optional external indicator light (SI-14) is used.

### Analyzer Settings

- Manage Settings
- Alarm Sound
- Smart Indicator
- RU Name Settings
- XN-2000-1
  - Sampler
    - Blood Sensor
      - Sampler Analysis Start Settings
    - Sampler Analysis Stop
    - Repeat Setting
    - Rerun/Reflex Setting
    - Sampler Discrete Settings
    - CELLCLEAN AUTO Settings
  - Barcode Reader
  - System
  - Identification
  - 🖻 Flag
    - WBC
    - RBC
    - PLT
    - Critical Value Setting
    - Sample No. Auto Increment
- Analyzer (left)
  - Aspiration Sensor
  - Leak Sensor
  - Manual Discrete Settings
  - Analyzer (right)
    - Aspiration Sensor
    - Leak Sensor
    - Manual Discrete Settings

## Note:

- For the XN-9000/XN-9100, when multiple analyzers are connected to the IPU, the name of each analyzer appears.
  - e.g: [XN-9100-2] and [XN-9100-3]
- For the XN-2000, XN-3000/XN-3100 or for the system configuration of XN-9100 where the analyzers are connected to CV-55, right and left is indicated next to [Analyzer].
   e.g: [Analyzer (right)] and [Analyzer (left)]
- For the XN-1000, XN-1500, XN-9000 or for the system configuration of XN-9100 where the analyzers are connected to CV-50, only [Analyzer] appears.
- For the XN-1000, XN-1500 or XN-9000/XN-9100, [CELLCLEAN AUTO Settings] does not appear.
- [SP] settings only appear when the XN-1500 or XN-3000/XN-3100 (Standalone mode) is used.

| Settings can be managed     | l.                                                                                                    |
|-----------------------------|----------------------------------------------------------------------------------------------------|
| [Backup]* <sup>1</sup>      | The settings can be saved to a file.                                                                                  |
|                             | ( <b>≻P.55</b> "Save settings")                                                                                       |
| [Restore]* <sup>2</sup>     | Settings saved in a file can be restored (they will replace the current settings). ( <b>≻P.56</b> "Restore settings") |
| [Set Default]* <sup>2</sup> | The settings can be returned to the default settings.                                                                 |
|                             | ( <b>≻P.56</b> "Initialize settings")                                                                                 |
| [Print Settings]*1          | The settings in all analyzers and samplers connected to the IPU can be printed.                                       |
|                             | ( <b>≻P.57</b> "Print settings")                                                                                      |
| [Export]* <sup>1</sup>      | Analyzer settings can be saved as a master file.                                                                      |
|                             | ( <b>≻P.57</b> "Save master settings")                                                                                |
| [Import]* <sup>2</sup>      | Analyzer settings can be imported from a master file.                                                                 |
|                             | ( <b>≻P.58</b> "Import master settings")                                                                              |

### 4.2.1 Manage settings

\*1 Only displayed when setting changes have been applied. After changing a setting, click [Apply] to apply the setting.

\*2 Only the [Built-in User] registered at the factory can be set.

Click [Manage Settings] in the [Analyzer Settings] tree to display the items below.

| Manage Setting  | IS                                                              |
|-----------------|-----------------------------------------------------------------|
|                 | Backup Print Settings                                           |
|                 | Restore                                                         |
|                 | Set Default                                                     |
|                 |                                                                 |
| Master Settings |                                                                 |
| Export          | Master Setting Analyzer : XN-2000-1 -<br>Export                 |
| Import          | Analyzer settings will be replaced by imported master settings. |
|                 |                                                                 |

#### Save settings

The settings in all analyzers and samplers connected to the IPU can be saved to a file. Follow the steps below to save the settings.

### **1** Click [Backup].

The [Save As] dialog box appears.

### **2** Specify or create the folder to save the sample data into.

## **3** Enter the file name.

The extension of a file is ".ini".

## 🗞 Note:

The default file name will be [XN][Software Version][AnalyzerSetting][Date of save\_Time of save].ini.

### **4** Click [Save].

The settings are saved.

### **Restore settings**

Settings can be imported from a saved file. These will replace the current settings. Follow the steps below to restore settings.

## **1** Click [Restore].

The dialog box on the right appears.

The current analyzer settings will be replaced by the imported settings. Okay to replace?

Yes No

## 2 Click [Yes].

The [Open] dialog box appears.

## **3** Select the file that you wish to restore.

The extension of a file is ".ini".

## **4** Click [Open].

The settings are restored.

#### **Initialize settings**

The settings in all analyzers and samplers connected to the IPU can be returned to the default settings. Follow the steps below to initialize the settings.

## **1** Click [Set Default].

The dialog box on the right appears.

The current analyzer settings will be initialized to the factory default settings. Okay to initialize? Yes No

## 2 Click [Yes].

The settings are initialized.

### **Print settings**

Click [Print Settings]. The settings will be printed.

The print format is ledger format. The settings are printed in 2 columns, with the first column showing the setting name and the second column showing the setting.

### Save master settings

Analyzer settings can be exported as a master file. Note that identification settings will not be exported. Follow the steps below to save the master settings.

## 1 Click [Export].

The [Save As] dialog box appears.

## 🗞 Note:

For the XN-2000, XN-3000/XN-3100 or for the system configuration of XN-9100 where the analyzers are connected to CV-55, if the left and right analyzers have different settings for [Aspiration Sensor] and [Leak Sensor], the dialog box on the right appears. If the [Aspiration Sensor] is to be used in the master settings, select the checkbox. To continue using [Leak Sensor] when a water leak is detected, select the checkbox. Click [OK] to close the dialog box. The [Save As] dialog box appears.

| Confirmation Settings of left and right Aspiration Sensors do not match.Select settings Aspiration Sensor Use Leak Sensor Continue using analyzer when leak is detected OK Cancel |         |                                                                        |
|----------------------------------------------------------------------------------------------------|---------|------------------------------------------------------------------------|
| Aspiration Sensor  Use Leak Sensor  Continue using analyzer when leak is detected                                                                                                 | Confirm | nation                                                                 |
| <ul> <li>☑ Use</li> <li>Leak Sensor</li> <li>□ Continue using analyzer when leak is detected</li> </ul>                                                                           | Setti   | ings of left and right Aspiration Sensors do not match.Select settings |
| Leak Sensor                                                                                                    |         | Aspiration Sensor                                                      |
| Continue using analyzer when leak is detected                                                                                                    |         | ☑ Use                                                                  |
|                                                                                                    |         | Leak Sensor                                                            |
| OK Cancel                                                                                                    |         | Continue using analyzer when leak is detected                          |
| OK                                                                                                    |         |                                                                        |
|                                                                                                    |         | OK                                                                     |
|                                                                                                    |         |                                                                        |
|                                                                                                    |         |                                                                        |

### **2** Specify or create the folder to save the sample data into.

## **3** Enter the file name.

The extension of a file is ".smf".

0 Note:

The default file name is in the format [XN][Software Version][AnalyzerSettingMaster][Date of save\_Time of save].smf.

## 4 Click [Save].

The master settings are saved.

### Chapter 4 Instrument Setup

### Import master settings

When master settings are imported, the same settings are applied to all analyzers connected to the IPU. Follow the steps below to import master settings.

## **1** Click [Import].

The dialog box on the right appears.

Settings of all analyzers will be replaced by settings in master file.Okay to replace?

 Yes
 No

## 2 Click [Yes].

The [Open] dialog box appears.

## **3** Select the file that you wish to open.

The extension of a file is ".smf".

## **4** Click [Open].

The settings are replaced.

# i Information

After importing the master settings, check [Sampler Discrete Settings] and [Manual Discrete Settings], and set manually if needed.

If the analyzer into which the settings will be imported is a different type than the master instrument analyzer, [Sampler Discrete Settings] and [Manual Discrete Settings] may not be replaced by the master settings.

## 4.2.2 Alarm sound setting

Set the alarm sound that notifies the operator when an error has occurred. The alarm sound can be set separately for each analyzer.

Click [Alarm Sound] in the [Analyzer Settings] tree.

|                                   |          | Play button | Stop button |
|-----------------------------------|----------|-------------|-------------|
| Alarm Sound Setting<br>Alarm Type | : Type 1 |             |             |
| Warning                           | : Loop   |             |             |
| Stops Analysis                    | : Loop   | •           |             |
|                                   |          |             |             |

| [Alarm Type]     | Set the alarm type. Select from 3 types.                                                                                                |
|------------------|----------------------------------------------------------------------------------------------------|
| [Warning]        | Set the alarm sound that notifies the operator when a warning error has occurred.<br>[No Alarm], [Once], or [Loop] can be selected.     |
| [Stops Analysis] | Set the alarm sound that notifies the operator when an analysis stop error has occurred. [No Alarm], [Once], or [Loop] can be selected. |
| Play button      | Click to sound the selected alarm sound.                                                                                                |
| Stop button      | Click to stop the alarm sound.                                                                                                    |

## 4.2.3 Smart indicator setting

Set the color of the LED of the optional external indicator light (SI-14) when an error has occurred. Colors can be set separately for each error.

Click [Smart Indicator] in the [Analyzer Settings] tree.

\* Only when using the optional external indicator light (SI-14).

|             | Smart Indicator                                    |       |
|-------------|----------------------------------------------------|-------|
|             | LED Error                                          | ^     |
|             | Errors related to reagents and chambers            |       |
|             | Water leak detected                                | - 11  |
| Error group | Errors related to blood aspiration                 |       |
|             | Blood cannot be aspirated.                         |       |
|             | Insufficient blood volume                          |       |
|             | Insufficient blood volume (short sample)           |       |
|             | Aspiration Sensor is OFF                           |       |
|             | Errors related to sampler analysis                 |       |
|             | Ejection table is full                             |       |
|             | Rack not placed on feed-in table                   |       |
|             | Errors related to the tube grabber and tube holder |       |
|             | Two tubes are in tube holder                       |       |
|             | Tube remains in tube holder                        |       |
|             | No tubes are in tube holder                        |       |
|             | The sample must be remixed.                        |       |
|             | Errors related to sample number and rack number    |       |
|             | Failed to read sample number (sampler).            |       |
|             | Failed to read sample number (analyzer).           |       |
|             | Failed to read sample number.                      |       |
|             | Failed to read rack number                         | ~     |
|             |                                                    |       |
|             | LED settings                                       |       |
|             |                                                    |       |
|             | Green     Orange     Red                           |       |
|             |                                                    |       |
|             |                                                    |       |
|             |                                                    |       |
|             |                                                    |       |
|             | OK Cancel                                          | Apply |

| [LED]          | Displays the currently set LED color.                                                                                                    |  |
|----------------|----------------------------------------------------------------------------------------------------|--|
| [Error]        | Displays the list of errors that LED colors can be set for.                                                                                                    |  |
| [LED settings] | Select the LED color for the error selected on the list from [Green]/[Orange]/[Red].<br>When an error group is selected, LED color can be set for all errors in the selected<br>group. |  |

## 4.2.4 Reagent unit (RU-20) name setting

Set a name for the reagent unit (RU-20). The chosen name will appear in the RU area of the control menu and in the RU history screen.

Click [RU name settings] in the [Analyzer Settings] tree.

| RU-1            |               |
|-----------------|---------------|
| RU Name         | : RU-1        |
| RU ID           | : RU-20^11001 |
|                 |               |
| RU-2            |               |
| RU-2            | · RIL2        |
| RU-2<br>RU Name | : RU-2        |

| [RU name] | Enter a name for the reagent unit. |
|-----------|------------------------------------|
|           | You can enter up to 8 characters.  |

### 4.2.5 Sampler settings

Sampler settings can be configured.

| [Blood Sensor]                                     | Specify whether or not the [Blood Sensor] is used. When used, the sensor detects whether or not there is blood in the sample tube. ( <b>▶P.62</b> "Blood Sensor setting")                                    |
|----------------------------------------------------|----------------------------------------------------------------------------------------------------|
| [Sampler Analysis Start<br>Settings]* <sup>1</sup> | Specify whether or not analysis is started automatically.<br>(▶P.62 "Analysis Start Setting")                                                                                                    |
| [Sampler Analysis Stop]                            | Set the conditions for stopping analysis.<br>(▶P.63 "Analysis Stop setting")                                                                                                    |
| [Repeat Setting]* <sup>2</sup>                     | Specify whether [Repeat] analysis is performed.<br>(▶P.64 "Repeat setting")                                                                                                    |
| [Rerun/Reflex Setting]* <sup>2</sup>               | Specify whether or not [Rerun] analysis / [Reflex] analysis is performed.<br>(▶P.64 "Rerun/Reflex setting")                                                                                                  |
| [Sampler Discrete<br>Settings]                     | Set the discrete used for sampler analysis. This is the startup default setting. (▶P.64 "Discrete settings during sampler analysis")                                                                         |
| [CELLCLEAN AUTO<br>Settings] <sup>*3</sup>         | Select the method used for returning CELLCLEAN AUTO from the analyzer when placing CELLCLEAN AUTO in a rack and only shutting down one of the two analyzers.<br>( <b>&gt;P.64</b> "CELLCLEAN AUTO Settings") |

\*1 When system analysis mode is selected on the XN-9000/XN-9100 or a sampler (SA-01) is used, [Sampler Analysis Start Settings] does not appear.

\*2 When a sampler (SA-01) is used, this does not appear.

\*3 When the XN-1000, XN-1500, or XN-9000/XN-9100 is used, this does not appear.

### **Blood Sensor setting**

[Use]

Click [Sampler] - [Blood Sensor] in the [Analyzer Settings] tree.

Select the checkbox to have blood volume monitored during sampler analysis. Blood Sensor

🗷 Use

# Caution!

Not using the [Blood Sensor] may affect analysis results. For [Whole Blood] mode analysis, select [Use].

# i Information

When a Raised Bottom Tube (RBT) is used, set the [Blood Sensor] to [Use]. In the event that the rack barcode on the RBT rack cannot be read, the RBT rack is automatically detected.

## 📎 Note:

If you know in advance that a blood sample will have a very low hemoglobin (such as that of a dialysis patient), deactivate the [Blood Sensor].

### **Analysis Start Setting**

Click [Sampler] - [Sampler Analysis Start Settings] in the [Analyzer Settings] tree\*.

\* When system analysis mode is selected on the XN-9000/XN-9100 or a sampler (SA-01) is used, [Sampler Analysis Start Settings] does not appear.

Sampler Analysis Start Settings

 $\ensuremath{\mathbb{Z}}$  Sampler analysis starts when rack is placed in sampler

[Sampler analysis startsSelect this checkbox to have sampler analysis automatically start when a rack is<br/>placed on the rack feed-in table.sampler]

Sampler Stop Conditions

☑ ID Read Error☑ Rack ID Read Error

🛛 Blank Data

QC Alarm

Critical Value Data
 Aspiration Error
 Inadequate Sample

☑ X-barM Limit Error☑ L-J Limit Error

Control Expired Error
 Unregistered Control
 Reagent Expired Error
 Invalid analysis order
 Command not to aspirate

### Analysis Stop setting

Click [Sampler] - [Sampler Analysis Stop] in the [Analyzer Settings] tree. Select the checkboxes of events that will stop sampler analysis.

| [ID Read Error]       | Unable to read the barcode label on the sample                                 |  |  |
|-----------------------|--------------------------------------------------------------------------------|--|--|
|                       | tube.                                                                          |  |  |
| [Rack ID Read         | Unable to read the barcode label on the rack.                                  |  |  |
| Error]* <sup>1</sup>  |                                                                                |  |  |
| [Blank Data]          | When the count is abnormally low.                                              |  |  |
| [Critical Value Data] | When the value is outside the set range.                                       |  |  |
|                       | (►P.70 "4.2.9 Critical Value Settings")                                        |  |  |
| [Aspiration Error]    | When aspiration does not take place or the amount                              |  |  |
|                       | is not sufficient.                                                             |  |  |
|                       | This can be set when the [Aspiration Sensor] is used.                          |  |  |
|                       | (►P.71 "Blood aspiration sensor settings")                                     |  |  |
| [Inadequate           | When there is no blood.                                                        |  |  |
| Sample]               | This can be set when the [Blood Sensor] is used.                               |  |  |
|                       | (►P.62 "Blood Sensor setting")                                                 |  |  |
| [QC Alarm]            | When the QC alarm sounds.                                                      |  |  |
|                       | This can be set when the QC alarm is used.                                     |  |  |
|                       | ( <b>≻P.104</b> "QC alarm settings")                                           |  |  |
| [X-barM Limit Error]  | When an X-barM control error occurs in QC.                                     |  |  |
| [L-J Limit Error]     | When an L-J control or X-bar control error occurs in                           |  |  |
|                       | QC.                                                                            |  |  |
| [Control Expired      | When the registered control has expired.                                       |  |  |
| Error]                |                                                                                |  |  |
| [Unregistered         | When an unregistered control is used.                                          |  |  |
| Control]              | -                                                                              |  |  |
| [Reagent Expired      | When an expired reagent is used.                                               |  |  |
| Error]                |                                                                                |  |  |
| [Invalid Analysis     | An order that cannot be analyzed was specified.                                |  |  |
| Order]* <sup>2</sup>  |                                                                                |  |  |
| [Command not to       |                                                                                |  |  |
|                       | When not-aspirated is specified in the host                                    |  |  |
| aspirate]             | When not-aspirated is specified in the host<br>computer or [Work List] screen. |  |  |

\*2 When the transportation controller (CT-90) is used, this does not appear.

\*1 When the transportation controller (CT-90) or the sampler (SA-01) is used, this does not appear.

#### **Repeat setting**

Click [Sampler] - [Repeat Setting] in the [Analyzer Settings] tree\*.

\* When a sampler (SA-01) is used, this does not appear.

| [Repeat] | Select this checkbox to perform [Repeat] analysis.                 | Repeat Setting |
|----------|--------------------------------------------------------------------|----------------|
|          | When this function is off, [Repeat] analysis will not be performed | Repeat         |
|          | even if a rule is set.                                             |                |

### **Rerun/Reflex setting**

Click [Sampler] - [Rerun/Reflex Setting] in the [Analyzer Settings] tree\*.

\* When a sampler (SA-01) is used, this does not appear.

| [Rerun/Reflex] | Select this checkbox to perform [Rerun]/[Reflex] analysis.       | Rerun/Reflex Setting |
|----------------|------------------------------------------------------------------|----------------------|
|                | When this function is off, [Rerun]/[Reflex] analysis will not be | Rerun/Reflex         |
|                | performed even if a rule is set.                                 |                      |

### Discrete settings during sampler analysis

Click [Sampler] - [Sampler Discrete Settings] in the [Analyzer Settings] tree.

|                      |                                                   | Sampler Discrete Settings  |
|----------------------|---------------------------------------------------|----------------------------|
| [Discrete when       | Select to use the discrete* set at the end of the | O Discrete when last ended |
| last ended]          | previous sampler analysis.                        | Specified discrete         |
| [Specified           | Select to specify a discrete.                     | CBC+DIFF+RET+PLT-F+WPC     |
| discrete]            |                                                   |                            |
| * Discrates set in [ | Peflex] analysis are not included                 | _                          |

Discretes set in [Reflex] analysis are not included.

### **CELLCLEAN AUTO Settings**

Click [Sampler] - [CELLCLEAN AUTO Settings] in the [Analyzer Settings] tree\*.

\* When the XN-1000, XN-1500, or XN-9000/XN-9100 is used, this does not appear.

| [Return to rack]           | Select to have CELLCLEAN AUTO returned to the rack after aspiration.        |
|----------------------------|-----------------------------------------------------------------------------|
| [Return to tube<br>holder] | Select to have CELLCLEAN AUTO returned to the tube holder after aspiration. |

CELLCLEAN AUTO Settings

- Return to rack
- Return to tube holder

# **i** Information

When Analyzer (left) and Analyzer (right) are shut down, CELLCLEAN AUTO is always returned to the rack, regardless of this setting .

# 🆏 Note:

If [Return to tube holder] is selected, CELLCLEAN AUTO is returned to the tube holder after aspiration, not to the rack. You can start sampler analysis immediately without the need to wait for the analyzer to complete the shutdown cycle.

## 4.2.6 Barcode reader setting

Specify whether or not a barcode reader is used. Advanced settings for barcode reading can be configured. This barcode read setting is a shared setting for the overall analyzer. The setting is applied to the barcode readers of both the analyzer and the sampler.

Click [Barcode Reader] in the [Analyzer Settings] tree.

| Read Tube ID                                      |               | Rack ID                                                                                     |
|---------------------------------------------------|---------------|---------------------------------------------------------------------------------------------|
| Specify Sample No. Ler<br>Check Digits Conditions | : No          | Check Digits Conditions     @ CODABAR/NW7     Start-Stop Character/D(d)-D(d)     Modulus-16 |
| ☑ ITF                                             | : Modulus-10  | CODE39                                                                                      |
| CODABAR/NW7                                       | : Modulus-16  | Modulus-43                                                                                  |
| CODE39                                            | : Modulus-43  | •                                                                                           |
| ☑ JAN/EAN/UPC                                     | : Modulus-10  |                                                                                             |
| ISBT128                                           | : Modulus-103 |                                                                                             |
| CODE128                                           | : Modulus-103 |                                                                                             |
| Setting for Ordering Key                          | Read Error    |                                                                                             |
| Analyzed                                          | Not Analyzed  |                                                                                             |

| [Barcode Reader Connection]* <sup>1</sup> | Select the checkbox to turn on the barcode reader function. When not selected, the items below are all grayed out and cannot be set.                                                                                                    |
|-------------------------------------------|----------------------------------------------------------------------------------------------------|
| [Read Tube ID]* <sup>1</sup>              | Select this checkbox if sample tube barcode labels will be read.<br>When the checkbox is selected, reading settings can be configured.                                                                                                    |
| [Specify Sample No.<br>Length]            | Set whether or not the number of digits read is specified. If specified,<br>enter the number of digits (1 to 22 digits).<br>If a number of digits other than the specified number is read, a reading<br>error will occur. However, quality control ([QC-]) and rinse ([RN-])<br>sample numbers reserved in the system are not subject to the digit<br>number check. |
| [Check Digits Conditions]                 | Select the read code checkbox to set a code. A check digit can also be set.                                                                                                    |
| [ITF]                                     | [Modulus-10]/[Through]                                                                                                    |
| [CODABAR/NW7]                             | [Modulus-11]/[W-Modulus-11]/[Modulus-16]/[Through]                                                                                                    |
| [CODE39]                                  | [Modulus-43]/[Through]                                                                                                    |
| [JAN/EAN/UPC]                             | Select the check box to automatically the check digit be [Modulus-10]                                                                                                    |
| [ISBT128]                                 | Select the check box to automatically the check digit be [Modulus-103].                                                                                                    |
| [CODE128]                                 | Select the check box to automatically the check digit be [Modulus-103].                                                                                                    |
|                                           |                                                                                                    |

| [Rack ID] <sup>*2</sup>                  | Select this checkbox if the rack barcode label will be read.<br>When selected, reading settings can be configured.                                                              |
|------------------------------------------|----------------------------------------------------------------------------------------------------|
| [Check Digits Conditions]                | Select the read code checkbox to set a code. A check digit can also be set.                                                                                                    |
| [CODABAR/NW7]                            | Select the check box to automatically the check digit be [Modulus-16]. The start/stop characters are $[/D(d)-D(d)]$ . Use either "D" or "d" for the start/stop code.            |
| [CODE39]                                 | Select the check box to automatically the check digit be [Modulus-43].                                                                                                    |
| [Setting for Ordering<br>Key Read Error] | This can be set when the sample tube label or rack label read function is<br>on.<br>Specify whether or not a sample for which an ordering key read error<br>occurs is analyzed. |

\*1 When the XN-3000/XN-3100 (Standalone mode) or the transportation controller (CT-90) is used, this is always connected. The setting is grayed out and cannot be modified.

\*2 When the transportation controller (CT-90) or the sampler (SA-01) is used, this does not appear.

# Warning!

When using the hand-held barcode reader, use the barcode check digit function. There is a higher potential for read errors when a check digit is not used.

## 4.2.7 System settings

A system name and analyzer names can be set. The name and ID of the sampler and the analyzer can be checked.

### Analyzer name settings

Click [System] - [Identification] in the [Analyzer Settings] tree.

| [Sampler Name]*<br>[Sampler ID]*<br>[Analyzer (left)]/<br>[Analyzer (right)] | The name of the samp<br>By the default setting,<br>You can enter up to 2 of<br>The sampler ID number<br>The sampler ID appear<br>This cannot be changed<br>The analyzer name and | oler appears. Detailed inf<br>"S" (sampler) appears. T<br>characters.<br>er appears.<br>Irs in the format "Product<br>ed.<br>Id analyzer ID appear. | prmation is displayed to the ri<br>he information can be chang<br>Name^Serial Number".<br>system configuration of XN-5 | ed.      |
|------------------------------------------------------------------------------|----------------------------------------------------------------------------------------------------|----------------------------------------------------------------------------------------------------|----------------------------------------------------------------------------------------------------|----------|
| [Sampler ID]*                                                                | The name of the samp<br>By the default setting,<br>You can enter up to 2 of<br>The sampler ID number<br>The sampler ID appea<br>This cannot be change                            | oler appears. Detailed inf<br>"S" (sampler) appears. T<br>characters.<br>er appears.<br>urs in the format "Product<br>ed.                           | he information can be chang                                                                                            | •        |
|                                                                              | The name of the samp<br>By the default setting,<br>You can enter up to 2<br>The sampler ID numbe<br>The sampler ID appea                                                         | oler appears. Detailed inf<br>"S" (sampler) appears. T<br>characters.<br>er appears.<br>ırs in the format "Product                                  | he information can be chang                                                                                            | •        |
|                                                                              | The name of the samp<br>By the default setting,<br>You can enter up to 2 of<br>The sampler ID number                                                                             | oler appears. Detailed inf<br>"S" (sampler) appears. T<br>characters.<br>er appears.                                                                | he information can be chang                                                                                            | •        |
| [Sampler Name]*                                                              | The name of the samp<br>By the default setting,                                                                                                    | oler appears. Detailed inf<br>"S" (sampler) appears. T                                                                                              | • •                                                                                                    | •        |
| [Sampler Name]*                                                              | The name of the samp                                                                                                    | oler appears. Detailed inf                                                                                                    | • •                                                                                                    | •        |
| [Sampler Name]*                                                              | •                                                                                                    |                                                                                                    | ormation is displayed to the ri                                                                                        | ght.     |
|                                                                              | Tou our criter up to Tr                                                                                                    |                                                                                                    |                                                                                                    |          |
|                                                                              | You can enter up to 11                                                                                                    | •                                                                                                    |                                                                                                    |          |
|                                                                              | error location in the error                                                                                                    |                                                                                                    |                                                                                                    | a uo ui  |
| [Instrument Name]                                                            | An instrument name or                                                                                                    | an he entered. The instru                                                                                                    | ment name set here will appe                                                                                           | ar as ar |
|                                                                              | ,                                                                                                    |                                                                                                    |                                                                                                    |          |
|                                                                              | Nickname<br>Analyzer ID                                                                                                    | : XN-2000-1<br>: XN-20^05015                                                                                                    | -R                                                                                                    |          |
|                                                                              | Analyzer (right)                                                                                                    | · VN 2000 1                                                                                                    |                                                                                                    |          |
|                                                                              |                                                                                                    |                                                                                                    |                                                                                                    |          |
|                                                                              | Analyzer ID                                                                                                    | : XN-20^05014                                                                                                    |                                                                                                    |          |
|                                                                              | Nickname                                                                                                    | : XN-2000-1                                                                                                    | -L                                                                                                    |          |
|                                                                              | Analyzer (left)                                                                                                    |                                                                                                    |                                                                                                    |          |
|                                                                              |                                                                                                    |                                                                                                    |                                                                                                    |          |
|                                                                              | Sampler ID                                                                                                    | : SA-20^05009                                                                                                    |                                                                                                    |          |
|                                                                              | Sampler Name                                                                                                    | : XN-2000-1                                                                                                    | -S                                                                                                    |          |
|                                                                              | Sampler                                                                                                    |                                                                                                    |                                                                                                    |          |
|                                                                              | Instrument Name                                                                                                    | : XN-2000-1                                                                                                    |                                                                                                    |          |

| [Nickname]    | The name of the analyzer appears. This is a number that is automatically assigned to |
|---------------|--------------------------------------------------------------------------------------|
|               | devices connected to [Instrument Name] and the IPU. This cannot be changed.          |
|               | Detailed information on the right. The default values are as follows:                |
|               | [-L]: Indicates the "left" side of analyzers in the XN-2000, XN-3000/XN-3100, or     |
|               | connected to CV-55 in the system configuration of XN-9100.                           |
|               | [-R]: Indicates the "right" side of analyzers in the XN-2000, XN-3000/XN-3100,       |
|               | or connected to CV-55 in the system configuration of XN-9100.                        |
|               | [-A]: Indicates an analyzer in the XN-1000, XN-1500, or XN-9000, or connected        |
|               | to CV-50 in the system configuration of XN-9100.                                     |
|               | The above information can be changed:                                                |
|               | You can enter up to 2 characters.                                                    |
| [Analyzer ID] | The [Analyzer ID] of the analyzer appears.                                           |
|               | The Analyzer ID appears in the format "Instrument Product Name^Serial Number".       |
|               | This cannot be changed.                                                              |

\* When a sampler (SA-01) is used, this does not appear.

#### **Flag settings** 4.2.8

Flag settings can be configured. When the data meets specified conditions due to a specific abnormal blood conditions, an abnormal IP message will appear.

\* This function is not available for hsA analysis results.

Settings can be configured for [WBC], [RBC], [PLT], and [WBC (Body Fluid Analysis)]\*1.

For the details on flags and the values<sup>\*2</sup> that can be entered, see "Instruction for Use"

(>Instruction for Use, "Chapter 11: 11.7.1\*3 IP message judgment conditions and judgment methods")

- \*1 The availability of this function depends on your system configuration.
- \*2 The decimal point symbol set in Windows is displayed in the XN Series.
- The only decimal point symbols displayed are "." (period) or "," (comma).
- \*3 11.5.1 in the XN-9000/XN-9100 manual.

### WBC flag settings

Set values that determine the display of WBC abnormal IP messages.

| , ,                                       |                    | 0        |                 |           |           |
|-------------------------------------------|--------------------|----------|-----------------|-----------|-----------|
| Click [Flag] - [WBC] in the [Analyzer     | WBC Abnormal Flags |          |                 |           |           |
| Settings] tree.                           | 🗷 Neutropenia      | : NEUT#  | < 1.00 10^3/uL  | or NEUT%  | < 0.0 %   |
| Select the checkbox of a flag to have the | 🗷 Neutrophilia     | : NEUT#  | > 11.00 10^3/uL | or NEUT%  | > 100.0 % |
| judgment performed. The judgment          | ☑ Lymphopenia      | : LYMPH# | < 0.80 10^3/uL  | or LYMPH% | < 0.0 %   |
| values of the flag judgment items can     | 🗵 Lymphocytosis    | : LYMPH# | > 4.00 10^3/uL  | or LYMPH% | > 100.0 % |
| also be set.                              | 🗷 Monocytosis      | : MONO#  | > 1.00 10^3/uL  | or MONO%  | > 100.0 % |
|                                           | 🗷 Eosinophilia     | : EO#    | > 0.70 10^3/uL  | or EO%    | > 100.0 % |
|                                           | 🗷 Basophilia       | : BASO#  | > 0.20 10^3/uL  | or BASO%  | > 100.0 % |
|                                           | 🗷 Leukocytopenia   | : WBC    | < 2.50 10^3/uL  |           |           |
|                                           | 🗷 Leukocytosis     | : WBC    | > 18.00 10^3/uL |           |           |
|                                           | 🗷 NRBC Present     | : NRBO%  | > 2.0 %         |           |           |
|                                           | ⊠IG Present        | : IG#    | > 0.10 10^3/uL  | or IG%    | > 100.0 % |
|                                           |                    |          |                 |           |           |

### **RBC flag settings**

Set values that determine the display of RBC abnormal IP messages.

Click [Flag] - [RBC] in the [Analyzer Settings] tree.

Select the checkbox of a flag\* to have the judgment performed.

\* [Reticulocytosis] does not appear with all analyzer types.

| RBC Abnormal Flags |          |   |                |    |        |   |      |   |
|--------------------|----------|---|----------------|----|--------|---|------|---|
| 🗷 Reticulocytosis  | : RET#   | > | 0.2000 10^6/uL | or | RET%   | > | 5.00 | % |
| 🗹 Anisocytosis     | : RDW-SD | > | 65.0 fL        | or | RDW-CV | > | 20.0 | % |
| ☑ Microcytosis     | : MCV    | < | 70.0 fL        |    |        |   |      |   |
| 🗷 Macrocytosis     | : MCV    | > | 110.0 fL       |    |        |   |      |   |
| 🗷 Hypochromia      | : MCHC   | < | 29.0 g/dL      |    |        |   |      |   |
| 🗹 Anemia           | : HGB    | < | 10.0 g/dL      |    |        |   |      |   |
| 🗷 Erythrocytosis   | : RBC    | > | 6.50 10^6/uL   |    |        |   |      |   |
|                    |          |   |                |    |        |   |      |   |

### PLT flag settings

Set values that determine the display of PLT abnormal IP messages.

Click [Flag] - [PLT] in the [Analyzer Settings] tree. Select the checkbox of a flag to have the judgment performed. The judgment values of the flag judgment items can also be set.

| PLT Abnormal Flags |       |               |
|--------------------|-------|---------------|
| 🗷 Thrombocytopenia | : PLT | < 60 10^3/uL  |
| 🗷 Thrombocytosis   | : PLT | > 600 10^3/uL |
|                    |       |               |

### WBC flag settings (body fluid)

Set values that determine the display of WBC abnormal IP messages.

Click [Flag] - [WBC (Body Fluid Analysis)] in the [Analyzer Settings] tree. Select the checkbox of a flag to have flag judgment performed. The judgment values of the flag judgment items can also be set.

#### WBC Abnormal Flag (Body Fluid Analysis)

☑ WBC Abn Scattergram : HF-BF# > 9999.99 10<sup>°</sup>3/uL or HF-BF% > 100.0 /100 WBC

### 4.2.9 Critical Value Settings

Upper and lower limit values can be set for each item. The set upper and lower limit values are called "critical values". Analysis data that are outside the intervals set here are displayed with an exclamation mark "!". Sampler analysis can be set to stop when there is data with "!".

Click [Critical Value Setting] in the [Analyzer Settings] tree.

\* This function is not available for hsA analysis results.

|                    | Item   | Lower Limit | Upper Limit | Unit     | <ul> <li>Critical Value Set</li> </ul> | etting |
|--------------------|--------|-------------|-------------|----------|----------------------------------------|--------|
|                    | WBC    | 0.00        |             | [10^3/uL | Item                                   | WBC    |
|                    | RBC    | 0.00        | 99.99       | 10^6/uL  | nem                                    | WDC    |
|                    | HGB    | 0.0         | 999.9       |          | Lower Limit                            | 0.0    |
|                    | HCT    | 0.0         | 999.9       | %        |                                        |        |
|                    | MCV    | 0.0         | 999.9       | fL       | Upper Limit                            | 9999.9 |
|                    | MCH    | 0.0         | 999.9       | pg       |                                        |        |
|                    | MCHC   | 0.0         | 999.9       | g/dL     |                                        |        |
|                    | PLT    | 0           | 9999        | 10^3/uL  |                                        |        |
|                    | RDW-SD | 0.0         | 999.9       | fL       |                                        |        |
|                    | RDW-CV | 0.0         | 999.9       | %        |                                        |        |
|                    | PDW    | 0.0         | 999.9       | fL       |                                        |        |
| mit setting list — | MPV    | 0.0         | 999.9       | fL       |                                        |        |
| init setting list  | P-LCR  | 0.0         | 999.9       | %        |                                        |        |
|                    | PCT    | 0.00        | 99.99       | %        |                                        |        |
|                    | NRBC#  | 0.00        | 999.99      | 10^3/uL  |                                        |        |
|                    | NRBC%  | 0.0         | 9999.9      | %        |                                        |        |
|                    | NEUT#  | 0.00        | 999.99      | 10^3/uL  |                                        |        |
|                    | LYMPH# | 0.00        | 999.99      | 10^3/uL  |                                        |        |
|                    | MONO#  | 0.00        | 999.99      | 10^3/uL  |                                        |        |
|                    | EO#    | 0.00        | 999.99      | 10^3/uL  |                                        |        |
|                    | BASO#  | 0.00        | 999.99      | 10^3/uL  |                                        |        |
|                    | NEUT%  | 0.0         | 999.9       | %        |                                        |        |
|                    | LYMPH% | 0.0         | 999.9       | %        |                                        |        |
|                    | MONO%  | 0.0         | 999.9       |          |                                        |        |
|                    | EO%    | 0.0         | 999.9       |          | -                                      |        |

| Limit setting list                | Click to select an item.                                                                                                    |
|-----------------------------------|----------------------------------------------------------------------------------------------------|
| [Critical Value<br>Setting]       | The settings for the item selected in the limit setting list appear.                                                                                                    |
| [Item]                            | The item selected in the limit setting list appears.<br>This cannot be entered.                                                                                                    |
| [Lower Limit]*,<br>[Upper Limit]* | An upper limit and a lower limit can be entered.<br>If [Critical Value Setting] in the analyzer stop conditions is used, analysis will stop if a<br>value is outside the set upper and lower limit range. |

\* The decimal point symbol set in Windows is displayed in the XN Series. The only decimal point symbols displayed are "." (period) or "," (comma).

## 4.2.10 Sample number auto increment setting

Click [Sample No. Auto Increment] in the [Analyzer Settings] tree.

Sample No. Auto Increment Setting

Automatically increment sample number (manual mode)

| [Automatically increment sample | Select this checkbox to have the sample number automatically       |
|---------------------------------|--------------------------------------------------------------------|
| number (manual mode)]           | assigned as a sequential number when manual analysis is performed. |

## 4.2.11 Analyzer settings

Analyzer settings can be configured.

### **Blood aspiration sensor settings**

Specify whether or not the [Aspiration Sensor] is used. When used, the sensor detects if the required sample was aspirated.

\* During [Pre-Dilution] / [Body Fluid] / [HPC] / [hsA] mode analysis, the blood aspiration sensor is always off, regardless of the setting.

Click [Analyzer] - [Aspiration Sensor] in the [Analyzer Settings] tree.

Aspiration Sensor

[Use]

Select the checkbox to use the [Aspiration Sensor].

Spiration Sens

# Caution!

Not using the [Aspiration Sensor] may affect test results. For [Whole Blood] mode analysis, select [Use].

# 🖏 Note:

If you know in advance that a blood sample will be very thin (such as that of a dialysis patient), deactivate the [Aspiration Sensor].

#### Water leak sensor settings

Specify whether use of the analyzer is continued when a water leak is detected.

Click [Analyzer] - [Leak Sensor] in the [Analyzer Settings] tree.

Leak Sensor

Continue using analyzer when leak is detected

[Continue using analyzer When the checkbox is selected, use of the analyzer can be continued when a when leak is detected] water leak is detected.

Caution!

Unless otherwise directed by your local Sysmex representative, keep the setting set to OFF. If use is continued with the setting set to ON, the instrument and other devices may be damaged if leakage occurs.

#### Discrete settings during manual analysis

Set the discrete used for manual analysis. This is the startup default setting.

Click [Analyzer] - [Manual Discrete Settings] in the [Analyzer Setting] tree.

```
Manual Discrete Settings
Set discrete used after analyzer startup (WB mode)

    Discrete when last ended

    Specified discrete

    CBC+DIFF+RET+PLT-F+WPC *
```

| [Discrete when last<br>ended] | Select to use the discrete set at the end of the previous manual analysis. |
|-------------------------------|----------------------------------------------------------------------------|
| [Specified discrete]          | Select to specify a discrete.                                              |

### 4.2.12 SP-10/SP-50 settings

Settings related to the SP-10/SP-50 can be configured.

\* Only when using the XN-1500 or XN-3000/XN-3100 (Standalone mode).

| [SP Setting]         | <ul> <li>The following settings related to the SP-10/SP-50 can be configured.</li> <li>Whether [SP Rule] judgment is performed.</li> <li>Number of samples prepared when an SP-10/SP-50 order is not registered in the [Work List] screen.</li> <li>Whether the SP-10/SP-50 smear result and reagent replacement information are output to the host computer.</li> <li>(▶P.73 "SP Settings")</li> </ul> |
|----------------------|----------------------------------------------------------------------------------------------------|
| [SP printer setting] | Set the information that is printed on the slide glass.<br>(▶P.74 "SP Printer Settings")                                                                                                    |

#### **SP Settings**

Click [XN-1500-1] / [XN-3000-1] / [XN-3100-1] - [SP] - [SP Setting] in the [Analyzer Setting] tree.

\* [SP Settings] only appears when the XN-1500 or XN-3000/XN-3100 (Standalone mode) is used. May not appear, depending on the instrument settings.

| efault SP Order<br>Number of slide | : 1 slide                          |  |
|------------------------------------|------------------------------------|--|
| slide glass(1st)                   |                                    |  |
| either                             | <ul> <li>Deliver to DIA</li> </ul> |  |
|                                    |                                    |  |
| slide glass(2nd)                   |                                    |  |
| either                             | <ul> <li>Deliver to DIA</li> </ul> |  |
|                                    |                                    |  |
|                                    |                                    |  |

| [SP Rule Setting]                                                      | Specify whether [SP Rule] judgment is performed.                                                                                                    |  |  |
|------------------------------------------------------------------------|----------------------------------------------------------------------------------------------------|--|--|
| [Perform Judgement of SP<br>Rule]                                      | Select the checkbox to perform [SP Rule] judgment.<br>When this function is off, [SP Rule] judgment is not performed even if the<br>rule is set.<br>Set the number of samples prepared when an SP-10/SP-50 order is not<br>registered in the [Work List] screen. This order is also used when there is a<br>smear preparation instruction from the host computer. |  |  |
| [Default SP Order]                                                     |                                                                                                    |  |  |
| [Number of slide]                                                      | [Do not prepare slides], [1 slide], or [2 slides] can be selected.                                                                                                    |  |  |
| [slide glass (1st)]                                                    | The 1st slide glass used to prepare a smear can be specified.<br>For the XN-1500 or XN-3100 (Standalone mode):<br>Select [either], [Right cassette], or [Left cassette].<br>For the XN-3000 (Standalone mode):<br>Select [either], [cassette 1], or [cassette 2].                                                                                                 |  |  |
| [Deliver to DIA]                                                       | When this checkbox is selected, slides are delivered to the DIA.                                                                                                    |  |  |
| [slide glass (2nd)]                                                    | The 2nd slide glass used to prepare a smear can be specified.<br>For the XN-1500 or XN-3100 (Standalone mode):<br>Select [either], [Right cassette], or [Left cassette].<br>For the XN-3000 (Standalone mode):<br>Select [either], [cassette 1], or [cassette 2].                                                                                                 |  |  |
| [Deliver to DIA]                                                       | When this checkbox is selected, slides are delivered to the DIA.                                                                                                    |  |  |
| [Output to Host Computer setting]                                      | Specify whether the SP-10/SP-50 smear result and reagent replacement information are output to the host computer.                                                                                                    |  |  |
| [Output analysis<br>result(SP) to Host<br>Computer]                    | Select this checkbox to output the smear analysis result to the host computer.                                                                                                    |  |  |
| [Output reagent<br>replacement<br>information(SP) to Host<br>Computer] | When this checkbox is selected, reagent replacement information is output to the host computer.                                                                                                    |  |  |

#### **SP Printer Settings**

Click [XN-1500-1] / [XN-3000-1] / [XN-3100-1] - [SP] - [SP printer setting] in the [Analyzer Setting] tree.

 $^{\ast}~$  Only when the XN-1500 or XN-3000/XN-3100 (Standalone mode) is used.

| SP printer setting |                              |
|--------------------|------------------------------|
| Print format       | : • Type 1 • Type 2 • Type 3 |
| Print data         |                              |
| 1st text           | : Not Printed -              |
| 2nd text           | : Not Printed •              |
| 3rd text           | : Not Printed -              |
| Barcode            | : Not Printed                |
|                    |                              |

| [SP printer setting]                   | Set the information that is printed on the slide glass.                                                                                                    |  |
|----------------------------------------|----------------------------------------------------------------------------------------------------|--|
| [Print format]                         | The print format can be selected.<br>For details on the print format, see the SP-10/SP-50 "Instructions For<br>Use".<br>(➤SP-10 Instructions for Use, "Chapter 13: 13.2 Printer Print Format")                                                                                                    |  |
| [Print data]                           | <ul> <li>(►SP-50 Basic Operation "Chapter 5: 5.5.4 Print type settings")</li> <li>Set the information that is printed on the slide glass.</li> <li>For details on the printed information, see the SP-10/SP-50</li> <li>"Instructions For Use".</li> <li>(►SP-10 Instructions for Use, "Chapter 13: 13.2 Printer Print Format")</li> <li>(►SP-50 Basic Operation "Chapter 5: 5.5.4 Print type settings")</li> </ul>                                                                      |  |
| [1st text] to [3rd text],<br>[Barcode] | The settings below can be selected.<br>[Not Printed], [Date], [Sample No.], [Patient ID], [Patient Name], [Last<br>Name], [Sex], [Age], [Patient Comment], [Ward], [Doctor], [Sample<br>Comment], [Fixed Text]<br>If [Fixed Text] is selected, this can be entered at the left of the<br>selection. Up to 15 characters can be entered.<br>[3rd Text] cannot be entered when [Type 2] is set for [Print format].<br>[Barcode] cannot be entered when [Type 1] is set for [Print format]. |  |

### 4.3 IPU settings

The system settings of the IPU, external device connection settings, and automatic processing settings can be configured in the IPU settings.

The items shown below, which appear in the setting menu tree of the [IPU Setting] dialog box, can be configured. (**>P.52** "Open the IPU settings")

IPU Setting

Manage Settings

System

- Facility Information
  - System Language
- IPU Shutdown
- Date Format
- User Administration
- CSV Output
- Security
- Screen Keyboard
- Patient ID Display
- -Notification of Program Updates
- Database Optimization
- Displayed
  - Data Grid
  - Scattergram
- Connect
  - -Host Computer
  - Ticket Printer (DP)
  - Ticket Printer (DP) Print Format
  - Printer
  - Device
- Auto Process
  - Auto Validate
  - Auto Output
  - Analysis Ordering
- Delta Check
- Reference Interval
  - Category
  - Reference Interval
- Unit
- -QC
  - -QC Setting
  - QC Alarm
  - QC Chart Fixed Comment
  - QC Data Auto Output
- Priority Code

### 4.3.1 Manage settings

| [Backup]* <sup>1</sup>         | The current settings in the IPU can be saved to a file.                            |  |
|--------------------------------|------------------------------------------------------------------------------------|--|
|                                | ( <b>≻P.76</b> "Save settings")                                                    |  |
| [Restore]* <sup>2</sup>        | Settings saved in a file can be restored (they will replace the current settings). |  |
|                                | ( <b>≻P.77</b> "Restore settings")                                                 |  |
| [Set Default]* <sup>2</sup>    | The settings in the IPU can be returned to the default settings.                   |  |
|                                | ( <b>≻P.78</b> "Initialize settings")                                              |  |
| [Print Settings]* <sup>1</sup> | The settings in the IPU can be printed.                                            |  |
|                                | ( <b>≻P.78</b> "Print settings")                                                   |  |

\*1 Only displayed when setting changes have been applied. After changing a setting, click [Apply] to apply the setting.

\*2 Only the [Built-in User] registered at the factory can be set.

Click [Manage Settings] in the [Analyzer Settings] tree to display the screen below\*.

\* When a user other than the [Built-in User] registered at the factory is logged on, [Restore] and [Set Default] are grayed out and cannot be selected.

| Manage Settings |             |                |  |
|-----------------|-------------|----------------|--|
|                 | Backup      | Print Settings |  |
|                 | Restore     |                |  |
|                 | Set Default |                |  |

#### Save settings

Follow the steps below to save the settings.

### **1** Click [Backup].

The [Save As] dialog box appears.

# **2** Specify or create the folder to save the sample data into.

# **3** Enter the file name.

The extension of a file is ".ini".

### 🖏 Note:

The default file name will be [XN][Software Version][IPUSetting][Date of save\_Time of save].ini.

### 4 Click [Save].

The settings are saved.

#### **Restore settings**

Follow the steps below to restore settings to the IPU.

### **1** Click [Restore].

The [Open] dialog box appears.

# **2** Select the file that you wish to open.

The extension of a file is ".ini".

# **3** Click [Open].

The dialog box on the right appears.

| Confirmation                                                  |                |             |
|---------------------------------------------------------------|----------------|-------------|
| The current IPU settings will be replaced by Okay to replace? | y the settings | being read. |
|                                                               | Yes            | No          |

### 4 Click [Yes].

The settings are replaced.

# i Information

When settings are restored, the user information settings are also replaced by the restored data. Note that the [admin] (administrator) password is also replaced by the restored data.

#### **Initialize settings**

Follow the steps below to initialize the settings in the IPU.

### **1** Click [Set Default].

The dialog box on the right appears.

The current IPU settings will be initialized to the factory default settings. Okay to initialize?

Yes

No

# 2 Click [Yes].

The settings are initialized.

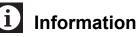

When the settings are initialized, the user information settings are also initialized. Note that the [admin] (administrator) password also returns to the default setting.

#### **Print settings**

Click [Print Settings]. The IPU settings will be printed.

The print format is ledger format. The settings are printed in 2 columns, with the first column showing the setting name and the second column showing the setting.

### 4.3.2 System settings

System settings can be configured.

| [Facility Information] | Set the name of the facility that is using the system. The set facility name is used |
|------------------------|--------------------------------------------------------------------------------------|
|                        | when analysis data is printed out. (>P.79 "Facility information setting")            |
| [System Language]      | Set the language that is used in the system and the language that is used in         |
|                        | printing. ( <b>≻P.80</b> "Change the display language (basic system language)")      |
| [IPU Shutdown]         | Specify whether or not the IPU is automatically shut down when all devices           |
|                        | connected to the IPU are shut down.                                                  |
|                        | ( <b>≻P.80</b> "IPU Shutdown setting")                                               |
| [Date Format]          | Set the format of the date that is printed and displayed on the IPU.                 |
|                        | ( <b>≻P.80</b> "Date format setting")                                                |
| [User Administration]  | Register and delete users of the instrument. User permissions can also be set.       |
|                        | (►P.81 "User information management (user administration)")                          |
| [CSV Output]           | Specify whether image data is output when analysis data is output to CSV. If image   |
|                        | data is output, select the output format ([BMP] or [PNG]) and the background color   |
|                        | ([BLACK] or [WHITE]). In addition, specify whether the analysis data is divided into |
|                        | multiple files when the data exceeds 256 columns. ( ►P.87 "CSV output settings")     |
| [Security]             | Configure patient information and screen locking settings.                           |
|                        | (►P.87 "Security settings")                                                          |
| [Screen Keyboard]      | Set whether or not the screen keyboard is used.                                      |
|                        | ( <b>≻P.88</b> "Screen keyboard setting")                                            |
| [Patient ID Display]   | Set the display position of the patient ID. (►P.88 "Patient ID display setting")     |
| [Notification of       | Set whether or not you are notified of program updates. (>P.88 "Program Update       |
| Program Updates]       | Notification Setting")                                                               |
| [Database              | Set the frequency at which the database is optimized. (▶P.89 "Database               |
| Optimization]          | Optimization Frequency Setting")                                                     |
|                        |                                                                                      |

#### Facility information setting

Click [System] - [Facility Information] in the [IPU Setting] tree.

|                 | Facility Information<br>Facility Name | :                                        |  |
|-----------------|---------------------------------------|------------------------------------------|--|
| [Facility Name] |                                       | ne] can be entered.<br>to 32 characters. |  |

#### Change the display language (basic system language)

Click [System] - [System Language] in the [IPU Setting] tree\*.

\* Changed settings will be applied the next time startup or logon is performed.

|                  | System Language                                                                  |                                               |
|------------------|----------------------------------------------------------------------------------|-----------------------------------------------|
|                  | Language                                                                         | English -                                     |
|                  | Print Language                                                                   | English -                                     |
|                  |                                                                                  |                                               |
| [Language]       | The language displayed in the system can be set. [English], [German], [Italian], |                                               |
|                  | [Spanish], [Portuguese], [Russian], [French], [Greek], [Chinese], [Traditional   |                                               |
|                  | Chinese], [Korean                                                                | ], or [Portuguese-Brazilian] can be selected. |
| [Print Language] | The language used for printing can be set.                                       |                                               |
|                  | Languages that ca                                                                | an be selected are the same as in [Language]. |

#### **IPU Shutdown setting**

Click [System] - [IPU Shutdown] in the [IPU Setting] tree.

[Automatically Shut Select the checkbox to have the IPU shut down automatically. Down IPU]

#### **Date format setting**

Click [System] - [Date Format] in the [IPU Setting] tree.

| [General Date Format] | Select one of the following date formats. | General Date Format      |
|-----------------------|-------------------------------------------|--------------------------|
| [YYYY/MM/DD]          | Year 4 digits/Month 2 digits/Day 2 digits | ◎ YYYY/MM/DD○ MM/DD/YYYY |
| [MM/DD/YYYY]          | Month 2 digits/Day 2 digits/Year 4 digits | ○ DD/MM/YYYY             |
| [DD/MM/YYYY]          | Day 2 digits/Month 2 digits/Year 4 digits |                          |

#### User information management (user administration)

Click [System] - [User Administration] in the [IPU Setting] tree.

| Use                        | er Administration                                                                                                    |  |
|----------------------------|----------------------------------------------------------------------------------------------------|--|
|                            | Logon Name : admin Auto Logon : No -                                                                                                    |  |
|                            | Logon Name Operator Name Operator Info.                                                                                                    |  |
| Registered user list ——    |                                                                                                    |  |
| Number of registered users | 1 Record(s)                                                                                                    |  |
|                            | Change Password Modify Settings Add User Delete User                                                                                                    |  |
|                            | Register IC card                                                                                                    |  |
| [Logon Name]               | The user name of the user logged onto the IPU appears.                                                                                                    |  |
| [Auto Logon]               | Select the user for auto logon.                                                                                                    |  |
|                            | When [Same as OS Account Name] is selected, logon takes place using the same                                                                                                    |  |
|                            | name as the OS account name when the IPU is started. If the same name cannot                                                                                                    |  |
|                            | be found, auto logon does not take place.                                                                                                    |  |
| Registered user list       | The registered users are displayed. [Logon Name], [Operator Name],                                                                                                    |  |
|                            | and [Operator Info.] appear.                                                                                                    |  |
|                            | [Built-in User], which appears in [Operator Info.], indicates a factory registered user.                                                                                               |  |
|                            | A built-in user cannot be deleted or changed.                                                                                                    |  |
| Number of registered users | The number of registered users is displayed.                                                                                                    |  |
| [Change Password]          | Click to display the dialog for changing the password.<br>( <b>&gt;P.82</b> "Change the password")                                                                                     |  |
| [Modify Settings]          | Click to display the dialog for changing user settings*.<br>(▶P.83 "Change settings and add users")                                                                                    |  |
| [Add User]                 | Click to display the dialog for adding a user. When the maximum number of users (101) have been registered, a user cannot be added. ( <b>&gt;P.83</b> "Change settings and add users") |  |
| [Delete User]              | Click to delete a user. [admin] (instrument administrator) cannot be deleted. (▶P.85 "Delete a user")                                                                                  |  |
| [Register IC card]         | Click to display a dialog box that allows you to register/reset an IC card for logon.<br>(▶P.85 "Register or change an IC card information", P.86 "Reset an IC card information")      |  |

\* You can also double-click the user you want to change in the registered user display list to open a dialog box.

# i Information

The factory default password for [admin] (instrument administrator) is "m116m". Change the password before using the instrument.

Q

#### Change the password

Follow the steps below to change the password.

### **1** Click [Change Password]. The dialog box on the right appears. Change Password Current Password New Password Re-enter New Password OK Cancel Note:

- The logged on user can change his or her password.
- Users with [All Administrators] authority can change the passwords of other users. For permission settings, see the following section:
  - (>P.83 "Change settings and add users")

### **2** Populate the displayed fields.

| [Current Password]         | Enter the current password.<br>A user with [Built-in User] or [All Administrators] authority does not need to<br>enter the password. |
|----------------------------|----------------------------------------------------------------------------------------------------|
| [New Password]             | Enter the new password.<br>You can enter up to 20 characters.                                                                        |
| [Re-enter New<br>Password] | Re-enter the new password for confirmation.                                                                                          |

# **3** Click [OK].

The password is changed.

#### Change settings and add users

Follow the steps below to change settings or add a user.

### **1** Click [Modify Settings] or [Add User].

The dialog box on the right appears.

| User Administration                    |           |                                                   |
|----------------------------------------|-----------|---------------------------------------------------|
| Logon Name                             | :         | Language : System Language                        |
| Operator Name                          | :         |                                                   |
| Operator Info.                         | :         |                                                   |
| Permission                             |           |                                                   |
| <ul> <li>All Administrators</li> </ul> |           |                                                   |
| Set separately                         |           |                                                   |
| Order Registration                     | n         | Input and delete QC Lot Information, Operate plot |
| Instrument Analys                      | sis       | All operations     Only QC Plot operation         |
| Modify / Delete F                      | Results   | Calibration                                       |
| Validate                               |           | Modify Settings                                   |
| Display and Output of Research Items   |           | Display and Modify Patient Info.                  |
|                                        |           | Output Results                                    |
| Shift                                  |           |                                                   |
| Shift 1                                | Shift 2   | Shift 3                                           |
|                                        | ☉ Shift 2 | © Shift 3                                         |
|                                        |           | OK                                                |

# 🆏 Note:

The maximum number of users that can be registered is 20. This does not include factory registered users.

# **2** Populate the displayed fields.

#### • Set basic user information.

| [Logon Name]     | Enter the logon name of the user.<br>You can enter up to 6 characters.                                                                                                    |
|------------------|----------------------------------------------------------------------------------------------------|
|                  | If the dialog box is opened from [Modify Settings], this cannot be modified.                                                                                               |
| [Language]       | Select the language that is displayed for the user. For the languages that are available, see the following. (▶P.80 "Change the display language (basic system language)") |
| [Operator Name]  | Enter the name of the logon user.<br>You can enter up to 20 characters.                                                                                                    |
| [Operator Info.] | Enter additional information related to the user.<br>You can enter up to 100 characters.                                                                                   |

#### • Set user permissions.

| [All Administrators] | Select to give the user all permissions below. |
|----------------------|------------------------------------------------|
| [Set separately]     | Select to separately specify the items below.  |

| [Order Registration]                      | Select this check box to permit order registration.                                                                                                    |
|-------------------------------------------|----------------------------------------------------------------------------------------------------|
|                                           | If not selected, the user cannot open the [Work List] screen.                                                                                                    |
| [Instrument Analysis]                     | Select this check box to permit analysis of samples.                                                                                                    |
|                                           | If not selected, the user cannot perform analysis.                                                                                                    |
| [Modify / Delete Results]                 | Select this check box to permit modification/deletion of analysis results.                                                                                                    |
| [Validate]                                | Select this check box to permit validation of results.                                                                                                    |
| [Display and Output of<br>Research Items] | Select this check box to grant authority to display items for research in th<br>[Data Browser] screen and the [Sample Explorer] screen, and to grant<br>authority to output externally (csv output, graphic printer (GP) printing). |
| [Input and delete QC                      | Select this check box to permit input and deletion of QC sample lot                                                                                                    |
| Lot Information,                          | information, plot operation, and [Cursor Data Management]. You can speci                                                                                                    |
| Operate plot]                             | permission details. Select [All operations] or [Only QC Plot operation].                                                                                                    |
|                                           | If [Only QC Plot operation] is selected, permission is only given for plot                                                                                                    |
|                                           | operation and [Cursor Data Management]. QC sample lot information                                                                                                    |
|                                           | cannot be entered or deleted.                                                                                                    |
| [Calibration]                             | Select this check box to permit calibration.                                                                                                    |
| [Modify Settings]                         | Select this check box to permit modification of settings.                                                                                                    |
| [Display and Modify                       | Select this check box to permit display and modification of patient                                                                                                    |
| Patient Info.]                            | information. [Patient Information] can be included in the saved data of                                                                                                    |
|                                           | Sample Explorer and in CSV file output. However, this must also be set                                                                                                    |
|                                           | [Security]. (►P.87 "Security settings")                                                                                                    |
|                                           | Select this check box to permit external output.                                                                                                    |

[Shift]

Select the shift. QC result plots can be viewed for each shift.

# **3** Enter the password.

Enter the new password (twice). If settings are being modified, the dialog box on the right does not appear. Go to the next step.

| Password Setting      |    |  |
|-----------------------|----|--|
| New Password          | :  |  |
| Re-enter New Password | :  |  |
|                       |    |  |
|                       | OK |  |

### **4** Click [OK].

The dialog box closes, the settings are changed or the users are added.

#### Delete a user

Follow the steps below to delete a user.

### **1** Click the user that you wish to delete in the list.

The user is selected.

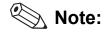

- Users with [All Administrators] authority can delete other users.
- A [Built-in User] cannot be deleted.

### 2 Click [Delete User].

The dialog box on the right appears.

| Accept                                 |    |
|----------------------------------------|----|
| User will be deleted.<br>Are you sure? |    |
| Yes                                    | No |

### 3 Click [Yes].

The selected user will be deleted.

#### Register or change an IC card information

Follow the steps below to register or change an IC card information.

# **1** Select the user for registration or change of IC card information from the list.

The user is selected.

### 2 Click [Register IC card].

The dialog box on the right appears.

| Register IC card                                                                               |        |
|------------------------------------------------------------------------------------------------|--------|
| Place the IC card on the read<br>Press the [Reset] button<br>if you will not use the registere |        |
| *****                                                                                          | Reset  |
| ОК                                                                                             | Cancel |

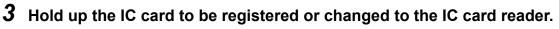

The IC card information is registered, and [\*\*\*\*\*\*\*\*\*\*\*\*\*] is displayed.

### 4 Click [OK].

The dialog box closes.

#### **Reset an IC card information**

Follow the steps below to reset an IC card information.

#### 1 Select the user for reset of IC card information from the list.

The user is selected.

### 2 Click [Register IC card].

The dialog box on the right appears.

| Place the IC card on the rea<br>Press the [Reset] button<br>if you will not use the registe |       |
|---------------------------------------------------------------------------------------------|-------|
| *****                                                                                       | Reset |
|                                                                                             |       |

# **3** Click [Reset].

A confirmation dialog box appears.

### 4 Click [OK].

The dialog box closes, and the IC card information is deleted.

#### CSV output settings

Click [System] - [CSV Output] in the [IPU Setting] tree.

| CSV Output Setting         |  |       |         |
|----------------------------|--|-------|---------|
| Image File Output          |  |       |         |
| Image Format               |  | PNG   | © BMP   |
| Background Color           |  | BLACK | ○ WHITE |
| □ Output sub scattergrams. |  |       |         |
|                            |  |       |         |

 $\ensuremath{\mathbbmsc{v}}$  If output items exceed 256 columns, data will be divided into multiple files.

| [Image File Output]                                                                   | Select the check box to have an image output when data is saved in CSV format. The image format ([PNG]/[BMP]) and background color ([BLACK]/ [WHITE]) can be selected. |  |
|---------------------------------------------------------------------------------------|----------------------------------------------------------------------------------------------------|--|
| [Output sub<br>scattergrams.]                                                         | Select the check box to output the sub scattergrams.                                                                                                    |  |
| [If output items exceed 256<br>columns, data will be divided<br>into multiple files.] | Select the check box to divide into multiple files if the output items exceed 256 columns.                                                                             |  |

#### Security settings

Click [System] - [Security] in the [IPU Setting] tree.

| Security Settings           |                   |    |
|-----------------------------|-------------------|----|
| Analysis Data               |                   |    |
| Backup Data<br>□ Include pa | tient information |    |
| CSV File                    | tient information |    |
| IPU Screen Lock             |                   |    |
| 🗆 Use IPU scree             | n lock timer      |    |
| Time until IPU so           | reen lock         | 60 |

| [Include patient information]   | Select the check box to include [Patient Information] when saving analysis data.                                                                                                    |
|---------------------------------|----------------------------------------------------------------------------------------------------|
| [Output patient information]    | Select the check box to include [Patient Information] when outputting analysis data to a CSV file.                                                                                                    |
| [Use IPU screen<br>lock timer]  | Select the check box to turn on the IPU screen lock timer.<br>When the IPU screen lock timer is used, the IPU screen will lock and operation will not<br>be possible if the mouse or keyboard of the IPU is not used for the time set with the<br>timer. |
| [Time until IPU<br>screen lock] | The time until the screen is locked by the IPU screen lock timer can be set.<br>The time can be set from 15 to 60 minutes in increments of 1 minute.                                                                                                    |

#### Screen keyboard setting

Click [System] - [Screen Keyboard] in the [IPU Setting] tree.

| [Use screen | Select the check box to enable use of the screen keyboard. | Screen Keyboard Settings |
|-------------|------------------------------------------------------------|--------------------------|
| keyboard]   | Click an input box to display the screen keyboard.         | Use screen keyboard      |
|             | The screen keyboard is a Windows function.                 |                          |

#### Patient ID display setting

Click [System] - [Patient ID Display] in the [IPU Setting] tree.

[Patient ID Display Set patient ID display to [Right-justified] or [Left-justified]\*. Settings]

\* The patient ID displayed in the patient information area is always left-justified, regardless of the setting.

#### **Program Update Notification Setting**

Click [System] - [Notification of Program Updates] in the [IPU Setting] tree.

 [Notify when ready
 Select to be notified when program updates are
 Program Update Notification Setting

 to install program
 ready to be installed.
 Notify when ready to install program update

 update]
 Notify when ready to install program update

Patient ID Display Settings Right-justified
 Left-justified

#### **Database Optimization Frequency Setting**

Click [System] - [Database Optimization] in the [IPU Setting] tree.

| [Frequency of | You can select [High], [Middle], or [Low] for the frequency at | Frequency of Database Optimization |
|---------------|----------------------------------------------------------------|------------------------------------|
| Database      | which database optimization is executed.                       | ⊘ High                             |
|               |                                                                | Middle                             |
| Optimization] |                                                                | © Low                              |

# 🆏 Note:

• Database optimization is a function that increases the amount of free space by organizing the information in the database. To ensure stable use of the system, it is necessary to periodically optimize the database. You can select the optimization frequency as appropriate for your usage environment. The optimization interval and time required for each setting are as follows.

| Setting  |                      | Time required*       |                      |               |
|----------|----------------------|----------------------|----------------------|---------------|
| Octaing  | 600 analyses per day | 400 analyses per day | 200 analyses per day | Time required |
| [High]   | 12 days              | 19 days              | 37 days              | 10 minutes    |
| [Middle] | 37 days              | 56 days              | 112 days             | 15 minutes    |
| [Low]    | 87 days              | 131 days             | 262 days             | 25 minutes    |

\* The time required will vary depending on your usage environment.

• Database optimization will be executed when all instruments connected to the IPU are shut down. The following dialog box appears during optimization. When optimization is finished, the IPU shuts down as specified in the [IPU Shutdown] setting. (▶P.80 "IPU Shutdown setting")

| Database | optimization |  |
|----------|--------------|--|
|          |              |  |

Database optimizing...

### 4.3.3 Display settings

| [Data Grid]   | A data grid (line height and character size of lists) can be set.<br>( <b>≻P.90</b> "Data grid setting") |  |
|---------------|----------------------------------------------------------------------------------------------------|--|
| [Scattergram] | The background color of a scattergram can be set.<br>( <b>≻P.90</b> "Scattergram setting")               |  |

Display settings can be configured.

#### Data grid setting

Click a font size button on the list screen of each screen to change the data grid.

|         |          | Font size button |      |         |       |     |   |
|---------|----------|------------------|------|---------|-------|-----|---|
|         |          |                  | A    | Α       | А     | Α   | Α |
| Date    | Time     | Seq.             |      | Recepti | on Da | te  |   |
| 3/08/06 | 07:06:32 | 6                | 2010 | /08/06  | 07:06 | :25 | ^ |
| 3/08/06 | 07:06:32 | 6                | 2010 | /08/06  | 07:06 | :25 |   |
| 3/08/06 | 07:05:43 | 3                | 2010 | /08/06  | 07:05 | :29 |   |
| 3/08/06 | 07:05:43 | 3                | 2010 | /08/06  | 07:05 | :29 |   |
| 3/08/06 | 06:55:06 | 10               | 2010 | /08/06  | 06:54 | :54 |   |
| 3/08/06 | 06:55:06 | 10               | 2010 | /08/06  | 06:54 | :54 |   |
| 3/08/06 | 06:49:23 | 9                | 2010 | /08/06  | 06:49 | :10 |   |
| 3/08/06 | 06:49:23 | 9                | 2010 | /08/06  | 06:49 | :10 |   |
| 0/08/06 | 06:46:22 | 8                | 2010 | /08/06  | 06:46 | :09 |   |
| 3/08/06 | 06:46:22 | 8                | 2010 | /08/06  | 06:46 | :09 |   |
| 3/08/06 | 06:46:22 | 8                | 2010 | /08/06  | 06:46 | :09 |   |

Click [Displayed] - [Data Grid] in the [IPU Setting] tree, and then set each item to change the data grid.

| Data Grid   |             |           |
|-------------|-------------|-----------|
| Setting     | Line Height | Font Size |
| 1           | 20px -      | 11pt -    |
| 2           | 22px -      | 13pt -    |
| 3 (default) | 27px -      | 16pt -    |
| 4           | 32px -      | 19pt -    |
| 5           | 50px -      | 26pt -    |
|             |             |           |

| [Setting]     | The numbers displayed on the font size button of the list screen of each screen appear.                                 |
|---------------|----------------------------------------------------------------------------------------------------|
| [Line Height] | The line height can be set. Set to a height from 20 to 50 pixels in increments of 1 pixel.                              |
| [Font Size]   | The size of characters displayed on the screen can be set. Set to a size from 11 to 30 points in increments of 1 point. |

#### Scattergram setting

Click [Displayed] - [Scattergram] in the [IPU Setting] tree.

| Scattergram      |         |         |
|------------------|---------|---------|
| Background Color | ● BLACK | © WHITE |
|                  |         |         |

[BackgroundThe background color ([BLACK]/[WHITE]) of a scattergram can be selected.Color]

### 4.3.4 Connection settings

Connection settings can be configured.

| [Host Computer]                       | Configure host computer connection and communication settings. (>P.91 "Host computer connection")                      |
|---------------------------------------|----------------------------------------------------------------------------------------------------|
| [Ticket Printer (DP)]                 | Set the ticket printer connection and print display format.<br>(▶P.93 "Ticket printer (DP) connection")                |
| [Ticket Printer (DP) Print<br>Format] | Set the items printed by the ticket printer and the print positions.<br>(►P.94 "Ticket (DP) print format settings")    |
| [Printer]                             | Set connection of the graphic printer and list printer.<br>(▶P.95 "Graphic printer (GP)/List printer (LP) connection") |
| [Device]                              | Set connection of the IC card reader.<br>( <b>≻P.95</b> "IC card reader connection")                                   |

### 🚫 Note:

Only when a host computer and printers are connected, the output destinations of the [Output] button on the toolbar will be displayed.

#### Host computer connection

Click [Connect] - [Host Computer] in the [IPU Setting] tree.

| Но                  | Host Computer Connection Settings |                          |                           |  |
|---------------------|-----------------------------------|--------------------------|---------------------------|--|
|                     | Host Computer Connecti            | on                       |                           |  |
| O al a atlana ta ba | Current Connection                |                          |                           |  |
| Selection tabs      | e Host Computer 1                 | Host Co                  | mputer 2                  |  |
|                     | Host Computer 1 Settings          | Host Computer 2 Settings |                           |  |
|                     | Host Computer Name                | : HOST1                  |                           |  |
|                     | Serial Connection                 |                          | TCP/IP Connection         |  |
|                     | Port Setting                      | : COM1 ~                 | Host IP Address :         |  |
|                     | Port Settings                     |                          | • IPv4 1. 1. 1. 1         |  |
|                     | Baud Rate                         | 9600 -                   | © IPv6 ::1                |  |
|                     | Code                              | : 8-Bit v                | Port No. : 5000           |  |
|                     | Stop Bit                          | : 1-Bit -                | Format :                  |  |
|                     | Parity Bit                        | None -                   | XN series Sysmex Standard |  |
|                     | Interval                          | : 2 -                    |                           |  |
|                     |                                   |                          |                           |  |
|                     | Format                            | :                        |                           |  |
|                     | XN series Sysmex S                |                          |                           |  |
|                     | Class                             | Class B 👻                |                           |  |
|                     |                                   |                          |                           |  |

| [Host Computer<br>Connection] | Select the checkbox to enable connection to a host computer.<br>When this is not selected, interface settings cannot be configured.         |
|-------------------------------|----------------------------------------------------------------------------------------------------|
| [Current Connection]          | Select [Host Computer 1] or [Host Computer 2].<br>Connection is only possible to 1 host computer. Up to 2 host computers can be registered. |
| Selection tabs                | Click to display the connection settings of [Host Computer 1] or [Host Computer 2].                                                         |

| [Host Computer Name]     | Enter the name of the host computer. The name entered here will appear in the host menu. |
|--------------------------|------------------------------------------------------------------------------------------|
|                          | You can enter up to 8 characters.                                                        |
| [Serial Connection]      | Select to connect to the host computer by serial connection. Detailed parameters can     |
|                          | be configured.                                                                           |
| [Port Setting]           | Select the port used for the host computer connection. A serial port can be selected.    |
| [Port Settings]          | The following settings are available.                                                    |
| [Baud Rate]              | Select the transmission speed.                                                           |
| [Code]                   | Select the data bit length.                                                              |
| [Stop Bit]               | Select the stop bit length.                                                              |
| [Parity Bit]             | Select the parity check method.                                                          |
| [Interval]               | Select the interval for transmission to the host computer.                               |
| [Format]                 | Select the serial communication format.                                                  |
|                          | [XN series Sysmex Standard] or [XN series ASTM] can be selected*.                        |
|                          | When [XN series ASTM] is selected, the class cannot be selected.                         |
| [Class]                  | Select the transmission method.                                                          |
| [TCP/IP Connection]      | Select to connect to the host computer by TCP/IP. Detailed parameters can be configured. |
| [Host IP Address]        | Set the IP address of the host computer.                                                 |
| [Port No.]               | Set the port number of the host computer.                                                |
|                          | A value from 0 to 65535 can be entered.                                                  |
| [Format]                 | Select the communication format for TCP/IP.                                              |
|                          | [XN series Sysmex Standard] or [XN series ASTM] can be selected*.                        |
| * To use format other th | pan the above, service settings are required.                                            |

\* To use format other than the above, service settings are required.

# 🆏 Note:

The host computer to which the system connects can be changed in the host menu. Click [HOST] in the host computer area of the analyzer control menu to display the host menu.

#### Ticket printer (DP) connection

Click [Connect] - [Ticket Printer (DP)] in the [IPU Setting] tree.

| P Connection        |                                  |
|---------------------|----------------------------------|
| Select Printer      | - TM-U295 -                      |
| Print Format        |                                  |
| Sample No. Length   | : 15 🛓                           |
| Date Print Type     | : YYMMDD •                       |
| Delimiter of Date   | :                                |
| Print Decimal Point | :      Printed     O Not Printed |
| Top Margin          | : 16 1/60 inch (8 - 255)         |
| Char. Pitch         | : 7 dot (5-21)                   |
| Line Pitch          | : 8 1/60 inch (8 - 255)          |
| Print Headstand     | : 🛛 Yes 🔹 No                     |

| [DP Connection]       | Select to connect to the ticket printer (DP).                                    |  |  |  |
|-----------------------|----------------------------------------------------------------------------------|--|--|--|
|                       | When not selected, the items below are grayed out and cannot be set.             |  |  |  |
| [Select Printer]      | Select the printer to be connected. Only the [TM-U295] can be selected.          |  |  |  |
|                       | Connect the printer to the IPU with a parallel cable.                            |  |  |  |
|                       | In some cases it is possible to connect to other than the above printer by       |  |  |  |
|                       | means of a model change.                                                         |  |  |  |
| [Print Format]        | The print format can be set.                                                     |  |  |  |
| [Sample No. Length]   | Set the number of sample number digits that are printed. Any number from         |  |  |  |
|                       | 1 to 22 can be selected.                                                         |  |  |  |
| [Date Print Type]     | Set the format of the printed date. [YYMMDD], [MMDDYY], [DDMMYY],                |  |  |  |
|                       | [DDMM], or [MMDD] can be selected.                                               |  |  |  |
|                       | Y: Year (2 digits), M: Month (2 digits), D: Day (2 digits).                      |  |  |  |
| [Delimiter of Date]   | Select the delimiter ([/], [Space], or [No Space]) used in the printed date.     |  |  |  |
|                       | e.g: May 5, 2010                                                                 |  |  |  |
|                       | Slash: 10/05/05                                                                  |  |  |  |
|                       | Space: 10 05 05                                                                  |  |  |  |
|                       | No space: 100505                                                                 |  |  |  |
| [Print Decimal Point] | Specify whether decimal points in data are printed.                              |  |  |  |
| [Top Margin]          | Set the margin between the top of the ticket and the print start position in the |  |  |  |
|                       | indicated inch-based units. A value from 8 to 255 can be set.                    |  |  |  |
| [Char. Pitch]         | Set the character pitch in dots. A value from 5 to 21 can be set.                |  |  |  |
| [Line Pitch]          | Set the line pitch in the indicated inch-based units. A value from 8 to 255      |  |  |  |
|                       | can be set.                                                                      |  |  |  |
| [Print Headstand]     | Specify whether headstand printing is performed.                                 |  |  |  |

#### Ticket (DP) print format settings

Click [Connect] - [Ticket Printer (DP) Print Format] in the [IPU Setting] tree.

\* This function is not available for hsA analysis results.

|              | Item Name     | Printed | Row | Column 🔶 | Item Conditions                                                                                                    |
|--------------|---------------|---------|-----|----------|----------------------------------------------------------------------------------------------------|
|              | Date          | A11     | 0   | 2        |                                                                                                    |
|              | Time          | A11     | 0   | 11 🗉     | Printed                                                                                                    |
|              | Sample No.    | A11     | 1   | 2        | Print Condition                                                                                                    |
|              | Abn. Mark     | A11     | 1   | 1        |                                                                                                    |
|              | ID Mark       | A11     | 1   | 24       | All Samples     All     Samples     All     Samples     All     Samples     Samples     Sample |
|              | WBC           |         | 0   | 0        | <ul> <li>Negative Sample</li> </ul>                                                                                                    |
|              | &(WBC)        |         | 0   | 0        | Inegative Sample                                                                                                    |
|              | WBC (Data)    | A11     | 3   | 0        |                                                                                                    |
|              | WBC (@,*,+,-) | A11     | 3   | 7        |                                                                                                    |
|              | WBC (Unit)    |         | 0   | 0        | Print Start Position                                                                                                    |
|              | RBC           |         | 0   | 0        |                                                                                                    |
|              | RBC (Data)    | A11     | 4   | 1        | <ul> <li>Auto</li> </ul>                                                                                                    |
| int Format   | RBC (@,*,+,-) | A11     | 4   | 7        | Manual                                                                                                    |
| Setting List | RBC (Unit)    |         | 0   | 0        |                                                                                                    |
| 5            | HGB           |         | 0   | 0        | Row 0                                                                                                    |
|              | HGB (Data)    | A11     | 5   | 1        | Column 2                                                                                                    |
|              | HGB (@,*,+,-) | A11     | 5   | 7        | Coldmin                                                                                                    |
|              | HGB (Unit)    |         | 0   | 0        |                                                                                                    |
|              | HCT           |         | 0   | 0        |                                                                                                    |
|              | HCT (Data)    | A11     | 6   | 1        |                                                                                                    |
|              | HCT (@,*,+,-) | A11     | 6   | 7        |                                                                                                    |
|              | HCT (Unit)    |         | 0   | 0        | Import                                                                                                    |
|              | MCV           |         | 0   | 0        | ·                                                                                                    |
|              | MCV (Data)    | A11     | 7   | 1        | Export                                                                                                    |
|              | MCV (@,*,+,-) | A11     | 7   | 7        |                                                                                                    |
|              | MCV (Unit)    |         | 0   | 0        |                                                                                                    |
|              | MCH           |         | 0   | 0 -      |                                                                                                    |

| Print Format           | Click the items that you wish to print.                                              |
|------------------------|--------------------------------------------------------------------------------------|
| Setting List           | Displays only the reportable items.                                                  |
|                        | In date data, allowance must be made for any print spaces specified in Date          |
|                        | Print Type and Delimiter of Date. In sample numbers, allowance must be               |
|                        | made for any print spaces specified in Sample No. Length. Make sure the              |
|                        | print spaces of items do not overlap.                                                |
| [Printed]              | Select the check box to have the item printed. Print details can be set.             |
| [Print Condition]      | Select the samples to be printed. For items with "&" after the item name, [All       |
|                        | Samples] is always selected.                                                         |
| [Print Start Position] | [Auto] or [Manual] can be selected.                                                  |
|                        | When [Manual] is selected, set [Row] or [Column] for the print start position.       |
|                        | A value from 0 to 255 can be entered.                                                |
|                        | Set the column based on the print position of the most significant digit of          |
|                        | each analysis item.                                                                  |
| [Import]               | A saved ticket (DP) print format can be imported. The extension of a file is ".dpf". |
|                        | The default file name is [XN][Software version][DPFormat].dpf.                       |
|                        | The procedure is the same as for importing master settings.                          |
|                        | ( <b>≻P.58</b> "Import master settings")                                             |
| [Export]               | The current ticket (DP) print format settings can be saved to a file.                |
|                        | The extension of a file is ".dpf".                                                   |
|                        | The procedure is the same as for exporting master settings. (>P.57 "Save             |
|                        | master settings")                                                                    |

# **1** Information

If the row or column setting is incorrect, some analysis results may not be printed or printing will not be complete. Set the row and column to the correct position.

Depending on the state of adjustment of the printer and the length of the paper, printing may not take place correctly even if the content is within the possible layout range.

#### Graphic printer (GP)/List printer (LP) connection

Click [Connect] - [Printer] in the [IPU Setting] tree.

Printer Connection Settings

Report (GP) Connect

☑ Ledger (LP) Connect

| [Report (GP) Connect] | Select the check box to connect to a graphic printer. |
|-----------------------|-------------------------------------------------------|
| [Ledger (LP) Connect] | Select the check box to connect to a list printer.    |

#### IC card reader connection

Click [Connect] - [Device] in the [IPU Setting] tree.

|               | ſ                | Device settings               |                |
|---------------|------------------|-------------------------------|----------------|
|               |                  | IC card reader                |                |
|               |                  | Serial port                   | : Do not use 🔹 |
|               |                  |                               |                |
|               |                  |                               |                |
| [Serial port] | Select the seria | I port to connect the IC card | d reader.      |

### 4.3.5 Automatic processing settings

| [Auto Validate]     | Specify whether validation takes place automatically. Set the samples to be validated. ( <b>&gt;P.96</b> "Auto validate settings") |
|---------------------|----------------------------------------------------------------------------------------------------|
| [Auto Output]       | Specify whether output takes place automatically. Set the output destination. ( <b>≻P.97</b> "Auto output settings")               |
| [Analysis Ordering] | Set the keys and method used to query the host computer for analysis information. ( <b>≻P.98</b> "Analysis ordering")              |
| [Delta Check]       | Specify whether delta check is performed.<br>( <b>≻P.99</b> "Delta check settings")                                                |

Automatic processing settings can be configured.

#### Auto validate settings

Click [Auto Process] - [Auto Validate] in the [IPU Setting] tree.

| Auto Validate                                    |    |
|--------------------------------------------------|----|
| Auto Validate Setting Proced:                    |    |
| ○ Set in rule view                               |    |
| Check the Validation Rule tab of the Rule screen | n. |
| • Use simple settings                            |    |
| Auto Validate Sample                             |    |
| All Samples                                      |    |
| <ul> <li>Negative Sample</li> </ul>              |    |
| Negative and Unmarked                            |    |
| o nogativo ana oninantoa                         |    |

| [Auto Validate]        | Select the check box to have samples automatically validated. Select whether validation conditions are set in the rule screen or using the simple settings.       |
|------------------------|----------------------------------------------------------------------------------------------------|
| [Set in rule view]     | Select to enable the settings in [Validation Rule] in the rule screen.                                                                                            |
| [Use simple settings]* | Select to enable the simple settings. Select samples to be validated.<br>When [Use simple settings] is selected, the settings in the rule screen are<br>disabled. |

\* Only when setting the delta check, the items including "Delta Check Negative" are displayed. (**>P.99** "Delta check settings")

When auto validated samples are [All Samples], samples are validated regardless of the analysis mode.

# i Information

If you are using transportation controller (CT-90), an order is queried from the transportation controller to the host computer. Therefore, be sure to select the [Auto Validate] check box, and select [Use simple settings] - [All Samples].

# 🖏 Note:

An analysis result which has been validated only can be output.

#### Auto output settings

Click [Auto Process] - [Auto Output] in the [IPU Setting] tree.

| 0                  | Auto Output Conditions       |                    |                  |              |             |  |
|--------------------|------------------------------|--------------------|------------------|--------------|-------------|--|
|                    | Auto Output                  |                    |                  |              |             |  |
|                    | Auto Output Setting Procedu: |                    |                  |              |             |  |
|                    | ☉ Set in rule view           | V                  |                  |              |             |  |
|                    | Check the C                  | Output Rule tab ir | the Rule scree   | en.          |             |  |
|                    |                              |                    |                  |              |             |  |
|                    | • Use simple se              | ttings             |                  |              |             |  |
|                    | Error Data                   | Output Condition   | ns               |              |             |  |
|                    | ⊠ Do n                       | ot automatically o | output data with | errors       |             |  |
|                    |                              |                    |                  |              |             |  |
|                    | Auto Outp                    | ut Destination and | d Output Condit  | ions         |             |  |
| Output conditions  |                              | Negative Data      | Diff. Posi.      | Morph. Posi. | Count Posi. |  |
|                    |                              |                    |                  | 8            |             |  |
| Output destination | 🗆 GP                         |                    |                  | 8            |             |  |
|                    | 🗆 HC                         |                    |                  | 8            |             |  |
|                    |                              |                    |                  |              |             |  |
|                    |                              |                    |                  |              |             |  |

| [Auto Output]            | Select to have validated samples automatically output. The following settings are available.                                                                                                    |
|--------------------------|----------------------------------------------------------------------------------------------------|
| [Set in rule view]       | Select to enable the settings in the rule screen. Analysis data will be automatically output based on [Validation Rule] and [Output Rule].                                                                                                    |
| [Use simple<br>settings] | Select to set [Error Data Output Conditions] and [Auto Output Destination and<br>Output Conditions].<br>When [Do not automatically output data with errors] is selected, data with errors are<br>not output to any of the output destinations, regardless of the output conditions. |
| Output<br>destination    | Set the auto output destination.                                                                                                    |
| [DP]                     | Select the check box to enable output from the ticket printer. Output conditions can be selected.                                                                                                    |
| [GP]                     | Select the check box to enable output from the graphic printer. Output conditions car be selected.                                                                                                    |

| [HC]               | Select the check box to enable output from the host computer. Output conditions can be selected.         |
|--------------------|----------------------------------------------------------------------------------------------------|
| Output conditions  | Set the output conditions.                                                                               |
| [Negative<br>Data] | When this is selected, data with neither any items judged abnormal nor any analysis errors are selected. |
| [Diff. Posi.]      | When this is selected, sample data with abnormal blood cell differentiation are selected.                |
| [Morph. Posi.]     | When this is selected, sample data with abnormal blood cell morphology are selected.                     |
| [Count Posi.]      | When this is selected, sample data with abnormal blood cell counts are selected.                         |

### 🆏 Note:

Data that have already been transmitted are not output by auto output.

#### Analysis ordering

Click [Auto Process] - [Analysis Ordering] in the [IPU Setting] tree.

| alysis Or<br>Key Se | -                                            |
|---------------------|----------------------------------------------|
| @ S                 | ample No.                                    |
| © R                 | tack No./Tube Pos.                           |
| Realtin             | ne Host Order Setting                        |
| ☑ N                 | fanual Analysis                              |
|                     | The order key is the sample number.          |
| ⊠ S                 | ampler Analysis                              |
|                     | The order key is the key set in Key Setting. |

| [Key Setting]*                   | Select [Sample No.] or [Rack No./Tube Pos.].<br>When there are pending orders in the [Work List] screen, the order key cannot be<br>changed. When [Rack No./Tube Pos.] is selected, sample tube labels are not read. |
|----------------------------------|----------------------------------------------------------------------------------------------------|
| [Realtime Host Order<br>Setting] | Specify whether real-time queries are sent to the host computer when [Manual Analysis] or [Sampler Analysis] is performed.                                                                                           |
| [Manual Analysis]                | Select to have host ordering performed during manual analysis. The order key is the sample number.                                                                                                    |
| [Sampler Analysis]               | Select to have host ordering performed during sampler analysis. The order key can be set.                                                                                                    |

\* When the transportation controller (CT-90) is used, this is always [Sample No.]. This cannot be selected.

#### **Delta check settings**

Click [Auto Process] - [Delta Check] in the [IPU Setting] tree.

[Perform Delta Check] Select the check box to have delta check performed.

Delta Check Setting Perform Delta Check

#### Delta check

| Purpose            | Detects the possibility of the following errors:<br>Possibility of sample mix-up.<br>Possibility of a sample or instrument problem                                                                                                    |
|--------------------|----------------------------------------------------------------------------------------------------|
| Method             | The difference between the data being judged and the previous analysis data is obtained using the [Patient ID] as a keyword.                                                                                                    |
| Checked parameters | <ul> <li>WBC, HGB, MCV, PLT.</li> <li>If the previous analysis was performed more than four days earlier, WBC judgment is not performed.</li> <li>* Analysis data from [Body Fluid] / [HPC] / [hsA] mode are not checked by delta check.</li> </ul>                                                                                                    |
| Display            | <ul> <li>[Check] is displayed in the [Action] column of the [Sample Explorer] screen and in the Action field of the [Data Browser] screen. The following Delta check details can be viewed in the [Data Browser] screen.</li> <li>[The sample might be wrong. Check the sample.]</li> <li>[Significant change in WBC. Check the sample.]*</li> <li>* The analysis parameter is an example. WBC, HGB, MCV, or PLT may appear, depending on the judgment.</li> </ul> |

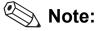

Using the patient ID as a keyword, delta check compares the most recent analysis data with the previous analysis data and judges if the data is abnormal based on any changes in the data.

- If you are using multiple analyzers, you can compare data with a same patient ID across analyzers.
- When multiple IPUs are used with the transportation controller (CT-90), analysis data cannot be compared between IPUs.

### 4.3.6 Reference interval settings

| The reference interval | The reference interval settings can be configured.                |  |  |  |  |
|------------------------|-------------------------------------------------------------------|--|--|--|--|
| [Category]             | Set the patient categories by age and gender.                     |  |  |  |  |
|                        | (►P.100 "Category settings")                                      |  |  |  |  |
| [Reference Interval]   | erval] Set the values based on which abnormal judgments are made. |  |  |  |  |
|                        | ( <b>≻P.101</b> "Reference interval settings")                    |  |  |  |  |

The reference interval settings can be configured.

#### **Category settings**

Click [Reference Interval] - [Category] in the [IPU Setting] tree.

| Patient Category Setting | gs              |       |      |      |          |      |        |   |
|--------------------------|-----------------|-------|------|------|----------|------|--------|---|
|                          | Lower Age Limit |       |      | Upp  | er Age L | imit |        |   |
|                          | Year            | Month | Week | Year | Month    | Week | Sex    |   |
| Category 1               | 0               | 0     | 0    | 0    | 0        | 1    | Both   | • |
| Category 2               | Θ               | 0     | 1    | 0    | 1        | 0    | Both   | • |
| Category 3               | 0               | 1     | 0    | 1    | 0        | 0    | Both   | • |
| ☑ Category 4             | 1               | 0     | 0    | 12   | 0        | 0    | Both   | • |
| Category 5               | 12              | 0     | 0    | 60   | 0        | 0    | Male   | • |
| ☑ Category 6             | 12              | 0     | 0    | 60   | 0        | 0    | Female | - |
| ☑ Category 7             | 60              | 0     | 0    | 299  | 0        | 0    | Both   | - |
|                          |                 |       |      |      |          |      |        |   |

| [Category 1] to<br>[Category 7] | Select the category to be used.                                                                                      |
|---------------------------------|----------------------------------------------------------------------------------------------------|
| [Lower Age Limit],              | Enter values in [Year], [Month], and [Week].                                                                         |
| [Upper Age Limit]               | [Year], [Month], and [Week] of [Lower Age Limit] and [Upper Age Limit] are the time elapsed after birth, not a date. |
| [Sex]                           | The gender can be specified.                                                                                         |

# 🆏 Note:

If there is no information on the age or gender, or there is no applicable category, the limits of the universal category are automatically used.

#### **Reference interval settings**

Click [Reference Interval] - [Reference Interval] in the [IPU Setting] tree.

\* This function is not available for hsA analysis results.

|                   | Specify Patie    | ent Category : | Category 1     | -             |                   |          |
|-------------------|------------------|----------------|----------------|---------------|-------------------|----------|
|                   | Age Range        | :Year 0 M      | Month 0 Week 0 | to Year 0 Mor | nth 0 Week 1      |          |
|                   | Sex              | : Both         |                |               |                   |          |
|                   | Item             | Lower Limit    |                | Unit          | Setting Reference | Interval |
|                   | WBC              | 3.00           |                | 10^3/uL       | Item              | WBC      |
|                   | RBC              | 2.50           |                | 10^6/uL       |                   |          |
|                   | HGB              | 8.0            | 17.0           |               | Lower Limit       | 3.00     |
|                   | HCT              | 26.0           | 50.0           |               | Upper Limit       | 15.00    |
|                   | MCV              | 86.0           |                |               | opper Linni       | 15.00    |
|                   | MCH              | 26.0           |                |               |                   |          |
|                   | MCHC             | 31.0           |                |               | -                 |          |
|                   | PLT              | 50             |                | 10^3/uL       |                   |          |
|                   | RDW-SD<br>RDW-CV | 37.0           |                |               | -                 |          |
| List of reference |                  | 11.0           |                |               | -                 |          |
|                   | PDW              | 9.0            |                |               | -                 |          |
| interval values   | MPV              | 9.0            | 13.0           |               | -                 |          |
| interval values   | P-LCR<br>PCT     | 13.0           | 43.0           |               | -                 |          |
|                   |                  | 0.1/           |                |               | -                 |          |
|                   | NEUT#            | 1.50           |                | 10^3/uL       | -                 |          |
|                   | LYMPH#<br>MONO#  |                |                | 10^3/uL       | -                 |          |
|                   | EO#              | 0.00           |                | 10^3/uL       |                   |          |
|                   |                  |                |                | 10^3/uL       | -                 |          |
|                   | BASO#<br>NEUT%   | 0.00<br>37.0   |                | 10^3/uL       | -                 |          |
|                   | LYMPH%           | 20.0           |                |               | -                 |          |
|                   | LYMPH%<br>MONO%  | 20.0           |                |               |                   |          |
|                   | EO%              | 0.0            | 6.0            |               | - 1               |          |
|                   | EO%<br>BASO%     | 0.0            | 1.0            |               |                   |          |
|                   | IG#              | 0.0            |                | ‰<br>10^3/uL  |                   |          |

| [Specify Patient<br>Category]        | Set the patient category. One of categories 1 to 7, or category 8 (the universal category), can be selected.                                                                                                    |
|--------------------------------------|----------------------------------------------------------------------------------------------------|
| [Age Range]                          | The age range of the selected patient category appears.                                                                                                    |
| [Sex]                                | The gender of the selected patient category appears.                                                                                                    |
| List of reference<br>interval values | Click an item to select it. Settings for the selected item can be configured in [Setting Reference Interval] at the right.<br>All items cannot be displayed at once. Scroll the screen to display items that do not appear [Unit] cannot be changed in this dialog box. To set the units, see the following section:<br>(▶P.102 "4.3.7 Unit settings (Unit)") |
| [Setting Reference<br>Interval]      | The current settings of the item selected in the list appear.<br>An abnormal judgment of analysis data is made based on this reference interval.                                                                                                    |
| [Item]                               | The selected item appears. This cannot be entered.<br>When multiple analyzers are connected to the IPU, analyzable items can be set for any of<br>the analyzers.                                                                                                    |
| [Lower Limit]*,<br>[Upper Limit]*    | The lower limit and upper limit for judging abnormalities can be entered.<br>You can enter up to 6 characters.<br>If a reference interval is not needed, set the lower limit to [0] and the upper limit to a high<br>value such as 999.9.                                                                                                    |

\* The decimal point symbol set in Windows is displayed in the XN Series.

The only decimal point symbols displayed are "." (period) or "," (comma).

# Note:

When the analysis data of an item exceeds the upper or lower limit, "+" or "-" will appear to the right of the data.

### 4.3.7 Unit settings (Unit)

Click [Unit] in the [IPU Setting] tree.

|            | Item   | Data Format | Unit    | Item Unit Setting |   |         |
|------------|--------|-------------|---------|-------------------|---|---------|
|            | WBC    |             |         | Item              |   | WBC     |
|            | RBC    | **.**       | 10^6/uL | nem               |   |         |
|            | HGB    | ***.*       | g/dL    | Data Format       | : | ***.**  |
|            | HCT    | ***.*       | %       | Unit              |   | 10^3/uL |
|            | MCV    | ***.*       |         |                   |   | 10 0/42 |
|            | MCH    | ***.*       | pg      |                   |   |         |
|            | MCHC   | ***.*       | g/dL    |                   |   |         |
|            | PLT    | ****        | 10^3/uL |                   |   |         |
|            | RDW-SD | ***.*       | fL      |                   |   |         |
|            | RDW-CV | ***.*       | %       |                   |   |         |
| t of units | PDW    | ***.*       | fL      |                   |   |         |
|            | MPV    | ***.*       | fL      |                   |   |         |
|            | P-LCR  | ***.*       | %       |                   |   |         |
|            | PCT    | **.**       | %       |                   |   |         |
|            | DIFF#  | ***.**      | 10^3/uL |                   |   |         |
|            | DIFF%  | ***.*       | %       |                   |   |         |
|            | RET#   |             | 10^6/uL |                   |   |         |
|            | RET%   | **.**       | %       |                   |   |         |
|            | IRF    | ***.*       | %       |                   |   |         |
|            | IPF    | ***.*       | %       |                   |   |         |
|            | NRBC%  | ****.*      | %       |                   |   |         |
|            | WBC-BF | ****.**     | 10^3/uL |                   |   |         |
|            | RBC-BF | ****.*      | 10^6/uL |                   |   |         |

| List of units       | Click an item to select it. Settings for the selected item can be configured in [Unit Setting] at the right.                                                                                                    |  |  |  |  |  |
|---------------------|----------------------------------------------------------------------------------------------------|--|--|--|--|--|
| [Item Unit Setting] | The current settings of the item selected in the list appear.                                                                                                    |  |  |  |  |  |
| [ltem]              | he item selected in the list appears. This cannot be changed.                                                                                                    |  |  |  |  |  |
| [Data Format]*      | The data format of the item selected in the list is indicated using [*] and [.].<br>This cannot be changed.<br>When multiple analyzers are connected to the IPU, analyzable items can be set for any<br>of the analyzers. |  |  |  |  |  |
| [Unit]              | Click to set the units.<br>The units that can be selected vary depending on the item.<br>When the units are changed, the displayed data format changes accordingly.                                                       |  |  |  |  |  |

\* The decimal point symbol set in Windows is displayed in the XN Series.

The only decimal point symbols displayed are "." (period) or "," (comma).

### 4.3.8 QC settings

Quality control settings can be configured.

| [QC Setting]          | Set the quality control method and other basic settings.                          |
|-----------------------|-----------------------------------------------------------------------------------|
|                       | ( <b>≻P.103</b> "QC settings")                                                    |
| [QC Alarm]            | Configure settings for alarms that prompt you to perform QC.                      |
|                       | ( <b>≻P.104</b> "QC alarm settings")                                              |
| [QC Chart Fixed       | Set fixed comments that can be added to plots in QC charts.                       |
| Comment]              | (►P.105 "QC chart fixed comment settings")                                        |
| [QC Data Auto Output] | Specify whether or not the plot data is output to a host computer when QC data is |
|                       | plotted on a QC chart.                                                            |
|                       | ( <b>≻P.106</b> "QC data auto output settings")                                   |

#### QC settings

Click [QC] - [QC Setting] in the [IPU Setting] tree.

| Setting                                                                                |                                 |
|----------------------------------------------------------------------------------------|---------------------------------|
| QC Method Setting                                                                      |                                 |
| <ul> <li>○ X-bar</li> <li>Limit Setting</li> <li>● Differential (#)</li> </ul>         | ∞ L-J<br>⊙ Ratio (%)            |
| Auto Limit Setting                                                                     | © 3SD                           |
| Number of CBC Samp<br>Number of DIFF Samp<br>Number of RET Samp<br>Number of PLT-F Sam | nples 20<br>ples 20<br>mples 20 |
|                                                                                        | umber of WPC Sam                |

\* These discrete samples do not appear with all analyzer types.

#### QC alarm settings

Click [QC] - [QC Alarm] in the [IPU Setting] tree.

| C Alarm Setting<br>☑ Alarm 1                   | 3                  |            |          |            |             |
|------------------------------------------------|--------------------|------------|----------|------------|-------------|
| Time                                           | 08 🛓 :             | <b>68</b>  |          |            |             |
|                                                |                    |            |          |            |             |
| <ul> <li>Repeating</li> <li>Everyor</li> </ul> | g Day Speci<br>lay | fication   |          |            |             |
| <ul> <li>Specify</li> </ul>                    | y Day              | Sunday     | 🗹 Monday | ⊠ Tuesday  | ☑ Wednesday |
|                                                |                    | Thursday   | ☑ Friday | ☑ Saturday |             |
| 🗆 Alarm 2                                      |                    |            |          |            |             |
| Time                                           | 00 🔺 :             | 00         |          |            |             |
| Repeating                                      | g Day Speci<br>lay | fication   |          |            |             |
| <ul> <li>Specify</li> </ul>                    | y Day              | Sunday     | Monday   | 🛛 Tuesday  | Wednesday   |
|                                                |                    | ☑ Thursday | ☑ Friday | ☑ Saturday |             |
| 🗆 Alarm 3                                      |                    |            |          |            |             |
| Time                                           | 00 📩 :             | 00 .       |          |            |             |
| Repeating<br>⊚ Everyo                          | g Day Speci<br>lay | fication   |          |            |             |
| <ul> <li>Specify</li> </ul>                    | y Day              | Sunday     | Monday   | Tuesday    | Wednesday   |
|                                                |                    | 🗹 Thursday | 🗵 Friday | 🗵 Saturday |             |
|                                                |                    |            |          |            |             |

| [QC Alarm Setting]            | Settings for al registered.              | arms that prompt you to perform QC can be configured. 3 alarms can be  |  |
|-------------------------------|------------------------------------------|------------------------------------------------------------------------|--|
| [Alarm 1] to [Alarm 3]        | When selected, the set alarm will sound. |                                                                        |  |
|                               | If the checkm                            | ark is removed, the time and day cannot be set. The settings will be   |  |
|                               | grayed out ar                            | id cannot be clicked.                                                  |  |
| [Time]                        | Set the time t                           | hat the alarm will sound.                                              |  |
|                               | Hour:                                    | A value from 00 to 23 can be set.                                      |  |
|                               | Minute:                                  | A value from 00 to 59 can be set.                                      |  |
| [Repeating Day Specification] | Set the day th                           | nat the alarm will sound. [Everyday] or [Specify Day] can be selected. |  |

#### QC chart fixed comment settings

Click [QC] - [QC Chart Fixed Comment] in the [IPU Setting] tree.

|                                | QC Chart Fixed Comment                                                                                                    |
|--------------------------------|----------------------------------------------------------------------------------------------------|
| QC chart fixed<br>comment list | ID         Comment Body           01         02           03         04           05         06           07         08           09         10 |
|                                | Edit Comment<br>ID 01<br>Comment Body                                                                                                    |

| QC chart fixed<br>comment list | Displays the [ID] and [Comment Body] of each QC chart fixed comment.                                                         |
|--------------------------------|----------------------------------------------------------------------------------------------------|
| [Edit Comment]                 | A comment selected in the list can be edited.                                                                                |
| [ID]                           | ID numbers from 01 to 10 appear. An ID number cannot be changed.                                                             |
| [Comment<br>Body]              | A comment can be entered. If a comment cannot be fully displayed, [] appears at the end. You can enter up to 100 characters. |

#### QC data auto output settings

Click [QC] - [QC Data Auto Output] in the [IPU Setting] tree.

| QC Cha  | Screen                                                                                                 |
|---------|----------------------------------------------------------------------------------------------------|
|         |                                                                                                    |
| Auto    | natically output plot data to host computer.                                                           |
|         | QC Files (Excluding X-barM)                                                                            |
|         | X-barM Files                                                                                           |
| Explore |                                                                                                    |
| Outj    | t analyis results of sample numbers starting with QC to location below.                                |
| Outj    |                                                                                                    |
| Outj    | it analyis results of sample numbers starting with QC to location below.<br>Il be "already validated") |

| [QC Chart Screen] | <ul> <li>Automatic output settings can be configured.</li> <li>When selected, [QC Files (Excluding X-barM)] and [X-barM Files] output can be set.</li> <li>To output QC chart data, a connection to a host computer is required.</li> <li>(▶P.91 "Host computer connection")</li> <li>When the checkmark is removed, all items are grayed out and cannot be clicked.</li> </ul> |
|-------------------|----------------------------------------------------------------------------------------------------|
| [Explorer Screen] | The output destination for analysis results of sample numbers beginning with "QC-" that are received in the Explorer screen can be set. Select the check box to output from the [Graphic Printer (GP)], [Host Computer (HC)], or [Ticket Printer (DP)].                                                                                                    |

### 4.3.9 Priority code settings

|                      | Priority Code        |                    |
|----------------------|----------------------|--------------------|
|                      | No. Code Description |                    |
|                      | I S STAT             |                    |
|                      | 2 R Routine          |                    |
|                      | 3 T Timed            |                    |
|                      |                      |                    |
|                      | 5                    |                    |
| Dui a uitu ca a al a | 6<br>7               |                    |
| Priority code        |                      | Priority code list |
| setting area         |                      |                    |
| 0                    | 10                   |                    |
|                      |                      |                    |
|                      |                      |                    |
|                      | ■ 13                 |                    |
|                      | ■ 14                 |                    |
|                      | 15                   |                    |
|                      |                      |                    |
|                      | No. : 1              |                    |
|                      | Code : S -           |                    |
|                      |                      |                    |
|                      | Back Color           |                    |
|                      | No back color        |                    |
|                      |                      |                    |
|                      | Select back color    |                    |
|                      | Description CTAT     |                    |
|                      | Description : STAT   |                    |
|                      |                      |                    |
|                      |                      |                    |

Click [Priority Code] in the [IPU Setting] tree.

| Priority code list         | Click an item to select it.                                                                                                  |
|----------------------------|----------------------------------------------------------------------------------------------------|
| Priority code setting area | Displays whether the priority code is enabled ([ $\triangleright$ ]) or disabled ([ $\Box$ ]).                               |
| [No.]*                     | Displays numbers from 01 to 15. They cannot be changed.                                                                      |
| [Code]                     | Select the priority code. If you select a priority code other than "blank", the code is enabled.                             |
| [Back Color]               | Select [No back color] or [Select back color]. Select [Select back color] to set the background color for the priority code. |
| [Description]              | A comment can be entered.<br>You can enter up to 50 characters.                                                              |

\* This does not indicate the priority level.

### 4.4 Graphic printer print settings (GP customize)

Analysis data, cumulative data, QC charts, and other data can be printed graphically from a graphic printer. The GP customize function can be used to configure the print settings of the graphic printer.

# Marning!

The data output in the lab format is for research purposes. Do not use for the diagnosis of patients.
When report format is displayed in the layout screen, items for research cannot be displayed in the template.

### 4.4.1 GP customize function

#### Setting the text to be printed and the image format

The following print settings can be configured.

- Text
- Line
- Image format (BMP)
- Table

#### Printing analysis data

The data below can be printed in a specified color at a specified location.

- Sample information
- Analysis data
- · Reference intervals for abnormality judgments
- Scattergrams<sup>\*1</sup>
- Distributions<sup>\*1</sup>
- IP messages
- Q-Flag\*<sup>2</sup>
- \*1 Colors cannot be specified.
- \*2 Lab format only.

#### **Outputting print information**

The print date and time, user name, software version, facility name, instrument name and other print-related information can be output.

#### Printing from a graphic printer

Analysis data, scattergrams, QC charts, and other information can be printed from a graphic printer.

| [Report Format] | Select the [Output] button on the toolbar and click [Report (GP)].             |
|-----------------|--------------------------------------------------------------------------------|
| [Lab Format]    | Select the [Output] button on the toolbar and click [Report for Lab Use Only]. |

### 4.4.2 GP customize screen

The content printed by the graphic printer can be set in the GP customize screen.

Click the [GP Customize] icon in the menu screen to display the [GP Customize] screen.

To exit, click [File] - [EXIT] on the menu bar.

The screen consists of the following parts.

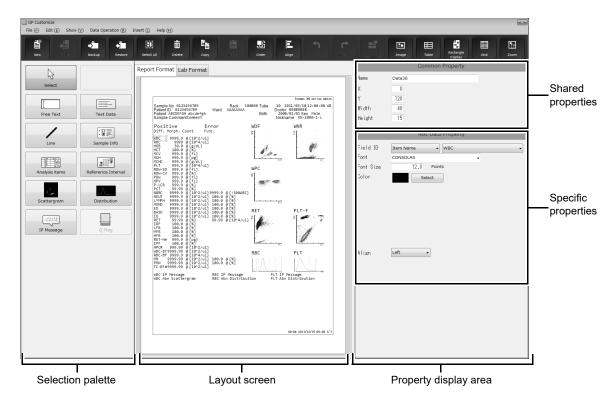

#### Toolbar

The button of the following functions are displayed.

| [New]        | Click to open a dialog for creating a new layout.                                                                        |
|--------------|----------------------------------------------------------------------------------------------------|
| [Save]       | This can be clicked when the layout has been changed.<br>This temporarily saves the layout of the current layout screen. |
| [Select All] | Click to select all objects in the layout screen.                                                                        |
| [Delete]     | This can be clicked when an object is selected.<br>Click to delete an object selected in the layout screen.              |

| [Copy]              | This can be clicked when an object is selected.                                                                                                    |
|---------------------|----------------------------------------------------------------------------------------------------|
|                     | Click to copy an object selected in the layout screen.                                                                                                    |
| [Paste]             | Click to paste a copied object on the layout screen.                                                                                                    |
| [Order]             | This can be clicked when an object is selected.<br>Clicking this displays a list of sorting options. A sorting option can be selected to<br>change the order of the objects. [Move Forward (F)], [Move Backward (B)], [Move<br>to Front (I)], or [Move to Back (S)] can be selected.                                                                                                    |
| [Align]             | This can be clicked when an object is selected.<br>Clicking this displays a list of alignment options. Select an alignment option to align<br>the objects. [Left Aligned (L)], [Right Aligned (R)], [Top Aligned (O)], [Bottom<br>Aligned (Q)], [Justify Vertically (H)], [Justify Horizontally (J)], [Center Vertically (K)],<br>[Center Horizontally (M)], [Center Vertically in Rectangle (V)] or [Center<br>Horizontally (T) in Rectangle],can be selected. |
| [Undo]              | Click to undo the previous operation.                                                                                                    |
| [Redo]              | Click to cancel [Undo].                                                                                                    |
| [Backup]            | The print layout of the current layout screen can be saved.<br>( <b>≻P.115</b> "4.4.3 Save layout")                                                                                                    |
| [Restore]           | Replaces the current layout screen with the layout of the file that is opened. ( <b>≻P.116</b> "4.4.4 Restore saved layout")                                                                                                    |
| [Cancel Template]   | Click to clear an object in a template. Table edit items cannot be cleared.                                                                                                    |
| [lmage]             | Any image can be added to the layout screen. A dialog box for selecting the image file appears. Image format is BMP.                                                                                                    |
| [Table]             | A table can be added to the layout screen. Click to open a dialog for setting the table.                                                                                                    |
| [Rectangle Display] | Click to show edit frames around each item on the layout screen. Edit frames allow you to check for overlapping items.                                                                                                    |
| [Grid]              | Click to show/hide the grid on the layout screen. Showing the grid makes it easier to check the size and position of objects.                                                                                                    |
| [Zoom]              | Click to change the zoom of the layout image. 100%, 150%, or 200% can be selected.                                                                                                    |

#### **Selection palette**

Select the template and the items to be printed. (**>P.111** "Selection palette") The selected content appears in the layout screen.

#### Layout screen

Shows the print layout. Use the tabs to switch between [Report Format] and [Lab Format]. (▶P.112 "●Tabs", ▶P.112 "Layout screen")

#### Property display area

This shows the items selected in the layout screen and the template properties. The properties can be set. (>P.112 "Properties")

#### **Selection palette**

The following items are shown in the selection palette.

| [Selection] | Click to change the layout screen to selection mode. |
|-------------|------------------------------------------------------|
|             |                                                      |

#### Text and lines

Details for each edit item are displayed in the specific properties.

An item on the selection palette can also be clicked to display the item on the layout screen. A displayed item can be clicked to edit the item from the properties display area.

| [Free Text] | Click to set the character size, color, and other settings. When the layout screen is clicked, a text frame appears. A text frame can also be displayed by dragging on the layout screen. |
|-------------|----------------------------------------------------------------------------------------------------|
| [Text Data] | The text data of a set item can be edited. When the layout screen is clicked, a text frame appears. A text frame can also be displayed by dragging on the layout screen.                  |
| [Line]      | Click to configure line settings.                                                                                                    |

#### • Template

Sample information and analysis items are arranged in sets of names and values. Frequently used combinations of edit items are pre-grouped in a template.

Click the [New] button on the toolbar to open a dialog for selecting the template. A template can be selected from the list that appears in the dialog.

To cancel a template, click the [Cancel Template] icon on the toolbar. Table edit items cannot be canceled. The size of a template cannot be changed.

| [Sample Info]        | Click to set the sample information template. |
|----------------------|-----------------------------------------------|
| [Items]              | Click to set the analysis items template.     |
| [Scattergram]        | Click to set the scattergram template.        |
| [Distribution]       | Click to set the distribution template.       |
| [IP message]         | Click to set the IP message template.         |
| [Reference Interval] | Click to set the reference interval template. |
| [Q-Flag]             | Click to set the Q-Flag template.             |

# Note:

- Up to 15 edit items can be placed in the selection palette.
- If the layout screen is switched to a different format, the edit item palette changes to the state in which [Selection] is selected.

#### Layout screen

The layout screen shows the print image.

The selected edit items and template appear in the layout.

The layout area is 196 X 259 mm. The print size is A4 (210 x 297 mm).

# 📎 Note:

A dummy image will appear in the layout screen.

#### • Tabs

The print format is changed using the tabs.

| [Report Format] | Click to select report format.<br>Sample information and report items are printed. Only validated data can be printed.                                                                                             |
|-----------------|----------------------------------------------------------------------------------------------------|
| [Lab Format]    | Click to select lab format.<br>Sample information, report items, and research items are printed. Samples that have<br>not been validated can also be printed.<br>Printed with "Lab Use Only" on a gray background. |

#### **Properties**

The properties of the item that is selected in the layout screen are displayed. Details can be set for each item. When an item is not selected on the layout screen, the properties do not appear.

#### • Shared properties

Detailed information common to all edit items is displayed.

| [Name]   | The name of the item. Immediately after an item is selected for editing, the default name ("Item" + "Serial number") appears. This name can be changed.<br>You can enter up to 32 characters. |
|----------|----------------------------------------------------------------------------------------------------|
| [X]      | The X coordinate of the item on the layout screen. This can be entered within the range 0 to 555 pt.                                                                                          |
| [Y]      | The Y coordinate of the item on the layout screen. This can be entered within the range 0 to 733 pt.                                                                                          |
| [Width]  | The width of the item.<br>This can be entered within a range up to 556 pt. The lower limit of the range varies<br>depending on the object.                                                    |
| [Height] | The height of the item.<br>This can be entered within a range up to 734 pt. The lower limit of the range varies<br>depending on the object.                                                   |

# 🗞 Note:

The position of the X and Y coordinates is displayed based on the point at the top left of the item.

#### • Specific properties

Specific details are shown for each edit item. The settings can be changed by selecting items and entering numerical values.

### List of specific property edit items

| Selection item/template<br>in layout screen                 | Edit item             | Description                                                                                                    |
|-------------------------------------------------------------|-----------------------|----------------------------------------------------------------------------------------------------|
| Free text ([Free Text])                                     | [Text]                | Shows the text string. The text string can be entered and edited.                                                                                                    |
|                                                             | [Font]                | The text font can be selected.                                                                                                    |
|                                                             | [FontSize]            | The text size can be entered and edited.                                                                                                    |
|                                                             | [Color]               | Shows the current text color. [Selection] can be clicked to open the color selection dialog and change the text color.                                                                                                    |
|                                                             | [Align]               | The text alignment can be selected.                                                                                                    |
| Item name, numerical<br>value, mark, units<br>([Text Data]) | [Field ID]            | Type Selection:[Item Name], [Data], [Mark], or [Unit] can<br>selected.Item Selection:Shows selection items based on the type.<br>The items that can be selected vary<br>depending on whether the format is report<br>or lab. |
|                                                             | [Font]                | The text font can be selected.                                                                                                    |
|                                                             | [FontSize]            | The text size can be entered and edited.                                                                                                    |
|                                                             | [Color]               | Shows the current text color. [Selection] can be clicked to open the color selection dialog and change the text color.                                                                                                    |
|                                                             | [Align]               | The text alignment can be selected.                                                                                                    |
| Any image ([Image])                                         | [File Name]           | Shows the image file path. Click the button to select an image.                                                                                                    |
|                                                             | [Fix Aspect<br>Ratio] | Select to fix the aspect ratio of the image.                                                                                                    |
|                                                             | [Width Ratio]         | The image width can be set as a percentage. When [Fix<br>Aspect Ratio] is ON, links with the [Height Ratio] value.                                                                                                    |
|                                                             | [Height Ratio]        | The image height can be set as a percentage. When [Fix<br>Aspect Ratio] is ON, links with the [Width Ratio] value.                                                                                                    |
| Scattergram, distribution<br>image ("Image Field")          | [Field ID]            | Type Selection: [Scattergram] or [Distribution] can selected.<br>Item Selection: Shows selection items based on the type. The<br>items that can be selected vary depending on whether the<br>format is report or lab.        |
|                                                             | [Width Ratio]         | The image width can be set as a percentage. Links with the [Height Ratio] value.                                                                                                    |
|                                                             | [Height Ratio]        | The image width can be set as a percentage. Links with the [Width Ratio] value.                                                                                                    |
| Line ([Line])                                               | [LineStyle]           | The line style can be selected.                                                                                                    |
|                                                             | [LineWidth]           | The line width can be selected.                                                                                                    |

### Chapter 4 Instrument Setup

| Selection item/template<br>in layout screen | Edit item   | Description                                                                                                    |
|---------------------------------------------|-------------|----------------------------------------------------------------------------------------------------|
| Table ([Table])                             | [LineStyle] | The table line style can be selected.                                                                                  |
|                                             | [LineWidth] | The table line width can be selected.                                                                                  |
|                                             | [Rows]      | The number of rows in the table can be set.                                                                            |
|                                             | [Cols]      | The number of columns can be entered.                                                                                  |
|                                             | [MarginX]   | The left and right margin of text in table cells can be set.                                                           |
|                                             | [MarginY]   | The margin above and below text in table cells can be set.                                                             |
| Table cell ("Table cell")                   | [Text]      | Shows the text string in the cell. The text string can be entered and edited.                                          |
|                                             | [Font]      | The text font can be selected.                                                                                         |
|                                             | [FontSize]  | The text size can be entered and edited.                                                                               |
|                                             | [Color]     | Shows the current text color. [Selection] can be clicked to open the color selection dialog and change the text color. |
|                                             | [Align]     | The text alignment can be selected.                                                                                    |
| Sample information template                 | [Item Name] | Sample information can be selected.                                                                                    |
| Analysis item template                      | [Item Name] | An analysis item can be selected.                                                                                      |
| Scattergram template                        | [Item Name] | A scattergram can be selected.                                                                                         |
| Distribution template                       | [Item Name] | A distribution can be selected.                                                                                        |
| IP message template                         | [Item Name] | An IP message can be selected.                                                                                         |
| Reference interval<br>template              | [Item Name] | An analysis item that allows selection of a reference interval can be selected.                                        |
| Q-flag template                             | [Item Name] | A suspect message can be selected.                                                                                     |

### 4.4.3 Save layout

The print layout that currently appears in the layout screen can be saved. Follow the steps below to save the layout.

### **1** Click the [Backup] button on the toolbar.

The [Save As] dialog box appears.

# **2** Specify or create the folder to save the sample data into.

### **3** Check a file name.

The extension for a file is ".gpf".

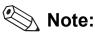

The default file name is in the following format:

- Report Format: [XN][Software version][GPFormat(Report)].gpf
- Lab Format: [XN][Software version][GPFormat(LabOnly)].gpf

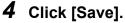

The layout is saved.

### 4.4.4 Restore saved layout

Saved layout can be restored.

Follow the steps below to restore saved layout.

### **1** Click the [Restore] button on the toolbar.

The [Open] dialog box appears.

# **2** Select the file that you wish to restore.

The extension for a file is ".gpf".

## **3** Click [Open].

The layout selected for the layout screen is displayed.

#### **Combinations of restorable files**

Combinations of restorable files are as follows. The background image of the lab format will not be restored.

| File to be restored | Restore location display |             |
|---------------------|--------------------------|-------------|
|                     | For report use           | For lab use |
| For report use      | ✓                        | ✓           |
| For lab use         | -                        | ✓           |

### 4.4.5 Initialize layout

Layout that have been set can be initialized. Follow the steps below to initialize layout.

### **1** Click the [File] - [Initialize] button on the menu bar.

An initialization confirmation dialog box appears.

# 2 Click [Yes].

The display of the layout screen is initialized.

## 4.5 Transportation controller settings (CT-90)

This section explains the procedure for configuring transportation controller settings.

Transportation controller settings are only necessary when the XN-9000/XN-9100 is used.

The transportation controller starts automatically when the Startup switch (BT-40/ST-41\*/TS-10) is touched. The transportation controller can also be started separately by turning on the power of its PC unit.

The transportation controller connects to the XN conveyor (CV-50/CV-55\*), SP conveyor (CV-60/CV-65\*), start yard/ stock yard(ST40/41/42), barcode terminal (BT-40), and Automated Tube Sorter (TS-10). The transportation controller issues the command to send samples to the analyzers. The controller also manages analysis data and performs sample searches.

System configuration and analysis order settings can be changed from the setting screen of the transportation controller. The setting screen is displayed on the touch panel that is connected to the transportation controller.

\* Only when using the XN-9100.

### 4.5.1 Transportation controller system settings (CT-90)

System settings and host connection settings can be configured from the main screen in the transportation controller.

#### Syst. Setting

Follow the steps below to configure the system settings.

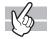

### 1 Touch the [Setting] button on the toolbar.

A dialog box appears.

### **2** Configure the settings that appear.

The following items appear.

#### Syst. settings

|                            | Host CX set.                      |                  |           |  |
|----------------------------|-----------------------------------|------------------|-----------|--|
| Default conveyor setting   |                                   |                  |           |  |
| Default conveyor destinati | ion when host order is not receiv | ed               |           |  |
| XN                         |                                   |                  | SP        |  |
| Screenina                  | Transport Refle                   | ex Transport     | Transport |  |
| Default conveyor destinati | ion when there is a sample numb   | er reading error | SP        |  |
| Screening                  | Transport Refle                   | ex Transport     | Transport |  |
|                            |                                   |                  |           |  |
|                            |                                   |                  |           |  |
|                            |                                   |                  |           |  |
|                            |                                   |                  |           |  |
|                            |                                   |                  |           |  |
|                            |                                   |                  |           |  |

[Default conveyor destination whenWhen host order is not received, specify the analyzer to which<br/>samples are sent.

[Default conveyor destination whenSet the analyzer to which samples are sent for which an ID readthere is a sample number reading errorerror occurred.

• Host CX set.

| ig                       |              |  |    |      |
|--------------------------|--------------|--|----|------|
| Syst. Setting            | Host CX set. |  |    |      |
| Host Computer Connection |              |  |    |      |
|                          |              |  |    |      |
| Connect to ho            | st           |  |    |      |
|                          |              |  |    |      |
|                          |              |  |    |      |
|                          |              |  |    |      |
|                          |              |  |    |      |
|                          |              |  |    |      |
|                          |              |  |    |      |
|                          |              |  |    |      |
|                          |              |  |    |      |
|                          |              |  |    |      |
|                          |              |  |    |      |
|                          |              |  |    |      |
|                          |              |  |    |      |
|                          |              |  |    |      |
|                          |              |  | ок | Canc |
|                          |              |  |    |      |

[Connect to host]

Select the check box to connect to the host.

# **3** Touch [OK].

The system settings are changed.

# 4.6 RU-20 Reagent Unit Settings

This section explains how to configure the settings on the RU-20 Reagent Unit.

When the RU-20 is used, the settings can be changed from the RU area of the control menu.

When the power switch on the main unit is switched on, the RU-20 starts up.

The RU-20 dilutes concentrated reagent (CELLPACK DST) with purified water (RO water) and supplies the prepared reagent to a connected hematology analyzer or hematology slide preparation unit.

For details on the RU-20, see the RU-20 "Instructions For Use".

\* The initial settings for the RU-20 are sent from the main unit.

### 4.6.1 Reagent Expiration Stop and Alarm Settings

The RU-20 settings dialog can be used to configure reagent expiration stop and alarm settings.

Follow the steps below to configure the settings.

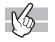

### **1** Click the RU menu button in the control menu.

The dialog box on the right appears.

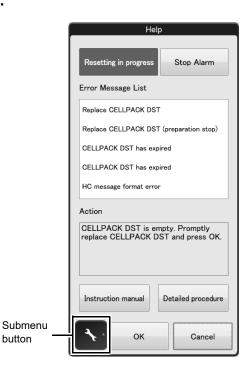

# **2** Click the submenu button.

The submenu on the right appears.

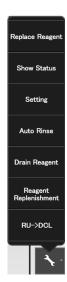

# **3** Click [Setting].

The dialog box on the right appears.

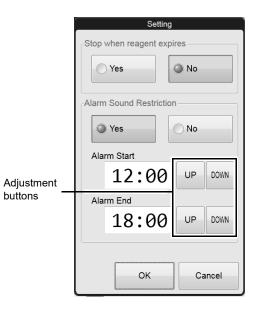

### **4** Configure the settings that appear.

The following settings appear.

| [Stop when reagent expires] | Stops reagent preparation when the reagent expires.<br>[Yes] or [No] can be selected.                                                                                                    |
|-----------------------------|----------------------------------------------------------------------------------------------------|
| [Alarm Sound Restriction]   | Alarm activation can be restricted to a set time period.<br>[Yes] or [No] can be selected.<br>If you selected [Yes], click the adjustment buttons to set the [Alarm Start] time<br>and [Alarm End] time. Alarms will only sound during the specified time period. |

### **5** Click [OK].

The settings are changed.

### 4.6.2 Temporarily use CELLPACK DCL

When the RU-20 cannot be used due to a failure or other problem, you can temporarily use CELLPACK DCL.

# i Information

- Temporary use of CELLPACK DCL is an emergency measure that is to be employed in the event that a problem occurs on the RU-20. If a problem occurs on the RU-20, contact your Sysmex service representative as soon as possible.
- When CELLPACK DCL is used on a temporary basis, the aspiration intake of the dispensing kit will not reach the bottom of the reagent container, and thus it will not be possible to use all the CELLPACK DCL in the container.
- If the CELLPACK DCL runs out or drops to a level that cannot be aspirated during temporary use of CELLPACK DCL, [CELLPACK DCL aspiration error] will appear. Replace the CELLPACK DCL container and then click [Execute] in the help dialog box to replenish the reagent. After replenishing of the reagent is completed, execute reagent replacement from the [Reagent Replacement] dialog box and register the reagent. This will take longer than regular reagent replacement.

After reagent replacement, execute automatic rinsing and make sure that each parameter is below the allowed blank value.

Follow the steps below to configure the settings.

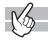

### **1** Remove the dispensing set from the RU-20 supply tank.

### **2** Attach the dispensing set to the CELLPACK DCL.

Attach the dispensing set that you removed from the RU-20 supply tank to the CELLPACK DCL.

## **3** Click the RU menu button in the control menu.

The dialog box on the right appears.

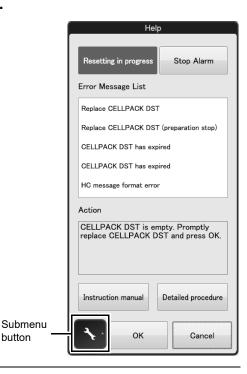

### **4** Click the submenu button.

The submenu on the right appears.

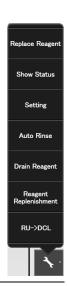

### 5 Click [RU->DCL].

The confirmation dialog box appears.

# 6 Click [OK].

Help dialog box appears.

# 7 Click [Execute].

The [Reagent Replacement] dialog box appears. Register the CELLPACK DCL.

### 4.6.3 End temporary use of CELLPACK DCL

To reset the RU-20, end temporary use of CELLPACK DCL. Follow the steps below to configure the settings.

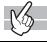

**1** Remove the dispensing set from the CELLPACK DCL.

# **2** Attach the dispensing set to the RU-20 supply tank.

Attach the dispensing set that you removed from the CELLPACK DCL to the RU-20 supply tank.

### **3** Click the RU menu button in the control menu.

The dialog box on the right appears.

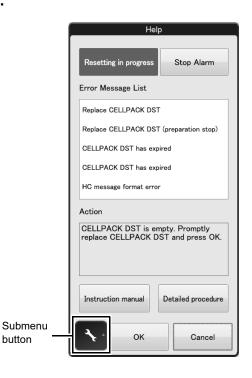

## **4** Click the submenu button.

The submenu on the right appears.

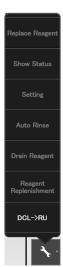

# 5 Click [DCL->RU].

The confirmation dialog box appears.

# 6 Click [OK].

The alarm temporarily sounds. End temporary use of CELLPACK DCL, and use RU-20.

# Chapter 5 Appendix

### 5.1 Interface Protocol

Data can be output in various formats via the serial interface. For details, please contact the Service Department of your local Sysmex representative.

# 5.2 Transportation controller connections (CT-90)

### 5.2.1 Flow of data of the system (XN-9000)

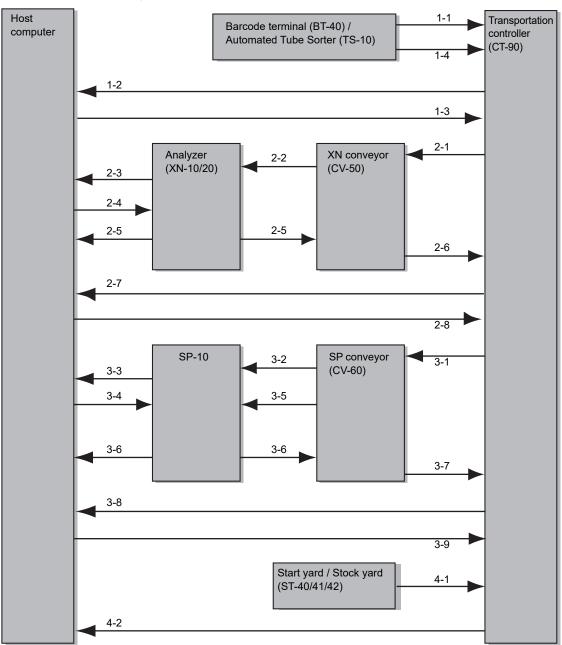

The flow of data in the system is as shown below when the XN-9000 is used.

### 1 Determining the conveying destination

| 1 | Barcode terminal<br>(BT-40) / Automated<br>Tube Sorter (TS-10) | Reads the sample/rack label and sends the sample position information to the transportation controller.           |
|---|----------------------------------------------------------------|----------------------------------------------------------------------------------------------------|
| 2 | Transportation controller<br>(CT-90)                           | Sends the sample position information to the host computer.                                                       |
| 3 | Host computer                                                  | Sends the sample analysis order by rack to the transportation controller.                                         |
| 4 | Barcode terminal<br>(BT-40) / Automated<br>Tube Sorter (TS-10) | Reads the barcode label at the carry-out position, and sends the rack<br>number to the transportation controller. |
| 5 | Transportation controller<br>(CT-90)                           | Identifies the rack and determines the conveying destination.                                                     |

### 2 Analysis

| 1 | Transportation controller<br>(CT-90) | Sends an order to the XN conveyor (CV-50) for a rack to be conveyed.                                                                                                    |  |
|---|--------------------------------------|----------------------------------------------------------------------------------------------------|--|
| 2 | XN conveyor (CV-50)                  | Sends the order for the rack to be conveyed to Analyzer (XN-10/20).                                                                                                    |  |
| 3 | Analyzer (XN-10/20)                  | The sample to be analyzed is identified from the order and the host computer is queried for the sample information.                                                                                                    |  |
| 4 | Host computer                        | Sends the sample analysis order.                                                                                                    |  |
| 5 | Analyzer (XN-10/20)                  | Performs analysis based on the received order.<br>Sends the analysis data to the host computer.<br>When analysis is finished, sends the analysis result to the XN conveyor<br>(CV-50).<br>Repeats the above until there are no more samples to be analyzed. |  |
| 6 | XN conveyor (CV-50)                  | Sends the analysis result to the transportation controller.                                                                                                    |  |
| 7 | Transportation controller<br>(CT-90) | r Sends a query about an additional order.                                                                                                    |  |
| 8 | Host computer                        | Whether or not an additional order exists and a description of the order are sent.                                                                                                    |  |

### 3 Smear analysis

| 1 | Transportation controller<br>(CT-90) | Sends an order to the SP conveyor (CV-60) for a rack to be conveyed.                                                                       |
|---|--------------------------------------|----------------------------------------------------------------------------------------------------|
| 2 | SP conveyor (CV-60)                  | Identifies the sample to be analyzed based on the order and reads the barcode label. Sends the sample number that was read to the SP-10.   |
| 3 | SP-10                                | Queries the host computer for sample information.                                                                                          |
| 4 | Host computer                        | Sends the sample analysis order to the SP-10.                                                                                              |
| 5 | SP conveyor (CV-60)                  | Instructs the SP-10 to aspirate the sample to be analyzed.                                                                                 |
| 6 | SP-10                                | Performs analysis based on the received order.<br>Sends the smear result and stain result to the host computer and SP<br>conveyor (CV-60). |
| 7 | SP conveyor (CV-60)                  | Sends the smear result and stain result to the transportation controller.                                                                  |
| 8 | Transportation controller<br>(CT-90) | Sends a query about an additional order.                                                                                                   |
| 9 | Host computer                        | Whether or not an additional order exists and a description of the order are sent.                                                         |

### 4 Storage

| 1 | Start yard/Stock yard<br>(ST-40/41/42) | Notifies the transportation controller that the rack has arrived.   |
|---|----------------------------------------|---------------------------------------------------------------------|
| 2 | Transportation controller<br>(CT-90)   | Creates rack storage information and sends it to the host computer. |

## 5.2.2 Flow of data of the system (XN-9100)

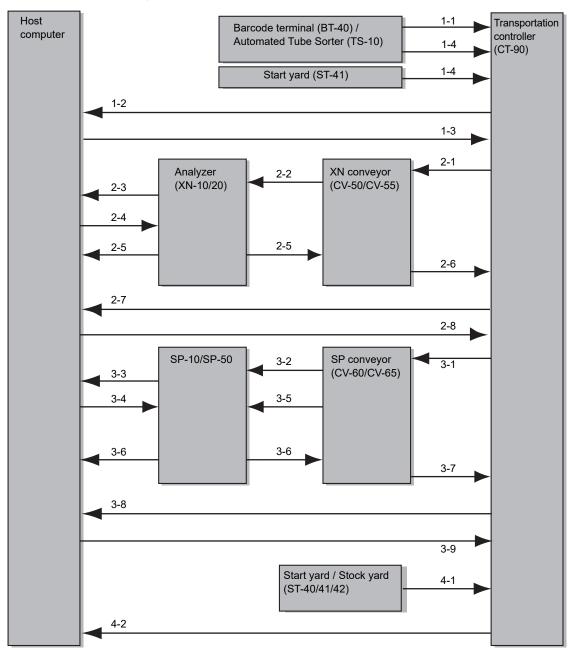

The flow of data in the system is as shown below when the XN-9100 is used.

### 1 Determining the conveying destination

|   |                                                                                        | When the barcode terminal (BT-40)<br>or Automated Tube Sorter (TS-10)<br>is used                               | When the barcode terminal (BT-40)<br>or Automated Tube Sorter (TS-10)<br>is not used |
|---|----------------------------------------------------------------------------------------|----------------------------------------------------------------------------------------------------|--------------------------------------------------------------------------------------|
| 1 | Barcode terminal<br>(BT-40) / Automated<br>Tube Sorter (TS-10)                         | Reads the sample/rack label and sends the sample position information to the transportation controller.        |                                                                                      |
| 2 | Transportation controller (CT-90)                                                      | Sends the sample position information to the host computer.                                                    |                                                                                      |
| 3 | Host computer                                                                          | Sends the sample analysis order by rack to the transportation controller.                                      |                                                                                      |
| 4 | Barcode terminal<br>(BT-40) / Automated<br>Tube Sorter (TS-10) /<br>Start yard (ST-41) | Reads the barcode label at the carry-out position, and sends the rack number to the transportation controller. |                                                                                      |
| 5 | Transportation controller (CT-90)                                                      | Identifies the rack and determines the conveying destination.                                                  |                                                                                      |

### 2 Analysis

|   |                                      | When the barcode terminal (BT-40)<br>or Automated Tube Sorter (TS-10)<br>is used                                                                                                    | When the barcode terminal (BT-40)<br>or Automated Tube Sorter (TS-10)<br>is not used   |
|---|--------------------------------------|----------------------------------------------------------------------------------------------------|----------------------------------------------------------------------------------------|
| 1 | Transportation<br>controller (CT-90) | Sends an order to the XN conveyor<br>(CV-50/CV-55) for a rack to be<br>conveyed.                                                                                                    |                                                                                        |
| 2 | XN conveyor<br>(CV-50/CV-55)         | Sends the order for the rack to be<br>conveyed to Analyzer (XN-10/20).<br>For the XN conveyor (CV-55), reads<br>the barcode label. Sends the sample<br>number that was read to Analyzer<br>(XN-10/20).                                                                                                    | Reads the barcode label. Sends the sample number that was read to Analyzer (XN-10/20). |
| 3 | Analyzer (XN-10/20)                  | The sample to be analyzed is<br>identified from the order and the host<br>computer is queried for the sample<br>information.<br>If the barcode label is read on the XN<br>conveyor (CV-55), the sample number<br>sent from the XN conveyor (CV-55) is<br>prioritized and queried to the host<br>computer. | Queries the host computer for sample information.                                      |
| 4 | Host computer                        | Sends the sample analysis order to Analyzer (XN-10/20).                                                                                                    |                                                                                        |
| 5 | Analyzer (XN-10/20)                  | Performs analysis based on the received order.<br>Sends the analysis data to the host computer.<br>When analysis is finished, sends the analysis result to the XN conveyor (CV-50/<br>CV-55).<br>Repeats the above until there are no more samples to be analyzed.                                        |                                                                                        |
| 6 | XN conveyor<br>(CV-50/CV-55)         | Sends the analysis result to the transportation controller.                                                                                                    |                                                                                        |
| 7 | Transportation controller (CT-90)    | Sends a query about an additional order.                                                                                                    |                                                                                        |
| 8 | Host computer                        | Whether or not an additional order exist sent.                                                                                                    | ts and a description of the order are                                                  |

### 3 Smear analysis

| 1 | Transportation controller (CT-90) | Sends an order to the SP conveyor (CV-60/CV-65) for a rack to be conveyed.                                                                       |
|---|-----------------------------------|----------------------------------------------------------------------------------------------------|
| 2 | SP conveyor<br>(CV-60/CV-65)      | Identifies the sample to be analyzed based on the order and reads the barcode label. Sends the sample number that was read to the SP-10/SP-50.   |
| 3 | SP-10/SP-50                       | Queries the host computer for sample information.                                                                                                |
| 4 | Host computer                     | Sends the sample analysis order to the SP-10/SP-50.                                                                                              |
| 5 | SP conveyor<br>(CV-60/CV-65)      | Instructs the SP-10/SP-50 to aspirate the sample to be analyzed.                                                                                 |
| 6 | SP-10/SP-50                       | Performs analysis based on the received order.<br>Sends the smear result and stain result to the host computer and SP conveyor<br>(CV-60/CV-65). |
| 7 | SP conveyor<br>(CV-60/CV-65)      | Sends the smear result and stain result to the transportation controller.                                                                        |
| 8 | Transportation controller (CT-90) | Sends a query about an additional order.                                                                                                    |
| 9 | Host computer                     | Whether or not an additional order exists and a description of the order are sent.                                                               |

### 4 Storage

| 1 | Start yard/Stock<br>yard (ST40/41/42) | Notifies the transportation controller that the rack has arrived.   |
|---|---------------------------------------|---------------------------------------------------------------------|
| 2 | Transportation controller (CT-90)     | Creates rack storage information and sends it to the host computer. |

### 5.2.3 Communication connection chart

Communication connections are as shown below when the XN-9000/XN-9100 is used.

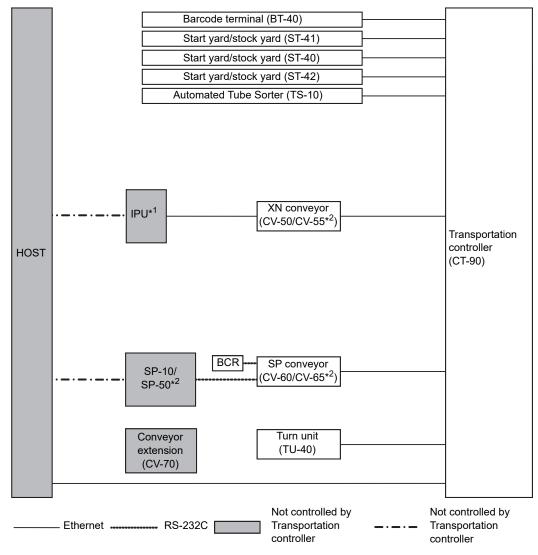

- \*1 The number of IPUs to be connected varies depending on the combination of the XN conveyors (CV-50/CV-55).
- \*2 This can be used only when XN-9100 is used.

# 5.3 ID Barcode specifications

Barcode labels can be affixed to sample tubes and racks to enable automatic reading of the ID by barcode reader. This section explains the specifications of barcode labels that can be read by the barcode reader of this machine.

### 5.3.1 Acceptable barcodes

The types of barcodes that can be used and check digit support are listed below.

#### Sample number

| Barcode type | Check digit         | Number of digits                                                    |  |
|--------------|---------------------|---------------------------------------------------------------------|--|
| ITF          | Not used            | Max. 22 digits (sample ID)                                          |  |
|              | Modulus 10          | Max. 21 digits (sample ID) + 1 digit (check digit) = Max. 22 digits |  |
| CODABAR/     | Not used            | Max. 22 digits (sample ID)                                          |  |
| NW7          | Modulus 11          | Max. 22 digits (sample ID) + 1 digit (check digit) = Max. 23 digits |  |
|              | Weighted Modulus 11 | _                                                                   |  |
|              | Modulus 16          |                                                                     |  |
| CODE 39      | Not used            | Max. 22 digits (sample ID)                                          |  |
|              | Modulus 43          | Max. 22 digits (sample ID) + 1 digit (check digit) = Max. 23 digits |  |
| JAN/EAN/UPC  | Modulus 10          | 12 digits (sample ID) + 1 digit (check digit)= 13 digits            |  |
| ISBT 128     | Modulus 103         | Max. 22 digits (sample ID) + 1 digit (check digit) = Max. 23 digits |  |
| CODE 128     | Modulus 103         | Max. 22 digits (sample ID) + 1 digit (check digit) = Max. 23 digits |  |

# i Information

- Do not use a rack ID barcode as a barcode for a sample ID.
- When using CODE 128, do not use the codes below.

| Code | CODE A | CODE B |
|------|--------|--------|
| 95   | US     | DEL    |
| 96   | FNC 3  | FNC 3  |
| 97   | FNC 2  | FNC 2  |
| 98   | SHIFT  | SHIFT  |
| 99   | CODE C | CODE C |
| 100  | CODE B | FNC 4  |
|      |        |        |

| Code | CODE A        | CODE B  |  |  |  |  |  |  |
|------|---------------|---------|--|--|--|--|--|--|
| 101  | FNC 4         | CODE A  |  |  |  |  |  |  |
| 102  | FNC 1         | FNC 1   |  |  |  |  |  |  |
| 103  | START(CODE A) |         |  |  |  |  |  |  |
| 104  | START(0       | CODE B) |  |  |  |  |  |  |
| 105  | START(0       | CODE C) |  |  |  |  |  |  |
|      |               |         |  |  |  |  |  |  |

# 🗞 Note:

In CODE 128, any one of the characters "A", "B", "C", "a", "b" or "c" can be used for the start/ stop code.

#### **Rack number**

| Barcode type | type Check digit Number of digits |                                                           |  |  |  |  |  |  |
|--------------|-----------------------------------|-----------------------------------------------------------|--|--|--|--|--|--|
| CODABAR/NW7  | Modulus 16                        | 6 digits (rack number) + 1 digit (check digit) = 7 digits |  |  |  |  |  |  |
| CODE 39      | Modulus 43                        | 6 digits (rack number) + 1 digit (check digit) = 7 digits |  |  |  |  |  |  |

When the transportation controller (CT-90) is used, this does not appear.

# **i** Information

Use either "D" or "d" for the start/stop code.

#### The reservation number of the special rack (XN-9000)

This section explains the reservation numbers for special racks that are used when the XN-9000 is used. The reservation numbers of the special racks are as follows:

### **SR**\*\*\*\*

| <br> |           |                                                                                                    |
|------|-----------|----------------------------------------------------------------------------------------------------|
|      | 00:       | The sample positions in the rack are associated with units in the system, and the samples are conveyed accordingly.<br>The sample that is placed in rack position 10 is conveyed to conveyor "CV1".<br>The sample that is placed in rack position 9 is conveyed to conveyor "CV2".<br>Similarly, the samples in sample positions through position 1 are conveyed to the respectively associated units. However, QC samples are conveyed to all conveyers in sequential order. |
|      | 01 to 10: | The number on the rack label is associated with the unit configuration, and sample is transported.                                                                                                    |
|      |           | If the number of the rack label is "01", it is transported to conveyor "CV1". If the number of the rack label is "02", it is transported to conveyor "CV2". Similarly thereafter, all rack label numbers up to number "10" are associated with, and transported to, their respective units*.                                                                                                    |
|      |           | * CV1 is the conveyor (CV-50, CV-60) connected to the rack discharge side of the barcode terminal (BT-40). From there on, the conveyors are enumerated in sequential order as CV2, CV3, and so on.                                                                                                    |
|      | H:        | The racks are transported for analyzer only.                                                                                                    |
|      | A:        | Conveying is possible for all analyzers connected to the conveyor controller* <sup>1</sup> .                                                                                                    |
|      | S:        | Indicates the reservation number for Shutdown.                                                                                                    |
|      | R:        | Indicates the reservation number for Auto Rinse.                                                                                                    |
|      | Q:        | Indicates the reservation number for QC.                                                                                                    |
|      | SR:       | Indicates the reservation number for Special Rack* <sup>2</sup> .                                                                                                    |

\*1 Special racks for QC are not conveyed to SP-10.

\*2 In addition to "SR\*\*\*\*", the reserved numbers "NOR\*\*\*", "SAR\*\*\*", "RBT\*\*\*", and "ERR\*\*\*" are also used for special racks. For more information, please contact your local dealer or Sysmex Representative.

#### The reservation number of the special rack (XN-9100)

This section explains the reservation numbers for special racks that are used when the XN-9100 is used. The reservation numbers of the special racks are as follows:

| L 00:     | The sample positions in the rac<br>as follows, and the samples are                                           |               |       |             |
|-----------|----------------------------------------------------------------------------------------------------|---------------|-------|-------------|
|           | Sample position* <sup>1</sup>                                                                                | 10            | to    | 1           |
|           | Conveying destination* <sup>2</sup>                                                                          | CV1           | to    | CV10        |
| 01 to 12: | The number on the rack label i follows, and the samples are c                                                |               |       | -           |
|           | Last numbers of rack label                                                                                   | 01            | to    | 12          |
|           | Conveying destination* <sup>2</sup>                                                                          | CV1           | to    | CV12        |
|           | <ul> <li>as follows, and the samples are</li> <li>For "A1":</li> <li>Sample position*<sup>1</sup></li> </ul> | ·             | to    | 1           |
|           | Sample position*1                                                                                            | 10            | to    | •           |
|           | Conveying destination* <sup>3</sup>                                                                          | XN/SP1        | to    | XN/SP10     |
|           | • For "A2":                                                                                                  |               |       |             |
|           | Sample position* <sup>1</sup>                                                                                | 10            | to    | 1           |
|           | Conveying destination* <sup>3</sup>                                                                          | XN/SP11       | to    | XN/SP20     |
|           | • For "A3":                                                                                                  |               |       |             |
|           | Sample position*1                                                                                            | 10            | to    | 1           |
|           | Conveying destination* <sup>3</sup>                                                                          | XN/SP21       | to    | XN/SP30     |
| H:        | The racks are transported for a                                                                              | nalyzer only  | '.    |             |
| A:        | Conveying is possible for all ar                                                                             |               |       | d to the co |
| S:        | Indicates the reservation numb                                                                               | er for Shutd  | own.  |             |
| R:        | Indicates the reservation numb                                                                               | er for Auto F | Rinse |             |
| Q:        | Indicates the reservation numb                                                                               | er for QC.    |       |             |
|           |                                                                                                    |               |       |             |

- \*1 1 is the sample position 1st from the left edge of the rack. From there on, the sample positions are enumerated in sequential order as 2, 3, and so on.
- \*2 CV1 is the conveyor (CV-50/55, CV-60/65) 1st from the right edge of the unit configuration. From there on, the conveyors are enumerated in sequential order as CV2, CV3, and so on.
- \*3 XN/SP1 is the unit 1st from the right edge of the unit configuration. From there on, the units are enumerated in sequential order as XN/SP2, XN/SP3, and so on.
- \*4 Special racks for QC are not conveyed to SP-10/SP-50.
- \*5 In addition to "SR\*\*\*\*", the reserved numbers "NOR\*\*\*", "SAR\*\*\*", "RBT\*\*\*", "ERR\*\*\*" and "ADV\*\*\*" are also used for special racks. For more information, please contact your local dealer or Sysmex Representative.

#### **CELLCLEAN AUTO placement methods and required time**

When using the XN-3000/3100/9000/9100, the CELLCLEAN AUTO vials can be placed together in specified positions in 1 rack and automatically conveyed to all instruments. However, the overall rinsing operation will take longer because the instruments will be rinsed sequentially (approximate time: 15 minutes per instrument).

| • | XN-3000/XN-3100: | The placement positions in the rack correspond to the instruments as follows: |
|---|------------------|-------------------------------------------------------------------------------|
|   |                  | 8th: SP-10/SP-50, 9th: Analyzer (left), 10th: Analyzer (right)                |
| • | XN-9000:         | Special rack with reservation number ending with "00".                        |
| • | XN-9100:         | Special rack with reservation number ending with "00" or "A1" to "A3".        |

#### Quality control

| Barcode type | Check digit | Number of digits                                                                                       |
|--------------|-------------|----------------------------------------------------------------------------------------------------|
| CODE 128     | Modulus 103 | 3 digits (fixed character string "QC-") + 8 digits (lot number)<br>+ 1 digit (check digit) = 12 digits |

## 🆏 Note:

The CODE 128 barcode for quality control is a special Sysmex code used for control blood.

#### **Dimensions of barcode elements**

Narrow Element  $\geq$  190  $\mu m$  Wide Element  $\leq$  1.2 mm Narrow Element  $\leq$  GAP between characters  $\leq$  Wide Element

#### Narrow/Wide ratio

For each character, the narrow/wide ratios must be as follows: Narrow (Max) : Wide (Min) = 1 : 2.2 or more Narrow (Min) : Narrow (Max) = 1 : 1.3 or less Wide (Min) : Wide (Max) = 1 : 1.4 or less

#### PCS (Print Contrast Signal)

PCS= Reflectivity of white - Reflectivity of black

Reflectivity of white

The measurement method conforms to JIS (Japanese Industrial Standards) x0501, "5.3 Optical Characteristics of Bar Code Symbols". Standard: PCS  $\geq$  0.45

#### Print quality of barcode label

Use barcode labels of Label Grade C or higher of the ANSI standards. Reading of laminated labels may not be possible.

#### Irregularity and roughness of printing

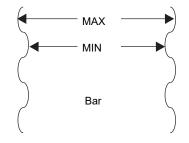

When a bar is magnified, it appears as shown at left. Expressing the variation in the width of a bar as

S must be  $\leq 20\%$ .

#### Dimensions of sample tube barcode label

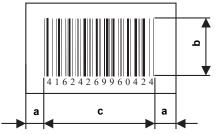

| Margin                 | (Dimension a) | 5 mm or more    |  |  |  |  |  |
|------------------------|---------------|-----------------|--|--|--|--|--|
| Bar height             | (Dimension b) | 10 mm or more   |  |  |  |  |  |
| Effective barcode part | (Dimension c) | 48 mm or less   |  |  |  |  |  |
| Narrow width           | -             | 0.19 mm or more |  |  |  |  |  |

#### Dimensions of tube rack barcode label

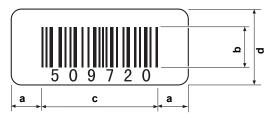

| Margin                 | (Dimension a) | 3 mm or more  |
|------------------------|---------------|---------------|
| Bar height             | (Dimension b) | 8 mm or more  |
| Effective barcode part | (Dimension c) | 45 mm or less |
| Label height           | (Dimension d) | 15 mm or less |
| Narrow bar:Wide bar    | -             | 1:2.5         |

#### 5.3.2 Automatic assignment of sample ID and rack numbers

A sample ID number or rack number is automatically assigned to samples for which a barcode label read error occurred or for which analysis started while the analysis order was still being downloaded. An automatically assigned sample number starts with a symbol that distinguishes it from other sample numbers.

#### • Sample ID number

| Number starting with [ERR]     | Assigned when a barcode label read error occurs.                     |  |  |  |  |  |  |  |
|--------------------------------|----------------------------------------------------------------------|--|--|--|--|--|--|--|
|                                | A barcode label read error also occurs when a number includes        |  |  |  |  |  |  |  |
|                                | characters that cannot be used. When a serial number is assigned     |  |  |  |  |  |  |  |
|                                | and the limit number is exceeded, the number returns to [0001].      |  |  |  |  |  |  |  |
| Number starting with [QC]      | Assigned to a QC sample with a lot number or a QC file.              |  |  |  |  |  |  |  |
| [BACKGROUNDCHECK]              | Assigned to a background check sample.                               |  |  |  |  |  |  |  |
| Number starting with [PRE-CHK] | Assigned to a precision check sample.                                |  |  |  |  |  |  |  |
| Number starting with [CAL-CAL] | Assigned to samples calibrated by calibrator calibration (parameters |  |  |  |  |  |  |  |
|                                | other than PLT-F).                                                   |  |  |  |  |  |  |  |
| Number starting with           | Assigned to samples calibrated by calibrator calibration (PLT-F).    |  |  |  |  |  |  |  |
| [PF-CAL-CAL]*                  |                                                                      |  |  |  |  |  |  |  |
| Number starting with [ADV]     | Assigned to samples conveyed from the start yard (ST-41) in the      |  |  |  |  |  |  |  |
|                                | system configuration where the barcode terminal (BT-40) or           |  |  |  |  |  |  |  |
|                                | Automated Tube Sorter (TS-10) is not used.                           |  |  |  |  |  |  |  |
|                                |                                                                      |  |  |  |  |  |  |  |

#### • Rack number

Automatically assigned rack numbers are 6 digits in length.

| Number starting with [ERR] | Assigned when a rack label read error occurs.                 |
|----------------------------|---------------------------------------------------------------|
|                            | A barcode label read error also occurs when a number includes |
|                            | characters that cannot be used.                               |

#### (i Information

Sample numbers starting with [QC] whose lower four digits are one of the following numbers are reserved.

• "1101", "1102", "1103": XN CHECK • "1301", "1302":

XN CHECK BF

### 5.3.3 Check digits

To improve the reliability of ID reading, a check digit can be added. Using the sample ID "258416" as an example, the procedures for calculating the check digits for modulus 11 and weighted modulus 11 are explained below.

#### Modulus 11

| 1 | Weight tl    | ne v    | /alu  | ie o  | fea   | ich   | dig | it o | f "2 | 2584 | 116' | <b>'</b> . |    |    |    |   |   |   |   |   |   |   |   |
|---|--------------|---------|-------|-------|-------|-------|-----|------|------|------|------|------------|----|----|----|---|---|---|---|---|---|---|---|
|   | Digits and w | reigh   | tings | s are | as fo | ollow | s.  |      |      |      |      |            |    |    |    |   |   |   |   |   |   |   |   |
|   | Digit        | 22      | 21    | 20    | 19    | 18    | 17  | 16   | 15   | 14   | 13   | 12         | 11 | 10 | 9  | 8 | 7 | 6 | 5 | 4 | 3 | 2 | 1 |
|   | Weighting    | 3       | 2     | 1     | 10    | 9     | 8   | 7    | 6    | 5    | 4    | 3          | 2  | 1  | 10 | 9 | 8 | 7 | 6 | 5 | 4 | 3 | 2 |
|   | Calculate as | s follo | ows.  |       |       |       |     |      |      |      |      |            |    |    |    |   |   |   |   |   |   |   |   |
|   | Value of ea  | ch d    | igit  | 2     | :     | 5     | 8   | 4    | ļ    | 1    | 6    |            |    |    |    |   |   |   |   |   |   |   |   |
|   |              |         |       | х     |       | x     | х   | х    | C    | х    | х    |            |    |    |    |   |   |   |   |   |   |   |   |
|   | Weighting    |         |       | 7     |       | 6     | 5   | 4    | ŀ    | 3    | 2    |            |    |    |    |   |   |   |   |   |   |   |   |
|   |              |         |       | 14    | 3     | 80    | 40  | 1    | 6    | 3    | 12   | 2          |    |    |    |   |   |   |   |   |   |   |   |

e.g: The first digit of "258416" is "6", and thus "6" is multiplied by "2", the weighting of the first digit.

# ${\bf 2}~$ Add all the values that result from the multiplications.

Let the result be S.

S = 14 + 30 + 40 + 16 + 3 + 12 = 115

### **3** Calculate the remainder when S is divided by 11.

Calculate the complement of the remainder. The complement of 11 will be the check digit.

115/11 = 10, remainder 5 11 - 5 = 6

The check digit is 6.

# 🖏 Note:

Symbols and characters other than the numeric characters "0" to "9" are treated as "0". When division of S by 11 results in a remainder of 0, or when calculation of the check digit results in 10, 0 is used for the check digit.

#### Weighted modulus 11

Weighted modulus 11 has 2 sets of weightings for each digit. The check digit is first calculated with the first set of weightings. If the resulting check digit is 10, the check digit is calculated again using the second set of weightings. The result will always be a value from 0 to 9. Aside from the different weightings, the calculation procedure is the same as for modulus 11.

### **1** Weight the value of each digit of "258416".

Digits and weightings are as follows.

| Weighting                                                | W12 | W11 | W10 | W9 | W8 | W7 | W6 | W5 | W4 | W3 | W2 | W1 |
|----------------------------------------------------------|-----|-----|-----|----|----|----|----|----|----|----|----|----|
| 1st set                                                  | 6   | 3   | 5   | 9  | 10 | 7  | 8  | 4  | 5  | 3  | 6  | 2  |
| 2nd set                                                  | 5   | 8   | 6   | 2  | 10 | 4  | 3  | 7  | 6  | 8  | 5  | 9  |
| Calculate as follows.<br>Value of each digit 2 5 8 4 1 6 |     |     |     |    |    |    |    |    |    |    |    |    |
|                                                          |     | х   | х   | х  | х  | х  | х  |    |    |    |    |    |
| Weighting                                                |     | 8   | 4   | 5  | 3  | 6  | 2  |    |    |    |    |    |
|                                                          |     | 16  | 20  | 40 | 12 | 6  | 12 |    |    |    |    |    |

### **2** Add all the values that result from the multiplications.

Let the result be S.

S = 16 + 20 + 40 + 12 + 6 + 12 = 106

# ${f 3}$ Calculate the remainder when S is divided by 11.

Calculate the complement of the remainder. The complement of 11 will be the check digit.

106/11 = 9, remainder 7 11 - 7 = 4

The check digit is 4.

# Note:

- Symbols and characters other than the numeric characters "0" to "9" are treated as "0". When division of S by 11 results in a remainder of 0, or when calculation of the check digit results in 10, 0 is used for the check digit.
- In weighted modulus 11, weightings for digits after the 12th digit (13th and higher digits) are 0. These are not included in the check digit calculation.

# 5.4 Default settings

### 5.4.1 Analyzer setting names and default settings

#### Sampler

| Settir                                        | Default setting                  |                                                        |  |
|-----------------------------------------------|----------------------------------|--------------------------------------------------------|--|
| Blood Sensor                                  |                                  | Use                                                    |  |
| Sampler Analysis Start Settings* <sup>1</sup> |                                  | Sampler analysis starts when rack is placed in sampler |  |
| Sampler Stop Conditions                       | ID Read Error                    | Stop Sampler Analysis                                  |  |
|                                               | Rack ID Read Error* <sup>2</sup> | Stop Sampler Analysis                                  |  |
|                                               | Blank Data                       | Stop Sampler Analysis                                  |  |
|                                               | Critical Value Data              | Stop Sampler Analysis                                  |  |
|                                               | Aspiration Error                 | Stop Sampler Analysis                                  |  |
|                                               | Inadequate Sample                | Stop Sampler Analysis                                  |  |
|                                               | QC Alarm                         | Do Not Stop Sampler Analysis                           |  |
|                                               | X-barM Limit Error               | Stop Sampler Analysis                                  |  |
|                                               | L-J Limit Error                  | Stop Sampler Analysis                                  |  |
|                                               | Control Expired Error            | Stop Sampler Analysis                                  |  |
|                                               | Unregistered Control             | Do Not Stop Sampler Analysis                           |  |
|                                               | Reagent Expired Error            | Do Not Stop Sampler Analysis                           |  |
|                                               | Invalid Analysis Order           | Stop Sampler Analysis                                  |  |
|                                               | Command not to aspirate          | Do Not Stop Sampler Analysis                           |  |
| Repeat Setting* <sup>3</sup>                  |                                  | Repeat                                                 |  |
| Rerun/Reflex Setting* <sup>3</sup>            |                                  | Rerun/Reflex                                           |  |
| Sampler Discrete Settings                     |                                  | Specified discrete                                     |  |
| CELLCLEAN AUTO Settings*4                     |                                  | Return to rack                                         |  |

\*1 When system analysis mode is selected on the XN-9000/XN-9100 or the sampler (SA-01) is used, this does not appear.

\*2 When the transportation controller (CT-90) or the sampler (SA-01) is used, this does not appear.

\*3 When the sampler (SA-01) is used, this does not appear.

\*4 When the XN-1000, XN-1500, or XN-9000/XN-9100 is used, this does not appear.

#### **Barcode Reader**

|        | Setting na                         | Default setting                                             |                    |  |
|--------|------------------------------------|-------------------------------------------------------------|--------------------|--|
| Barco  | de Reader Connection* <sup>1</sup> | Connect Barcode Reader                                      |                    |  |
|        | Read Tube ID* <sup>1</sup>         | Read Sample Tube ID                                         |                    |  |
|        | Specify Sample No. Lengt           | No                                                          |                    |  |
|        | Check Digits Conditions ITF        |                                                             | Use ITF            |  |
|        |                                    | Check Digit                                                 | Modulus-10         |  |
|        |                                    | CODABAR/NW7                                                 | Use CODABAR/NW7    |  |
|        |                                    | Check Digit                                                 | Modulus-16         |  |
|        |                                    | CODE39                                                      | Use CODE39         |  |
|        |                                    | Check Digit                                                 | Modulus-43         |  |
|        |                                    | JAN/EAN/UPC                                                 | Use JAN/EAN/UPC    |  |
|        |                                    | Check Digit                                                 | Modulus-10         |  |
|        |                                    | ISBT128                                                     | Do Not Use ISBT128 |  |
|        |                                    | CODE128                                                     | Use CODE128        |  |
|        |                                    | Check Digit                                                 | Modulus-103        |  |
|        | Rack ID*2                          | Do Not Read Rack ID                                         |                    |  |
|        | Check Digits Conditions (          | CODABAR/NW7<br>Start-Stop Character/D(d)-D(d)<br>Modulus 16 |                    |  |
| Settin | g for Ordering Key Read Error      | Analyzed                                                    |                    |  |

\*1 When the XN-3000/XN-3100 (Standalone mode) or the transportation controller (CT-90) is used, this is always connected. The setting is grayed out and cannot be modified.

\*2 When the transportation controller (CT-90) or the sampler (SA-01) is used, this does not appear.

#### Alarm

| Setting name   | Default setting |  |  |
|----------------|-----------------|--|--|
| Warning        | Loop            |  |  |
| Stops Analysis | Loop            |  |  |

#### **Smart indicator**

| Setting name | Default setting |  |
|--------------|-----------------|--|
| LED settings | Orange          |  |

### **RU** name setting

| Setting name | Default setting |  |  |
|--------------|-----------------|--|--|
| RU-1         | RU-1            |  |  |
| RU-2         | RU-2            |  |  |

### System

| Setting name   |                       |                                       |                                       | Default setting                         |  |  |
|----------------|-----------------------|---------------------------------------|---------------------------------------|-----------------------------------------|--|--|
| Identification | Instrument Name*      | XN-1000                               |                                       | XN-1000-#                               |  |  |
|                |                       | XN-1500                               |                                       | XN-1500-#                               |  |  |
|                | XN-2000<br>XN-3000    |                                       |                                       | XN-2000-#                               |  |  |
|                |                       |                                       |                                       | XN-3000-#                               |  |  |
|                |                       | XN-3100                               |                                       | XN-3100-#                               |  |  |
|                |                       | XN-9000                               |                                       | XN-9000-#                               |  |  |
|                |                       | XN-9100                               |                                       | XN-9100-#                               |  |  |
|                |                       | Sampler Name Suffix                   |                                       | -S                                      |  |  |
|                | Analyzer<br>Name Suff | -                                     | XN-1000, XN-1500                      | -A                                      |  |  |
|                |                       | Name Suffix                           | XN-2000,<br>XN-3000/XN-3100           | Left Analyzer: -L<br>Right Analyzer: -R |  |  |
|                |                       |                                       | XN-9000                               | -A                                      |  |  |
|                |                       | XN-9100<br>(If connected to<br>CV-50) | -A                                    |                                         |  |  |
|                |                       |                                       | XN-9100<br>(If connected to<br>CV-55) | Left Analyzer: -L<br>Right Analyzer: -R |  |  |

\* "#" at the end of the instrument name and instrument abbreviation indicates a serial number appended to an instrument that connects to the IPU. Numbers 1 to 3 are assigned by the system.

### Flags

| Flag                                       | Judgment     | Judgment value setting* <sup>1</sup>                |    |                   |  |
|--------------------------------------------|--------------|-----------------------------------------------------|----|-------------------|--|
| WBC Abnormal Flags                         |              |                                                     |    |                   |  |
| Neutropenia                                | Judge        | NEUT# < 1.00[x10^3/uL]                              |    | NEUT% < 0.0[%]    |  |
| Neutrophilia                               | Judge        | NEUT# > 11.00[x10^3/uL]                             | or | NEUT% > 100.0[%]  |  |
| Lymphopenia                                | Judge        | LYMPH# < 0.80[x10^3/uL]                             | or | LYMPH% < 0.0[%]   |  |
| Lymphocytosis                              | Judge        | LYMPH# > 4.00[x10^3/uL]                             | or | LYMPH% > 100.0[%] |  |
| Monocytosis                                | Judge        | MONO# > 1.00[x10^3/uL]                              | or | MONO% > 100.0[%]  |  |
| Eosinophilia                               | Judge        | EO# > 0.70[x10^3/uL]                                | or | EO% > 100.0[%]    |  |
| Basophilia                                 | Judge        | BASO# > 0.20[x10^3/uL]                              | or | BASO% > 100.0[%]  |  |
| Leukocytopenia                             | Judge        | WBC < 2.50[x10^3/uL]                                |    |                   |  |
| Leukocytosis                               | Judge        | WBC > 18.00[x10^3/uL]                               |    |                   |  |
| NRBC Present                               | Judge        | NRBC% > 2.0[%]                                      |    |                   |  |
| IG Present                                 | Judge        | IG# > 0.10[x10^3/uL]                                |    | IG% > 100.0[%]    |  |
| RBC Abnormal Flags                         |              |                                                     |    |                   |  |
| Reticulocytosis                            | Judge        | RET# > 0.2000[x10^6/uL] or RE                       |    | RET% > 5.00[%]    |  |
| Anisocytosis                               | Judge        | RDW-SD > 65.0[fL] or RDW-CV > 20                    |    | RDW-CV > 20.0[%]  |  |
| Microcytosis                               | Judge        | MCV < 70.0[fL]                                      |    |                   |  |
| Macrocytosis                               | Judge        | MCV > 110.0[fL]                                     |    |                   |  |
| Hypochromia                                | Judge        | MCHC < 29.0[g/dL]                                   |    |                   |  |
| Anemia                                     | Judge        | HGB < 10.0[g/dL]                                    |    |                   |  |
| Erythrocytosis                             | Judge        | RBC > 6.50[x10^6/uL]                                |    |                   |  |
| PLT Abnormal Flags                         |              |                                                     |    |                   |  |
| Thrombocytopenia                           | Judge        | PLT < 60[x10^3/uL]                                  |    |                   |  |
| Thrombocytosis                             | Judge        | PLT > 600[x10^3/uL]                                 |    |                   |  |
| Wbc Abnormal Flags (Body Fluid Analysis)*2 |              |                                                     |    |                   |  |
| WBC Abn Scattergram                        | Do Not Judge | HF-BF# > 999.999[x10^3/uL] or HF-BF% > 100.0/100WBC |    |                   |  |

\*1 The decimal point symbol set in Windows is displayed in the XN Series.

The only decimal point symbols displayed are "." (period) or "," (comma).

\*2 The body fluid analysis can only be performed if the instrument offers the body fluid analysis mode.

### **Critical Value**

| Setting                 | Default setting |                 |  |
|-------------------------|-----------------|-----------------|--|
| Critical Value Settings | Item            | WBC             |  |
|                         | Lower Limit     | WBC Lower Limit |  |
| Upper Limit             |                 | WBC Upper Limit |  |

| Items  | Lower Limit* | Upper Limit* | Unit     |
|--------|--------------|--------------|----------|
| WBC    | 0.00         | 999.99       | x10^3/uL |
| RBC    | 0.00         | 99.99        | x10^6/uL |
| HGB    | 0.0          | 999.9        | g/dL     |
| НСТ    | 0.0          | 999.9        | %        |
| MCV    | 0.0          | 999.9        | fL       |
| МСН    | 0.0          | 999.9        | pg       |
| МСНС   | 0.0          | 999.9        | g/dL     |
| PLT    | 0            | 9999         | x10^3/uL |
| RDW-SD | 0.0          | 999.9        | fL       |
| RDW-CV | 0.0          | 999.9        | %        |
| PDW    | 0.0          | 999.9        | fL       |
| MPV    | 0.0          | 999.9        | fL       |
| P-LCR  | 0.0          | 999.9        | %        |
| PCT    | 0.00         | 99.99        | %        |
| NRBC#  | 0.00         | 999.99       | x10^3/uL |
| NRBC%  | 0.0          | 9999.9       | %        |
| NEUT#  | 0.00         | 999.99       | x10^3/uL |
| LYMPH# | 0.00         | 999.99       | x10^3/uL |
| MONO#  | 0.00         | 999.99       | x10^3/uL |
| EO#    | 0.00         | 999.99       | x10^3/uL |
| BASO#  | 0.00         | 999.99       | x10^3/uL |
| NEUT%  | 0.0          | 999.9        | %        |
| LYMPH% | 0.0          | 999.9        | %        |
| MONO%  | 0.0          | 999.9        | %        |
| EO%    | 0.0          | 999.9        | %        |
| BASO%  | 0.0          | 999.9        | %        |
| IG#    | 0.00         | 999.99       | x10^3/uL |

| Items    | Lower Limit* | Upper Limit* | Unit     |
|----------|--------------|--------------|----------|
| IG%      | 0.0          | 999.9        | %        |
| AS-LYMP# | 0.00         | 999.99       | x10^3/uL |
| AS-LYMP% | 0.0          | 999.9        | %        |
| RE-LYMP# | 0.00         | 999.99       | x10^3/uL |
| RE-LYMP% | 0.0          | 999.9        | %        |
| NEUT-RI  | 0.0          | 999.9        | FI       |
| NEUT-GI  | 0.0          | 999.9        | SI       |
| MacroR   | 0.0          | 999.9        | %        |
| MicroR   | 0.0          | 999.9        | %        |
| RET%     | 0.00         | 99.99        | %        |
| RET#     | 0.0000       | 0.9999       | x10^6/uL |
| IRF      | 0.0          | 999.9        | %        |
| LFR      | 0.0          | 999.9        | %        |
| MFR      | 0.0          | 999.9        | %        |
| HFR      | 0.0          | 999.9        | %        |
| RET-He   | 0.0          | 999.9        | pg       |
| RBC-He   | 0.0          | 999.9        | pg       |
| Delta-He | -999.9       | 999.9        | pg       |
| НҮРО-Не  | 0.0          | 999.9        | %        |
| HYPER-He | 0.0          | 999.9        | %        |
| IPF      | 0.0          | 999.9        | %        |
| IPF#     | 0.0          | 999.9        | x10^3/uL |

\* The decimal point symbol set in Windows is displayed in the XN Series.

The only decimal point symbols displayed are "." (period) or "," (comma).

### Sample number auto increment

| Setting name                      | Default setting                              |
|-----------------------------------|----------------------------------------------|
| Sample No. Auto Increment Setting | Do not automatically increment (manual mode) |

### Analyzer

| Setting name             | Default setting                                          |
|--------------------------|----------------------------------------------------------|
| Aspiration Sensor        | Use                                                      |
| Leak Sensor              | When a water leak is detected, do not continue analysis. |
| Manual Discrete Settings | Discrete when last ended                                 |

### SP Setting\*<sup>1</sup>

|                               | Setting                  | name                                                                                       | Default setting         |                       |
|-------------------------------|--------------------------|--------------------------------------------------------------------------------------------|-------------------------|-----------------------|
| SP Rule Setting* <sup>2</sup> | Perform Juc              | Igement of S                                                                               | P Rule                  | ON                    |
| Default SP Order*2            | Number of s              | slide                                                                                      |                         | Do not prepare slides |
|                               |                          | slide glass(1st)/slide glass(2nd)<br>(When prepared)<br>Deliver to DIA<br>(When specified) |                         | either                |
|                               |                          |                                                                                            |                         | OFF                   |
| Output to Host                | Output anal              | ysis result(S                                                                              | P) to Host Computer     | OFF                   |
| Computer setting              | Output reag<br>Host Comp | -                                                                                          | nent information(SP) to | OFF                   |
| SP printer setting            | Print Forma              | t                                                                                          |                         | Туре 1                |
|                               | Print data               | [1st text] to                                                                              | o [3rd text], [Barcode] | Not Printed           |

\*1 Only when using the XN-1500 or XN-3000/XN-3100 (Standalone mode).

\*2 May not appear, depending on the instrument settings.

## 5.4.2 IPU setting names and default settings

### System

|                                     | Default setting |                                                                                                   |                                    |
|-------------------------------------|-----------------|---------------------------------------------------------------------------------------------------|------------------------------------|
| Facility Information                | Facility Nar    | ne                                                                                                | None                               |
| System Language                     | Language        |                                                                                                   | English                            |
|                                     | Print Langu     | lage                                                                                              | English                            |
| IPU Shutdown                        |                 |                                                                                                   | Automatically Shut Down IPU        |
| General Date Format                 |                 |                                                                                                   | YYYY/MM/DD                         |
| User Administration                 | Auto Logor      | 1                                                                                                 | No                                 |
| CSV Output Setting                  | Image File      | Output                                                                                            | Do Not Output Image File           |
|                                     |                 | Image Format (when output)                                                                        | PNG                                |
|                                     |                 | Background Color<br>(when output)                                                                 | BLACK                              |
|                                     |                 | Output sub scattergrams.                                                                          | Do Not Output                      |
|                                     |                 | If output items exceed 256 columns,<br>data will be divided into multiple<br>files. (when output) | Divide Files                       |
| Security Setting                    | Analysis        | Backup Data                                                                                       | Do not include patient information |
|                                     | Data            | CSV File                                                                                          | Do not output patient information  |
|                                     | IPU Screer      | Lock                                                                                              | Do Not Use                         |
| Screen Keyboard Setting             |                 |                                                                                                   | Do Not Use                         |
| Patient ID Display Setting          |                 |                                                                                                   | Right-justified                    |
| Program Update Notification Setting |                 |                                                                                                   | Do Not Use                         |
| Database Optimization               |                 |                                                                                                   | Middle                             |

### Display

|             | Setting n        | Default setting |             |       |
|-------------|------------------|-----------------|-------------|-------|
| Data Grid   | Line Height      | Setting         | 1           | 20 px |
|             |                  |                 | 2           | 22 px |
|             |                  |                 | 3 (default) | 27 рх |
|             |                  |                 | 4           | 32 px |
|             |                  |                 | 5           | 50 px |
|             | Font Size        | Setting         | 1           | 11 pt |
|             |                  |                 | 2           | 13 pt |
|             |                  |                 | 3 (default) | 16 pt |
|             |                  |                 | 4           | 19 pt |
|             |                  |                 | 5           | 26 pt |
| Scattergram | Background Color |                 |             | BLACK |

### Connection

|                     | Default setting              |                           |                     |                                           |
|---------------------|------------------------------|---------------------------|---------------------|-------------------------------------------|
| Host Computer Conn  | Do not connect to host       |                           |                     |                                           |
|                     | Current Con<br>(when host c  | nection<br>computer conne | Host Computer 1     |                                           |
|                     | Serial Conne<br>(when host c | ection<br>computer conne  | ction is ON)        | OFF                                       |
|                     | Port Settings                | 6                         |                     | COM1                                      |
|                     | Port                         | Baud Rate                 |                     | 9600                                      |
|                     | Settings                     | Code                      |                     | 8-bit                                     |
|                     |                              | Stop Bit                  |                     | 1-bit                                     |
|                     |                              | Parity Bit                |                     | None                                      |
|                     |                              | Interval                  |                     | 2                                         |
|                     | Class                        |                           |                     | ClassB                                    |
|                     | Format                       |                           |                     | XN series Sysmex Standard                 |
|                     | TCP/IP Conr<br>(when host c  | nection<br>computer conne | ction is ON)        | ON                                        |
|                     |                              | HOST IP Add               | ress                | IPv4 (1.1.1.1)                            |
|                     |                              | Port No.                  |                     | 5000                                      |
|                     |                              | Format                    |                     | XN series Sysmex Standard                 |
| Ticket (DP) Setting | DP Connecti                  | on                        |                     | Do not connect to DP                      |
|                     | Select Printe<br>(when DP co | er<br>onnection is ON     | )                   | TM-U295                                   |
|                     | Print Format                 |                           | Sample No. Length   | 15                                        |
|                     |                              |                           | Date Print Type     | YYMMDD                                    |
|                     |                              |                           | Delimiter of Date   | 1                                         |
|                     |                              |                           | Print Decimal Point | Printed                                   |
|                     |                              |                           | Top Margin          | 16 1/60 inch (8 - 255)                    |
|                     |                              |                           | Char. Pitch         | 7 dot (5 - 21)                            |
|                     |                              |                           | Line Pitch          | 8 1/60 inch (8 - 255)                     |
|                     |                              | Print Headstand           |                     | No                                        |
| Ticket (DP) Print   | Item                         | Printed                   |                     | Varies by item.                           |
| Format Setting      | Conditions                   |                           | Print Condition     | Varies by item.<br>(All Samples/Negative) |
|                     |                              | Print Start Pos           | sition              | Manual                                    |

|                                       | Setting name        | Default setting |  |
|---------------------------------------|---------------------|-----------------|--|
| Printer Connection                    | Report (GP) Connect | Connect to GP   |  |
| Settings                              | Ledger (LP) Connect | Connect to LP   |  |
| IC Card Reader<br>Connection Settings | Serial port         | Do not use      |  |

### Automatic processing

|                     | Setting name                                                  | Default setting                              |
|---------------------|---------------------------------------------------------------|----------------------------------------------|
| Auto Validate       |                                                               | Do Not Auto Validate                         |
|                     | Auto Validate Setting Procedure<br>(when auto validate is ON) | Use simple settings                          |
|                     | Auto Validate Sample<br>(when simple settings are used)       | All Samples                                  |
| Auto Output         |                                                               | Do Not Auto Output                           |
|                     | Auto Output Setting Procedure<br>(when auto output is ON)     | Use simple settings                          |
|                     | Error Data Output Conditions                                  | Do not automatically output data with errors |
|                     | Auto Output Destination and Output<br>Conditions              | Do Not Use                                   |
| Analysis Ordering   | Key Setting                                                   | Sample No.                                   |
|                     | Realtime Host Order Setting                                   | Realtime Request: No                         |
| Delta Check Setting |                                                               | Do Not Use                                   |

### **Reference interval**

| Setting name              | Default setting |            |      |      |            |      |              |
|---------------------------|-----------------|------------|------|------|------------|------|--------------|
| Patient Category Settings |                 |            |      |      |            |      | Use Category |
|                           | Lov             | wer Age Li | imit | Up   | per Age Li | imit |              |
|                           | Year            | Month      | Week | Year | Month      | Week | Sex          |
| Category 1                | 0               | 0          | 0    | 0    | 0          | 1    | Both         |
| Category 2                | 0               | 0          | 1    | 0    | 1          | 0    | Both         |
| Category 3                | 0               | 1          | 0    | 1    | 0          | 0    | Both         |
| Category 4                | 1               | 0          | 0    | 12   | 0          | 0    | Both         |
| Category 5                | 12              | 0          | 0    | 60   | 0          | 0    | Male         |
| Category 6                | 12              | 0          | 0    | 60   | 0          | 0    | Female       |
| Category 7                | 60              | 0          | 0    | 999  | 0          | 0    | Both         |

| Item   | Lower limit* | Upper limit* | Units    |
|--------|--------------|--------------|----------|
| WBC    | 3.00         | 15.00        | x10^3/uL |
| RBC    | 2.50         | 5.50         | x10^6/uL |
| HGB    | 8.0          | 17.0         | g/dL     |
| НСТ    | 26.0         | 50.0         | %        |
| MCV    | 86.0         | 110.0        | fL       |
| МСН    | 26.0         | 38.0         | pg       |
| МСНС   | 31.0         | 37.0         | g/dL     |
| PLT    | 50           | 400          | x10^3/uL |
| RDW-SD | 37.0         | 54.0         | fL       |
| RDW-CV | 11.0         | 16.0         | %        |
| PDW    | 9.0          | 17.0         | fL       |
| MPV    | 9.0          | 13.0         | fL       |
| P-LCR  | 13.0         | 43.0         | %        |
| PCT    | 0.17         | 0.35         | %        |
| NEUT#  | 1.50         | 7.00         | x10^3/uL |
| LYMPH# | 1.00         | 3.70         | x10^3/uL |
| MONO#  | 0.00         | 0.70         | x10^3/uL |
| EO#    | 0.00         | 0.40         | x10^3/uL |
| BASO#  | 0.00         | 0.10         | x10^3/uL |
| NEUT%  | 37.0         | 72.0         | %        |
| LYMPH% | 20.0         | 50.0         | %        |

| Item     | Lower limit* | Upper limit* | Units    |
|----------|--------------|--------------|----------|
| MONO%    | 0.0          | 14.0         | %        |
| EO%      | 0.0          | 6.0          | %        |
| BASO%    | 0.0          | 1.0          | %        |
| IG#      | 0.00         | 7.00         | x10^3/uL |
| IG%      | 0.0          | 72.0         | %        |
| AS-LYMP# | 0.00         | 999.99       | x10^3/uL |
| AS-LYMP% | 0.0          | 999.9        | %        |
| RE-LYMP# | 0.00         | 999.99       | x10^3/uL |
| RE-LYMP% | 0.0          | 999.9        | %        |
| NEUT-RI  | 0.0          | 999.9        | FI       |
| NEUT-GI  | 0.0          | 999.9        | SI       |
| MacroR   | 0.0          | 999.9        | %        |
| MicroR   | 0.0          | 999.9        | %        |
| RET%     | 0.00         | 99.99        | %        |
| RET#     | 0.0000       | 0.9999       | x10^6/uL |
| IRF      | 0.0          | 100.0        | %        |
| LFR      | 0.0          | 100.0        | %        |
| MFR      | 0.0          | 100.0        | %        |
| HFR      | 0.0          | 100.0        | %        |
| RET-He   | 0.0          | 99.9         | pg       |
| RBC-He   | 0.0          | 999.9        | pg       |
| Delta-He | 0.0          | 999.9        | pg       |
| HYPO-He  | 0.0          | 999.9        | %        |
| HYPER-He | 0.0          | 999.9        | %        |
| IPF      | 0.0          | 99.9         | %        |
| IPF#     | 0.0          | 999.9        | x10^3/uL |

\* The decimal point symbol set in Windows is displayed in the XN Series.

The only decimal point symbols displayed are "." (period) or "," (comma).

### Units

| Item                  | Units   | Format*1 |
|-----------------------|---------|----------|
| WBC                   | 10^3/uL | *** **   |
| RBC                   | 10^6/uL | ** **    |
| HGB                   | g/dL    | *** *    |
| НСТ                   | %       | *** *    |
| MCV                   | fL      | *** *    |
| MCH                   | pg      | *** *    |
| MCHC                  | g/dL    | *** *    |
| PLT                   | 10^3/uL | ***      |
| RDW-SD                | fL      | *** *    |
| RDW-CV                | %       | *** *    |
| PDW                   | fL      | *** *    |
| MPV                   | fL      | *** *    |
| P-LCR                 | %       | *** *    |
| РСТ                   | %       | ** **    |
| DIFF#                 | 10^3/uL | *** **   |
| DIFF%                 | %       | *** *    |
| NEUT-RI* <sup>2</sup> | FI      | *** *    |
| NEUT-GI* <sup>2</sup> | SI      | *** *    |
| HPC#* <sup>2</sup>    | 10^3/uL | ** ***   |
| RET#* <sup>3</sup>    | 10^6/uL | 0.****   |
| RET%* <sup>3</sup>    | %       | ** **    |
| IRF* <sup>3</sup>     | %       | *** *    |
| IPF* <sup>3</sup>     | %       | *** *    |
| NRBC%                 | %       | **** *   |
| WBC-BF* <sup>2</sup>  | 10^3/uL | *** ***  |
| RBC-BF* <sup>2</sup>  | 10^6/uL | ** ***   |

\*1 The decimal point symbol set in Windows is displayed in the XN Series.

The only decimal point symbols displayed are "." (period) or "," (comma).

\*2 The availability of these functions depends on your system configuration.

\*3 These items do not appear with all analyzer types.

### Quality control

| Setting name                                        |                                                   |                                   | Default setting             |                  |
|-----------------------------------------------------|---------------------------------------------------|-----------------------------------|-----------------------------|------------------|
| QC Setting                                          | QC Method                                         | ethod Setting                     |                             | L-J              |
|                                                     | Limit Setting                                     |                                   |                             | Differential (#) |
|                                                     | Auto Limit S                                      | etting                            |                             | 2SD              |
|                                                     | X-barM                                            | Number of CBC Samples             |                             | 20               |
|                                                     | Batch<br>Setting                                  | Number of DIFF Samples            |                             | 20               |
|                                                     | County                                            | Number of RET Samples*            |                             | 20               |
|                                                     |                                                   | Number of PLT-F Samples*          |                             | 20               |
|                                                     |                                                   | Number of WPC Samples*            |                             | 20               |
| QC Alarm Setting                                    | QC Alarm Setting                                  |                                   |                             | Do Not Use Alarm |
| QC Chart Fixed Comment                              |                                                   |                                   | Do Not Use                  |                  |
| QC Chart Data QC Chart Automatically output plot da |                                                   | t plot data to host               | QC Files (Excluding X-barM) |                  |
| Auto Output<br>Setting                              | Screen                                            | computer.                         |                             | X-barM Files     |
|                                                     | Explorer<br>Screen                                | Output analysis results of sample | Graphic Printer<br>(GP)     | Do not output    |
|                                                     | numbers starting<br>with QC to<br>location below. | Host Computer<br>(HC)             | Do not output               |                  |
|                                                     |                                                   |                                   | Ticket Printer<br>(DP)      | Do not output    |

\* These discrete samples do not appear with all analyzer types.

### Priority code

| Setting name | Default setting |               |             |
|--------------|-----------------|---------------|-------------|
| No.          | Code            | Back Color    | Description |
| 1            | S               | No back color | STAT        |
| 2            | R               | No back color | Routine     |
| 3            | Т               | No back color | Timed       |
| 4 to 15      | Blank           | No back color | Blank       |

# 5.4.3 Transportation controller setting names and default settings (CT-90)

List of settings and default settings when the XN-9000/XN-9100 is used.

| Setting name                                                                     |                                              |        | Default setting  |                  |
|----------------------------------------------------------------------------------|----------------------------------------------|--------|------------------|------------------|
| Syst. Setting Default conveyor<br>destination when host<br>order is not received | •                                            | XN     | Initial          | Transport        |
|                                                                                  |                                              | Repeat | Do not transport |                  |
|                                                                                  | SP                                           |        | Do not transport |                  |
| Default conveyor<br>destination when the                                         |                                              | XN     | Initial          | Transport        |
|                                                                                  | destination when there<br>is a sample number |        | Repeat           | Do not transport |
|                                                                                  | reading error                                | SP     | ·                | Do not transport |
| Host CX set.                                                                     |                                              | •      |                  | Connect to host  |

# Index

### Α

| Acceptable barcodes           | 133    |
|-------------------------------|--------|
| Alarm sound                   | 59     |
| Analysis ordering             |        |
| Analysis Start                | 62     |
| Analysis Stop                 | 63     |
| Analyzer name                 | 67     |
| Analyzer settings             | 53, 71 |
| Auto output                   | 97     |
| Auto validate                 |        |
| Automatic assignment numbers  | 138    |
| Automatic processing settings |        |

# B

| В                          |     |
|----------------------------|-----|
| Barcode                    |     |
| Irregularity and roughness |     |
| of printing                |     |
| Label Dimensions           | 137 |
| Quality control            | 136 |
| Rack number                |     |
| Sample number              | 133 |
| Barcode reader             | 65  |
| Basic system language      | 80  |
| Blood aspiration sensor    | 71  |
| Blood Sensor setting       | 62  |

### С

| Category                       | 100 |
|--------------------------------|-----|
| CELLCLEAN AUTO Settings        | 64  |
| Change the display language    | 80  |
| Character size                 | 90  |
| Check digits                   | 139 |
| Communication connection chart | 132 |
| Connection                     |     |
| Graphic printer (GP)           | 95  |
| Host computer                  | 91  |
| IC card reader                 |     |
| Items                          | 91  |
| List printer (LP)              |     |
| Ticket printer (DP)            | 93  |
| Critical Value                 | 70  |
| CSV output                     | 87  |
|                                |     |

### D

| Data grid   | 90 |
|-------------|----|
| Date format | 80 |

### Default

| Analyzer                                       |
|------------------------------------------------|
| Discrete settings<br>during sampler analysis64 |
| Display and Modify Patient Info                |
| Display and Output of Research Items83         |

### F

| •<br>                              |     |
|------------------------------------|-----|
| Facility information               | 79  |
| Flag                               |     |
| PLT                                | 69  |
| RBC                                | 69  |
| WBC                                | 68  |
| WBC (body fluid)                   | 69  |
| Flag settings                      | 68  |
| Flow of data (the system)          |     |
| XN-9000                            | 125 |
| XN-9100                            | 128 |
| Frequency of database optimization | 89  |
|                                    |     |

| G                               |     |
|---------------------------------|-----|
| GP customize                    |     |
| Function                        | 108 |
| Screen                          | 109 |
| Graphic printer (GP) connection | 95  |
| Graphic Printer print settings  | 108 |

### Н

| Host computer connection | 91 |
|--------------------------|----|
| hsA analysis             | 49 |

### l

| IC card information       |     |
|---------------------------|-----|
| Register                  |     |
| Reset                     | 86  |
| IC card reader connection | 95  |
| ID Barcode specifications | 133 |
| Interface Protocol        | 125 |
| IPU screen lock timer     | 87  |
| IPU settings              | 75  |
|                           |     |

### Items for research

| Body fluid | 46 |
|------------|----|
| hsA        |    |
| RBC/PLT    | 45 |
| WBC        | 44 |
|            |    |

### L

| Lab format                   | 112 |
|------------------------------|-----|
| List printer (LP) connection | 95  |

### Μ

| Manage settings |    |
|-----------------|----|
| Analyzer        | 54 |
| IPU             | 76 |
|                 |    |

### Ν

| ••                      |             |
|-------------------------|-------------|
| Notification of Program | n Updates88 |

### 0

| Open the settings |    |
|-------------------|----|
| Analyzer          | 51 |
| IPU               | 52 |
| Output rule       |    |

### Ρ

| -                  |     |
|--------------------|-----|
| Patient ID display | 88  |
| Print format       | 112 |
| Printed items      | 111 |
| Priority code      |     |
| Prohibited Acts    | 11  |

# **Q** QC

### R

| Rack numbers                                     | 138 |
|--------------------------------------------------|-----|
| Reference interval                               | 101 |
| Repeat                                           | 64  |
| Repeat rule                                      | 14  |
| Report format                                    | 112 |
| Rerun/Reflex                                     | 64  |
| Rerun/Reflex/Comment rule                        | 14  |
| Research data check                              | 44  |
| RU-20 name setting                               | 61  |
| RU-20 reagent switching                          |     |
| Restoring RU-20<br>Temporary use of CELLPACK DCL |     |
|                                                  |     |

### Rule screens Output Rule.....23 Repeat Rule ......19 Rerun/Reflex Rule......20 Screens......19 Validation Rule......22 Rules Enable.....24 Save......27 Screen......17 Sort ......25

### S

| -                                 |     |
|-----------------------------------|-----|
| Sample ID numbers                 | 138 |
| Sample number auto increment      | 71  |
| Sampler settings                  |     |
| Screen keyboard                   |     |
| Security                          |     |
| Service data                      |     |
| ADJUSTMENT                        | 10  |
| HARDWARE                          |     |
| PLT-F                             |     |
| RBC/PLT                           |     |
| RET                               |     |
| WDF                               |     |
| WNR                               |     |
| WPC                               |     |
| Service data check                |     |
| Shutdown                          | 80  |
| Smart indicator                   |     |
| SP Rule                           |     |
| SP-10/SP-50 settings              |     |
| Symbols                           |     |
| -                                 | 10  |
| System settings                   |     |
| Analyzer                          |     |
| IPU                               |     |
| Reagent Unit (RU-20)              |     |
| Transportation controller (CT-90) | /   |
| т                                 |     |

| Ticket (DP) print format           | 94  |
|------------------------------------|-----|
| Ticket printer (DP) connection     | 93  |
| Transportation controller settings | 117 |

### U

| Units Setting10 |
|-----------------|
|-----------------|

### User information

| Add                 | 83 |
|---------------------|----|
| Administration      | 81 |
| Change settings     | 83 |
| Change the password | 82 |
| Delete              | 85 |
| Management          | 81 |
| User permission     | 83 |
| -                   |    |

### V

| Validation rule |  |
|-----------------|--|
|                 |  |

### W

| Water leak sensor | 72 |
|-------------------|----|
|-------------------|----|

Index